/ Perfect Charging / Perfect Welding / **Solar Energy**

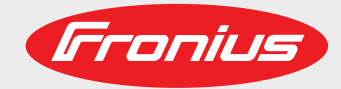

### **Fronius Datamanager 2.0 Fronius Datamanager Box 2.0**

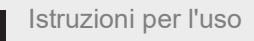

### $\overline{F}$  Controllo degli impianti

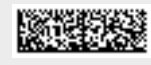

42,0426,0191,IT 015-23042020

Fronius prints on elemental chlorine free paper (ECF) sourced from certified sustainable forests (FSC).

## **Indice**

### Informazioni generali

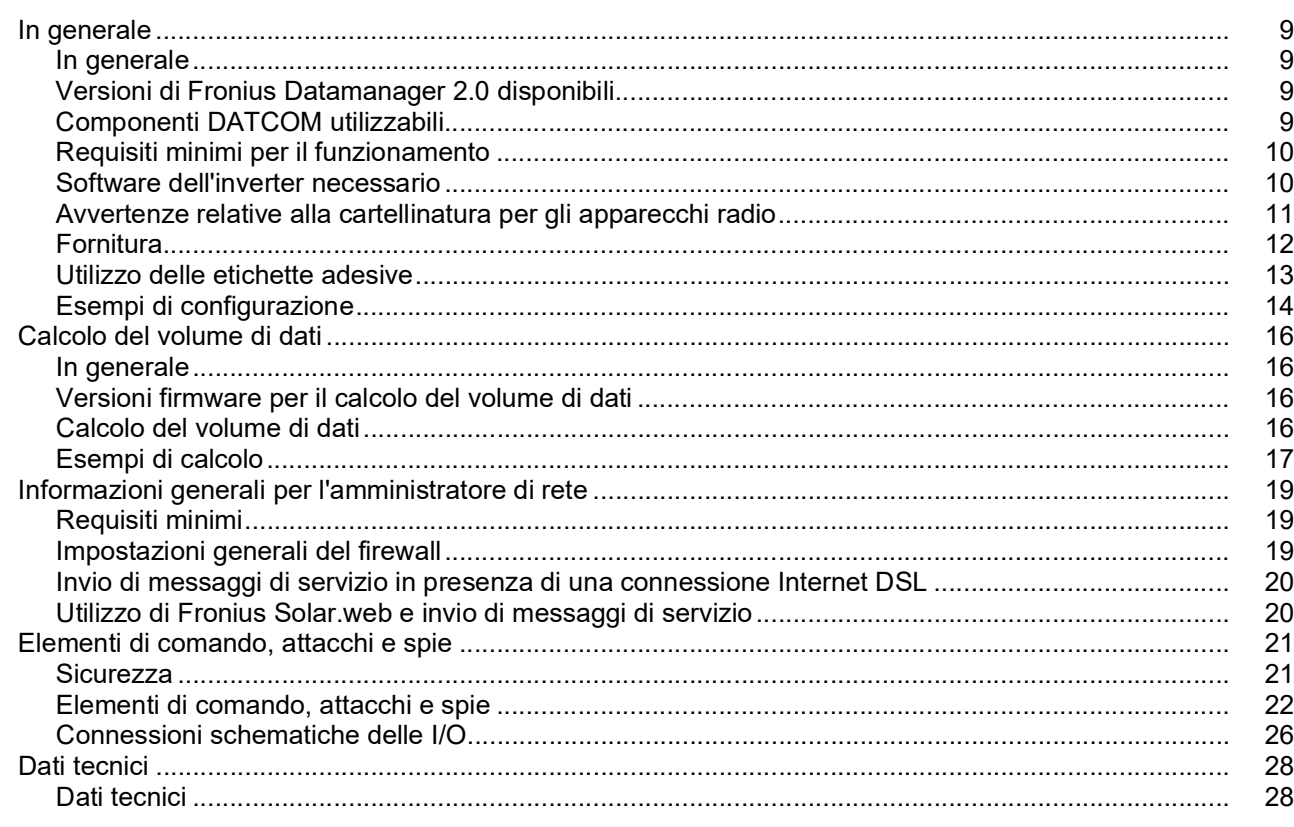

### Installazione di Fronius Datamanager 2.0

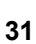

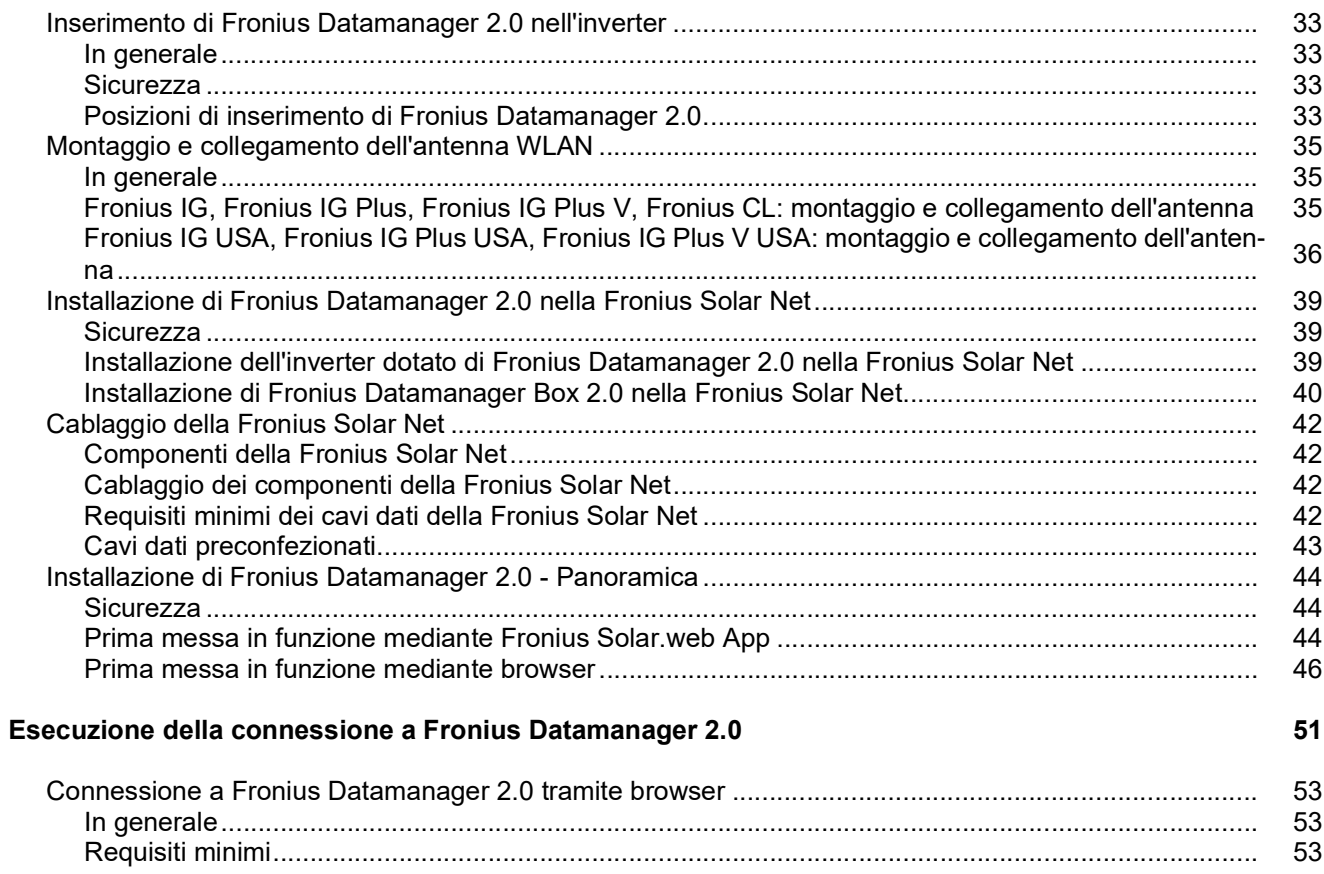

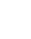

 $\overline{7}$ 

 $\mathord{\text{\rm E}}$ 

53

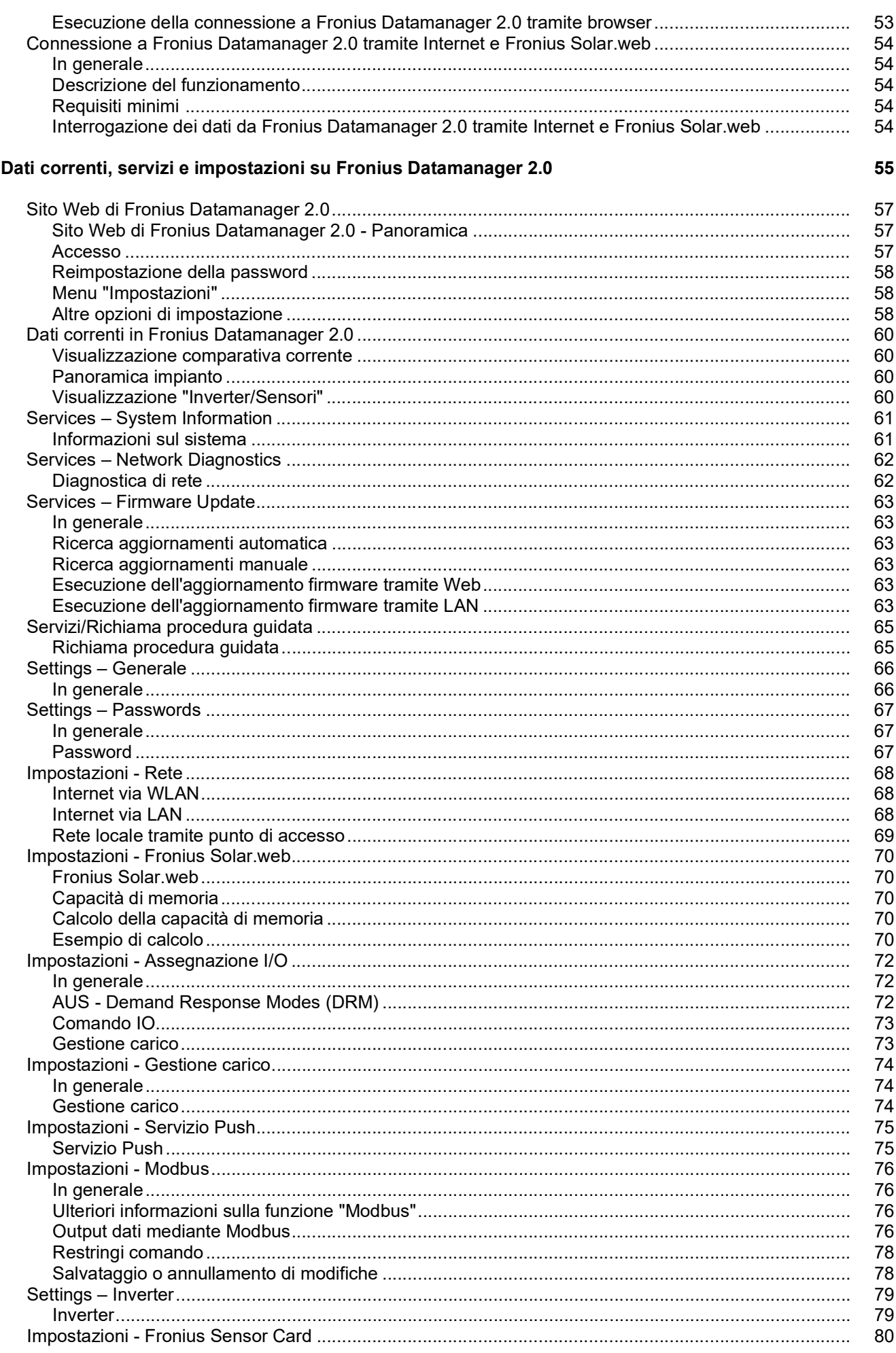

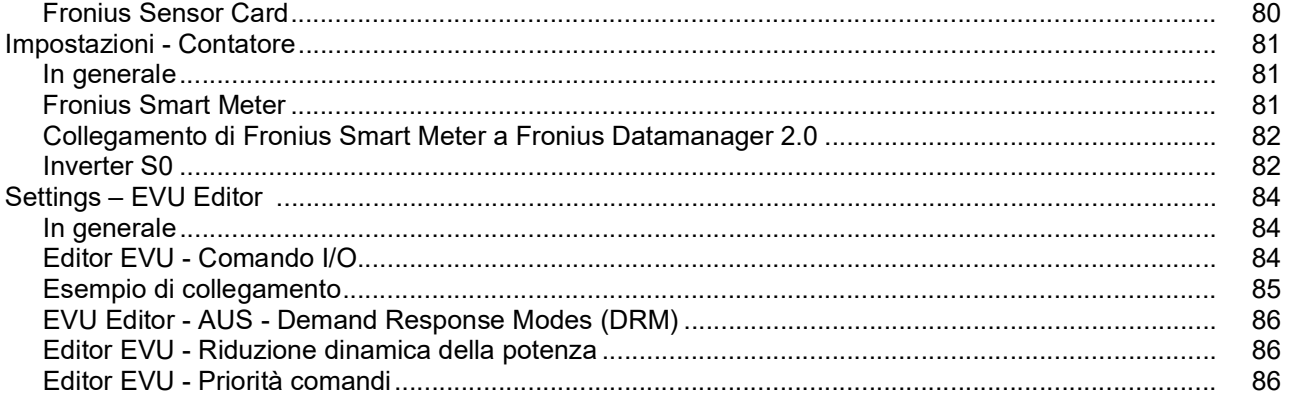

<span id="page-6-0"></span>**Informazioni generali**

# <span id="page-8-0"></span>**In generale**

<span id="page-8-3"></span><span id="page-8-2"></span><span id="page-8-1"></span>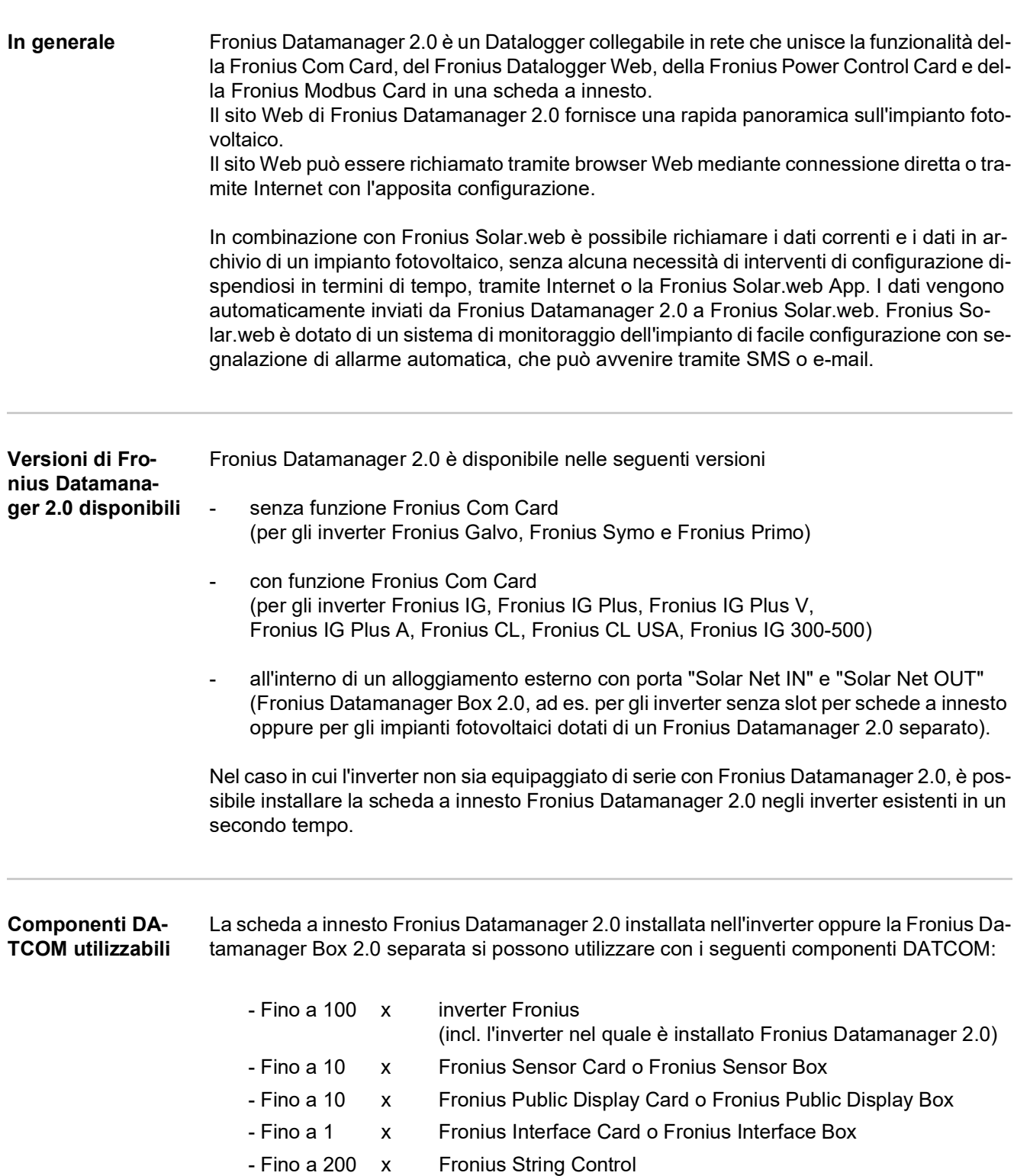

#### <span id="page-9-0"></span>**Requisiti minimi per il funzionamento**

Per lo scambio ottimale dei dati via Internet è necessaria un'apposita connessione Internet:

- Per le soluzioni Internet con collegamento via cavo, Fronius consiglia una velocità di download minima di 512 kbit/s e una velocità di upload minima di 256 kbit/s.
- Per le soluzioni con servizi Internet mobili, Fronius consiglia quantomeno lo standard di trasmissione 3G con una potenza del segnale affidabile.

Queste indicazioni non costituiscono garanzia assoluta di un funzionamento ottimale. Tassi di errore elevati nella trasmissione, una ricezione instabile o interruzioni della trasmissione possono influire negativamente sul funzionamento online di Fronius Datamanager 2.0.

Fronius consiglia di testare le connessioni sul posto con i rispettivi requisiti minimi.

Per l'uso con una prolunga per antenna. Se si desidera connettere a Internet l'inverter o gli inverter mediante WLAN, si consiglia di procedere come segue:

- Controllare l'intensità del segnale nell'esatta posizione in cui verrà installato l'inverter con la scheda Fronius Datamanager 2.0 attivata.
- Stabilire una connessione alla rete WLAN mediante smartphone, laptop o tablet e controllare la connessione. Il sito Web gratuito "www.speedtest.net" consente di verificare se la connessione soddisfa la velocità di download minima di 512 kbit/s e la velocità di caricamento di 256 kbit/s consigliate.

Dato che Fronius Datamanager 2.0 funge da Datalogger, nell'anello della Fronius Solar Net non devono esservi altri Datalogger.

Per ogni anello della Fronius Solar Net deve esservi un solo Fronius Datamanager 2.0. I Fronius Datamanager 2.0 eventualmente presenti negli inverter Fronius Galvo e Fronius Symo devono trovarsi in modalità slave.

All'interno di un anello della Fronius Solar Net non è possibile utilizzare Fronius Datamanager 2.0 insieme ai seguenti componenti DATCOM:

- Fronius Power Control Card/Box
- Fronius Modbus Card
- Fronius Datalogger Web
- Fronius Personal Display DL Box
- Fronius Datalogger easy/pro
- Fronius Datamanager
- Fronius Datamanager Box 2.0

Per utilizzare Fronius Datamanager 2.0

- occorre che la scheda a innesto sia installata all'interno di un inverter oppure
- all'interno dell'anello della Fronius Solar Net deve esservi una Fronius Datamanager Box 2.0.

La scheda a innesto Fronius Datamanager 2.0 e la Fronius Com Card non devono essere utilizzate insieme all'interno di un inverter.

<span id="page-9-1"></span>**Software dell'inverter necessario** L'utilizzo di Fronius Datamanager 2.0 richiede le seguenti versioni del software dell'inverter:

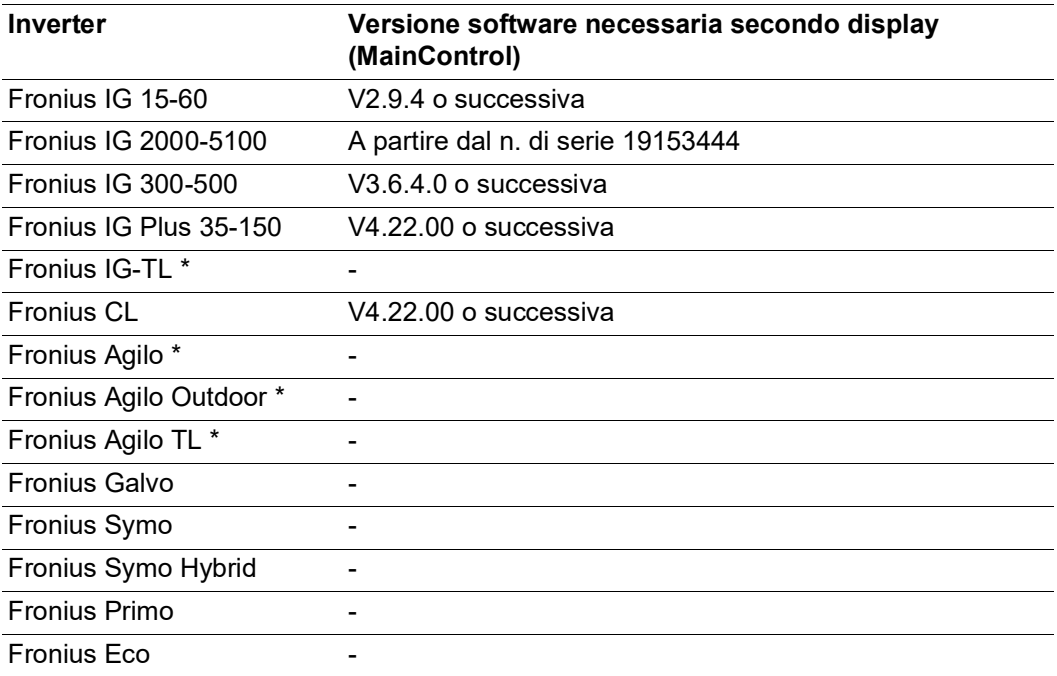

\* Solo in combinazione con Fronius Datamanager Box 2.0.

La rispettiva versione del software dell'inverter è scaricabile gratuitamente dal nostro sito Web: http://www.fronius.com.

Per ulteriori domande, inviare un'e-mail all'indirizzo: pv-support@fronius.com.

<span id="page-10-0"></span>**Avvertenze relative alla cartellinatura per gli apparecchi radio** La scheda a innesto Fronius Datamanager 2.0 e la Fronius Datamanager Box 2.0 sono dotate di un modulo radio. Negli USA, per i moduli radio vige l'obbligo di marcatura FCC:

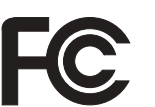

**FCC**

Questo apparecchio è conforme ai valori limite per gli apparecchi digitali di Classe B, conformemente alla Parte 15 delle disposizioni FCC. Questi valori limite devono offrire adeguata protezione dalle interferenze dannose nei locali abitativi. Questo apparecchio produce e utilizza energia ad alta frequenza e, se non utilizzato conformemente alle istruzioni, può causare interferenze nelle radiocomunicazioni. Non si garantisce comunque in alcun modo che non insorgano interferenze in una determinata installazione. Se questo apparecchio causa interferenze alle trasmissioni radiotelevisive accertabili spegnendo e accendendo l'apparecchio stesso, si consiglia all'utilizzatore di eliminare le interferenze adottando una o più delle misure indicate di seguito:

- Riorientare o riposizionare l'antenna di ricezione.
- Aumentare la distanza tra l'apparecchio e il ricevitore.
- Collegare l'apparecchio a un circuito elettrico diverso da quello del ricevitore.
- Per ulteriore assistenza, contattare il rivenditore o un tecnico radiotelevisivo esperto.

ID FCC: PV7-WIBEAR11N-DF1

#### **Norme RSS di Industry Canada**

Questo apparecchio è conforme alle norme RSS esenti da licenza di Industry Canada. L'utilizzo è soggetto alle seguenti condizioni: (1) L'apparecchio non deve causare alcuna interferenza dannosa. (2) L'apparecchio deve essere in grado di sopportare qualsiasi eventuale interferenza ricevuta dall'esterno, comprese quelle che possono pregiudicarne il funzionamento.

ID IC: 7738A-WB11NDF1

Salvo esplicita autorizzazione del produttore, non è consentito apportare variazioni o modifiche al modulo radio, le quali determinano la perdita dell'autorizzazione all'utilizzo dell'apparecchio da parte dell'utilizzatore.

#### <span id="page-11-0"></span>**Fornitura Scheda a innesto Fronius Datamanager 2.0**

- 1 scheda a innesto Fronius Datamanager 2.0
- 1 spinotto terminale Fronius Solar Net
- 1 spina a 16 poli
- 1 etichetta adesiva FCC, in 3 parti

In aggiunta a seconda dell'inverter:

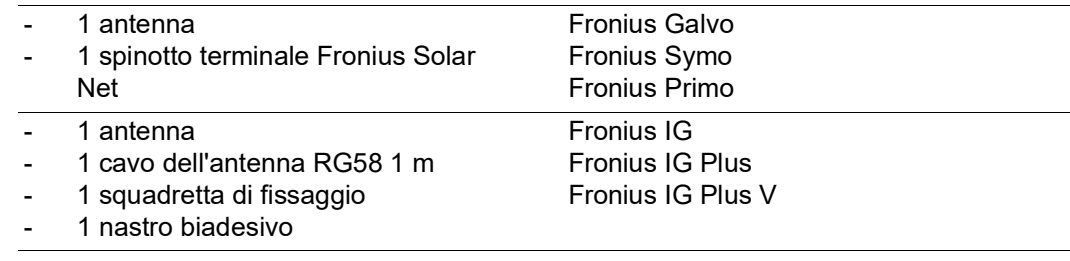

**IT**

- 1 antenna
- 1 cavo dell'antenna RG58 3 m
- 1 squadretta di fissaggio
- 1 nastro biadesivo
- 1 antenna
- 1 cavo dell'antenna RG58 0,4 m
- 1 raccordo a vite 3/4 in.
- 1 dado esagonale 3/4 in.
- 1 guarnizione 3/4 in.

#### **Fronius Datamanager Box 2.0**

- 1 Fronius Datamanager Box 2.0 con supporto da parete
- 2 spinotti terminali Fronius Solar Net
- 1 spina a 16 poli
- 1 antenna
- 1 cavo dell'antenna RG58 3 m
- 1 squadretta di fissaggio
- 1 nastro biadesivo
- 2 tasselli di montaggio + viti
- 1 allegato "Cablaggio DATCOM"

#### <span id="page-12-0"></span>**Utilizzo delle etichette adesive IMPORTANTE!** A meno che l'etichetta adesiva in 3 parti compresa nella fornitura di Fronius Datamanager 2.0 non sia già stata apposta in fabbrica, occorre attaccarla sull'inverter.

Posizione dell'etichetta adesiva sull'inverter:

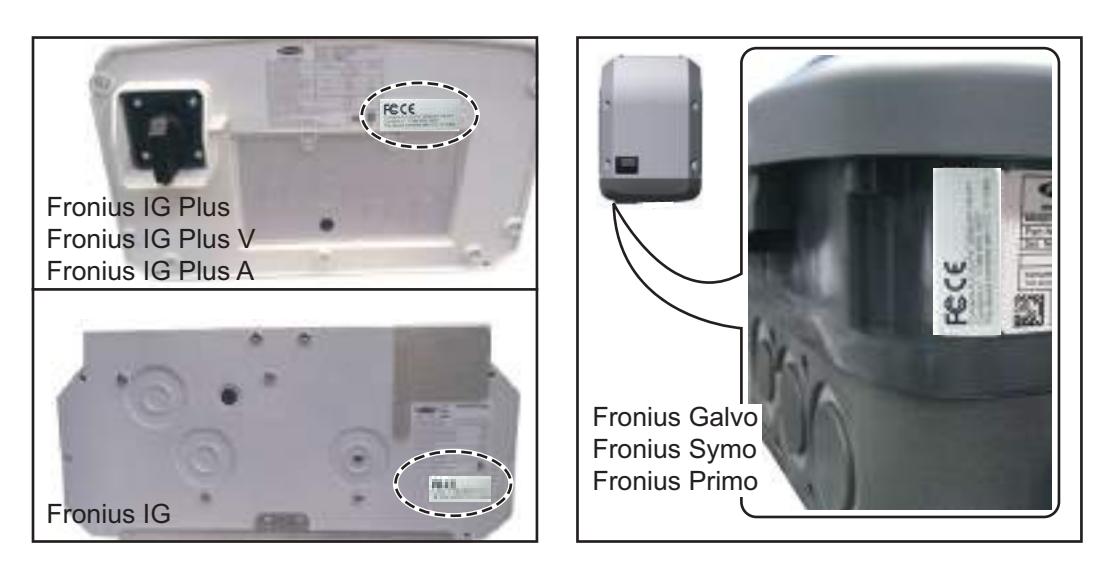

Per gli inverter Fronius Galvo, Fronius Symo e Fronius Primo le informazioni dell'etichetta adesiva sono riportate nella targhetta.

Utilizzo delle etichette adesive:

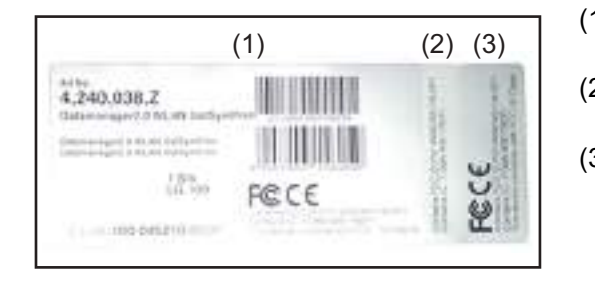

- (1) sull'imballo di cartone dell'inverter o di Fronius Datamanager 2.0
- (2) sulla scheda a innesto Fronius Datamanager 2.0
- (3) sull'inverter.

Fronius IG 300-500

Fronius IG 2000-5100 - USA Fronius IG Plus - USA Fronius IG Plus V - USA

Fronius CL Fronius CL - USA

#### <span id="page-13-0"></span>**Esempi di configurazione Inverter dotato di scheda a innesto Fronius Datamanager 2.0 collegato in rete con un PC:**

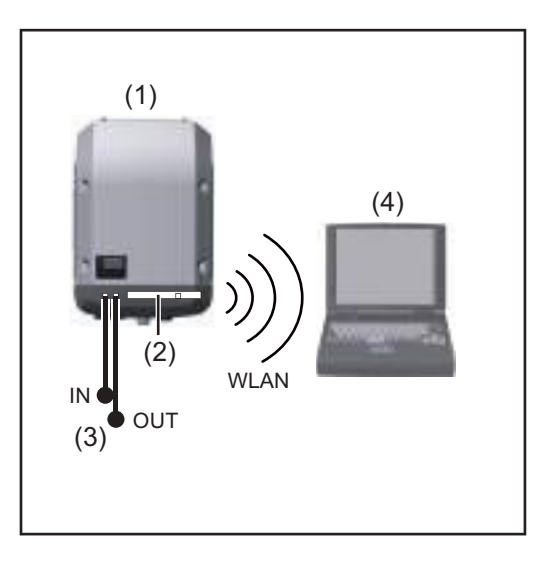

- (1) Inverter
- (2) Fronius Datamanager 2.0
- (3) Spinotto terminale Fronius Solar Net
- (4) PC/computer portatile

**IMPORTANTE!**Per collegare in rete un inverter dotato di Fronius Datamanager 2.0 con un PC, occorre inserire uno spinotto terminale Fronius Solar Net in ogni porta "IN" o "OUT" libera.

#### **Inverter dotato di scheda a innesto Fronius Datamanager 2.0 collegato in rete con altri inverter, una Fronius Sensor Box e un PC:**

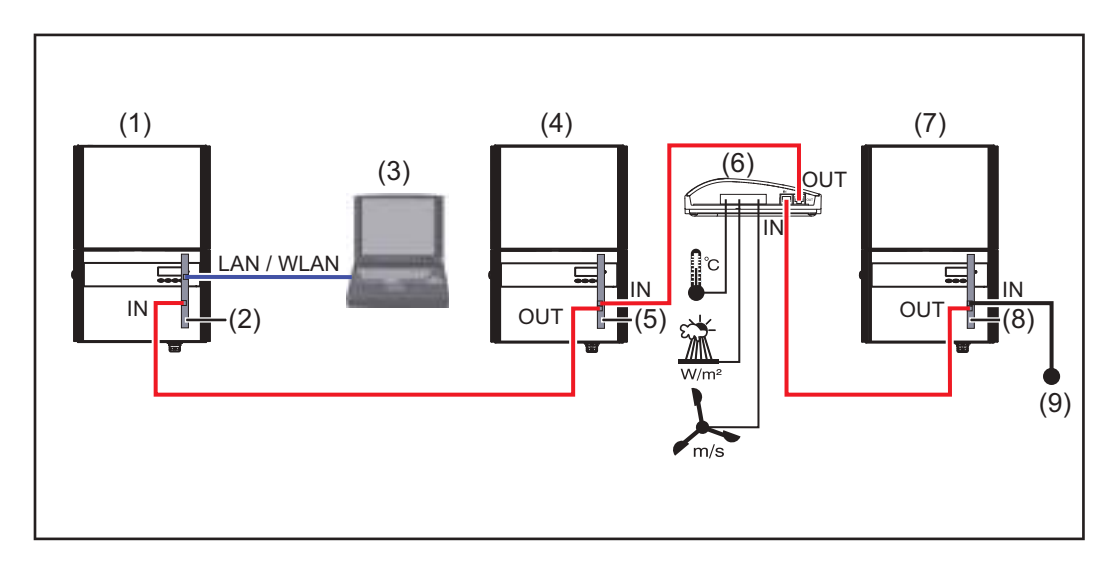

- (1) Inverter dotato di
- (2) Fronius Datamanager 2.0
- (3) PC/computer portatile
- (4) Inverter dotato di
- (5) Fronius Com Card
- (6) Fronius Sensor Box
- (7) Inverter
- (8) Fronius Com Card
- (9) Spinotto terminale Fronius Solar Net

Per collegare in rete più componenti DATCOM in combinazione con un Fronius Datamanager 2.0:

collegare con il cavo dati la porta "IN" di Fronius Datamanager 2.0 e la porta "OUT" del successivo componente DATCOM. Nella porta "IN" libera dell'ultimo componente DA-TCOM occorre inserire uno spinotto terminale Fronius Solar Net.

L'inverter dotato di Fronius Datamanager 2.0 deve sempre trovarsi all'inizio o alla fine della

catena dati per i seguenti inverter:

Fronius IG, Fronius IG Plus, Fronius IG Plus V, Fronius IG Plus A, Fronius CL, Fronius CL USA e Fronius IG 300-500.

#### **2 inverter dotati di Fronius Com Card o funzione Fronius Com Card collegati in rete con una Fronius Datamanager Box 2.0 e uno smartphone**:

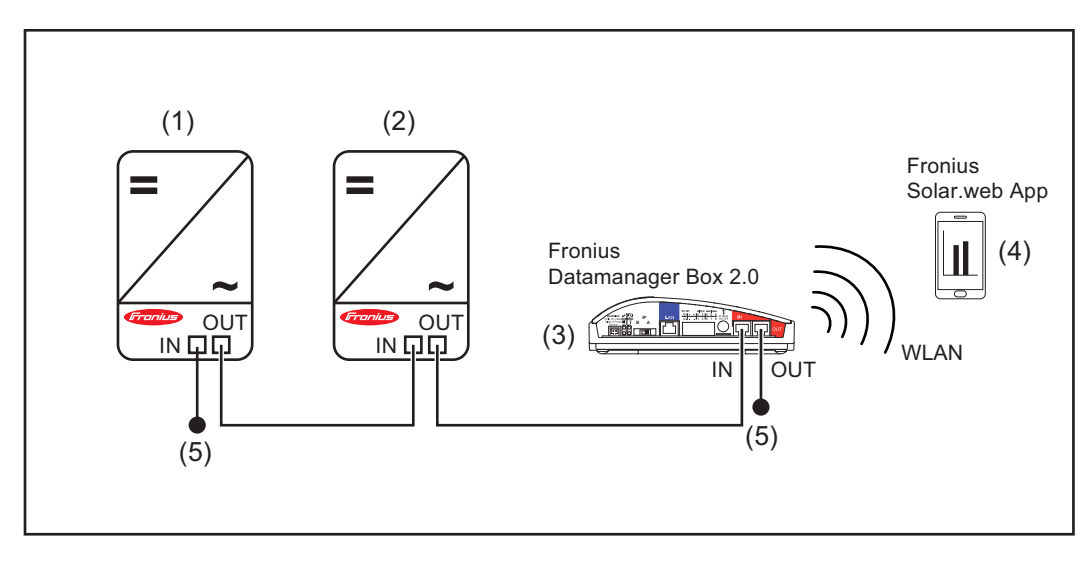

- (1) Inverter dotato di Fronius Com Card o funzione Fronius Com Card
- (2) Inverter dotato di Fronius Com Card o funzione Fronius Com Card

(3) Fronius Datamanager Box 2.0

- (4) Smartphone con installata Fronius Solar.web App
- (5) Spinotto terminale Fronius Solar Net
- Per collegare in rete più componenti DATCOM in combinazione con una Fronius Datamanager Box 2.0, occorre cablare i componenti DATCOM rispettivamente dalla porta "IN" alla

porta "OUT" del successivo componente DATCOM.

Nelle porte "IN" libere degli ultimi componenti DATCOM occorre inserire spinotti terminali Fronius Solar Net.

## <span id="page-15-0"></span>**Calcolo del volume di dati**

<span id="page-15-3"></span><span id="page-15-2"></span><span id="page-15-1"></span>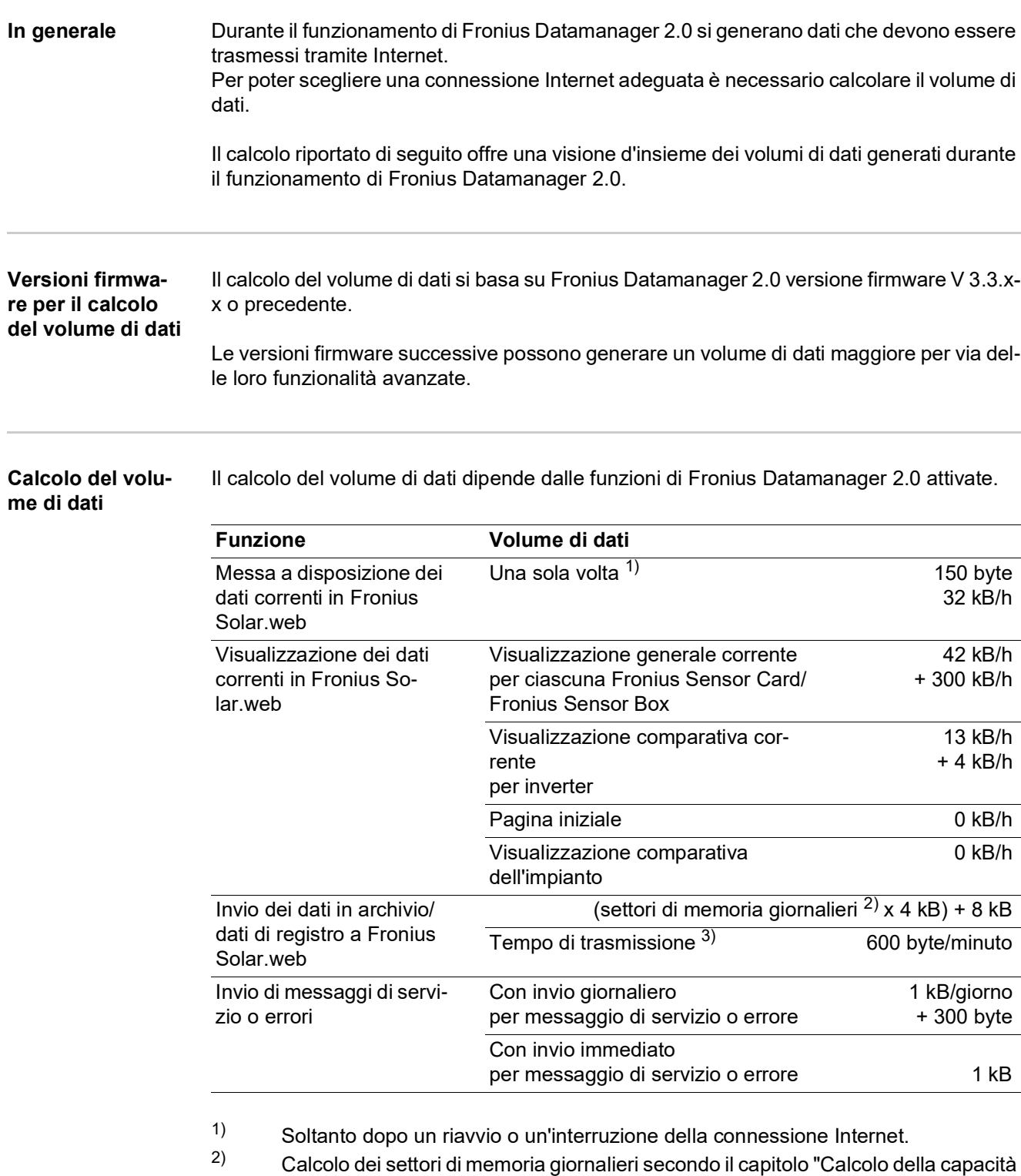

 $3)$  In base alla qualità della connessione Internet.

di memoria" a pagina **[70](#page-69-3)**.

**IMPORTANTE!** Poiché i valori indicati nella tabella sono "dati grezzi" di Fronius Datamanager 2.0 e poiché durante il conteggio del provider possono emergere differenze dovute a diverse varianti di conteggio del volume di trasferimento, è opportuno aumentare il valore complessivo calcolato del 10-20%.

Se le funzioni sono disattivate, non viene generato alcun volume di dati.

Anche un aggiornamento del firmware di Fronius Datamanager 2.0 richiede un determinato volume di dati, il quale dipende dalle dimensioni del pacchetto di aggiornamento e pertanto non può essere considerato per il calcolo anticipato del volume di dati complessivo.

**IMPORTANTE!** Fronius consiglia una velocità di trasmissione fissa per evitare volumi di dati imprevedibili.

#### <span id="page-16-0"></span>**Esempi di calcolo Esempio 1 - Impianto domestico**

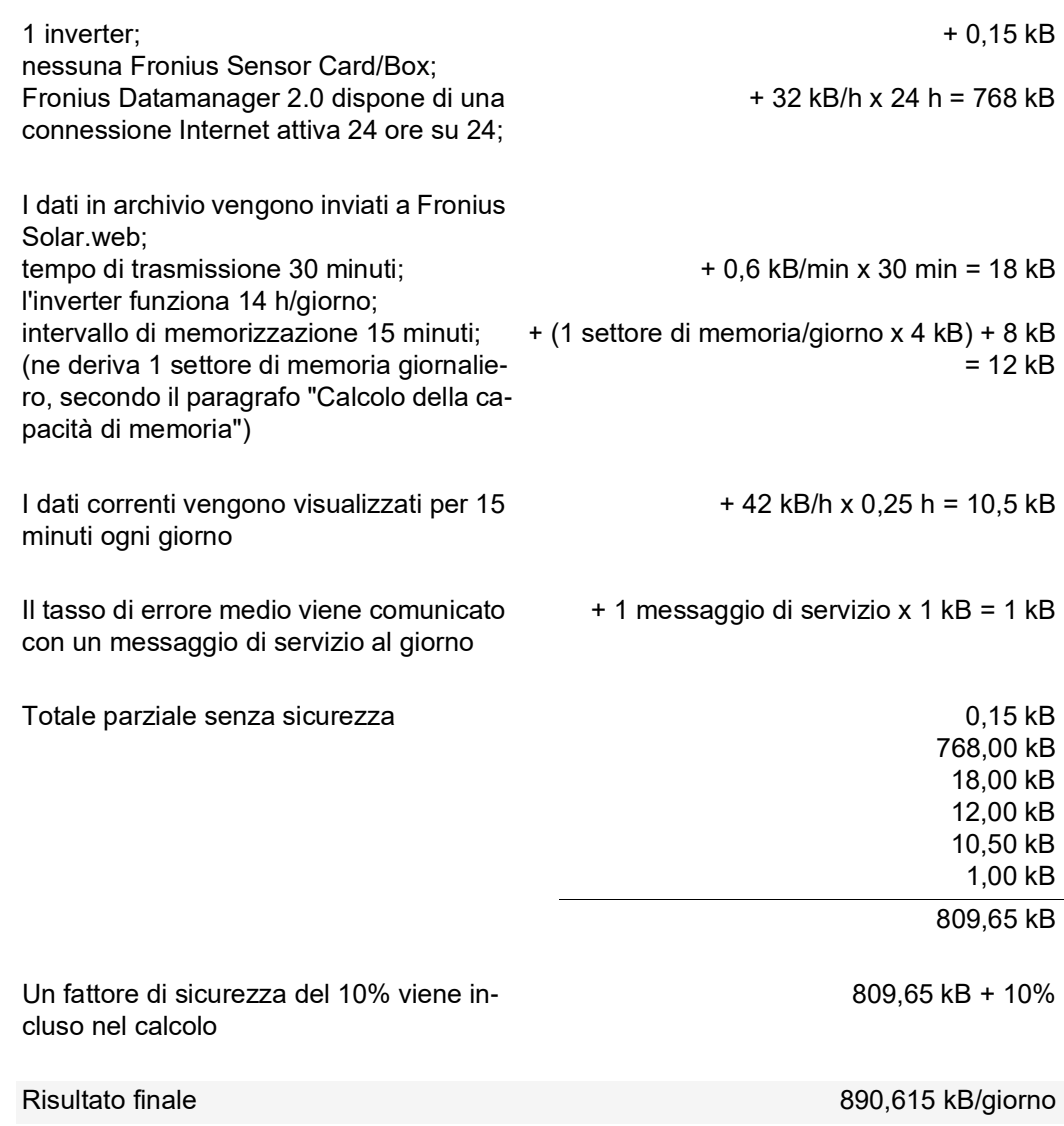

### **Esempio 2 - Impianto di grandi dimensioni**

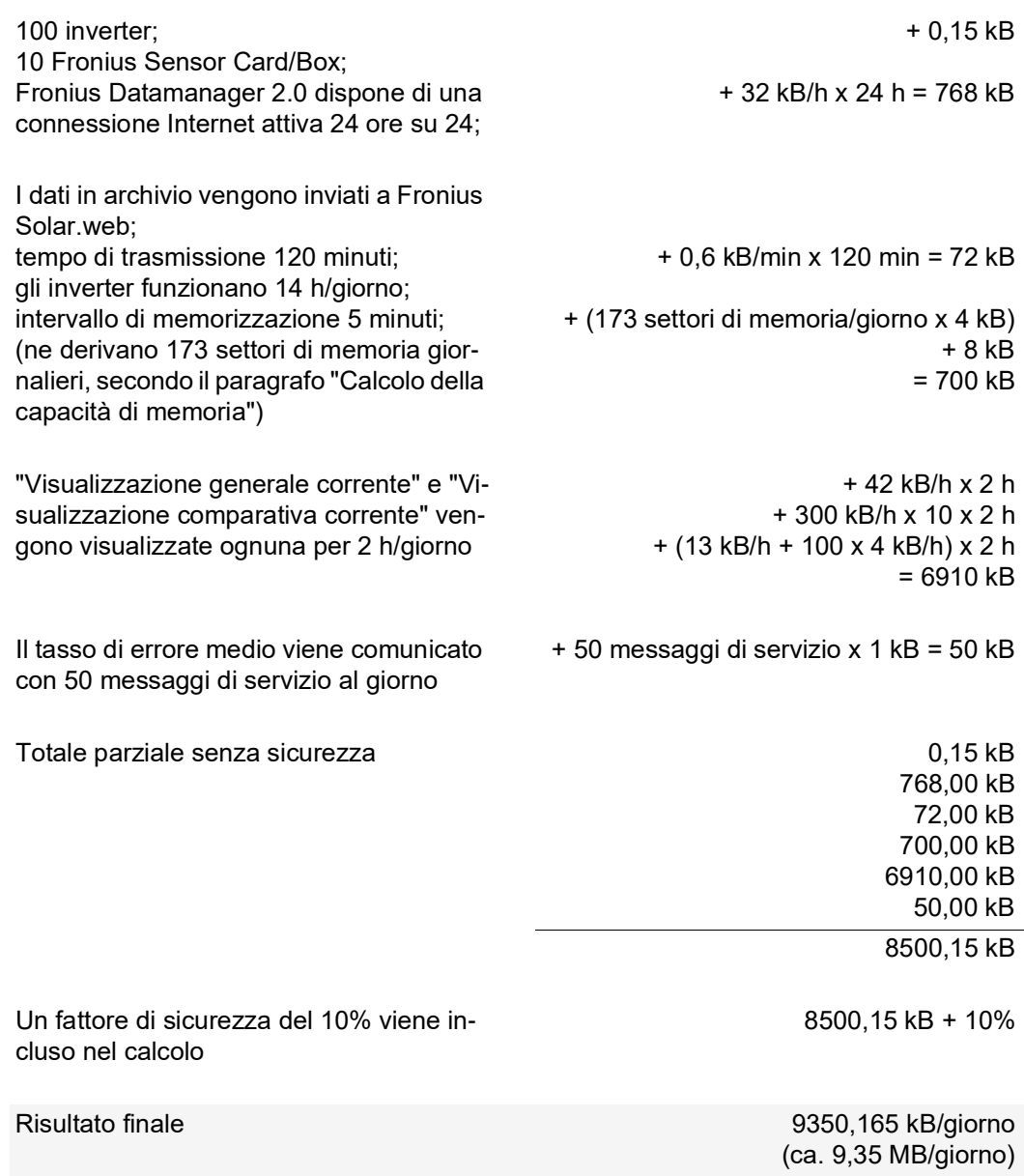

**IT**

<span id="page-18-1"></span><span id="page-18-0"></span>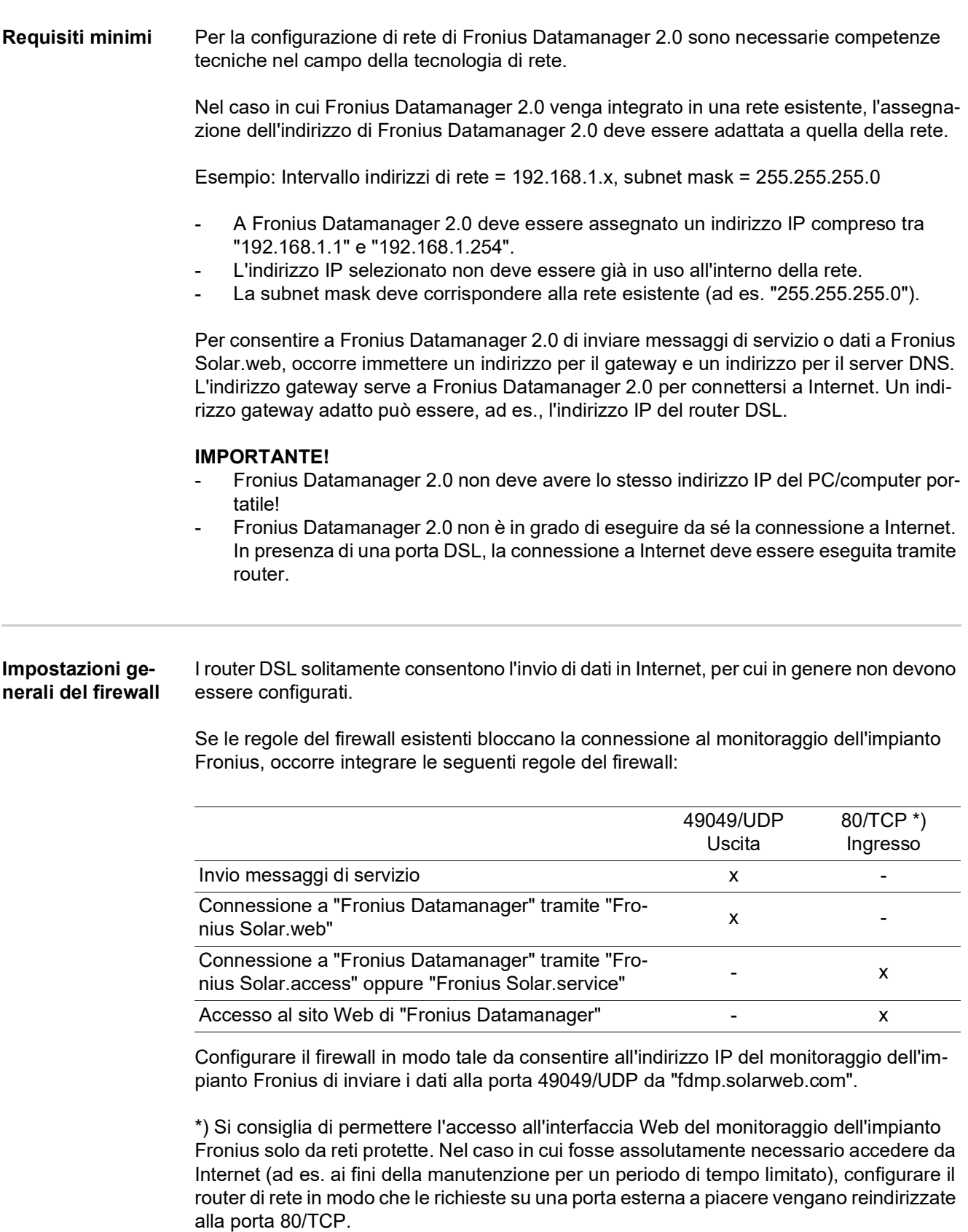

<span id="page-18-2"></span>Prudenza: così facendo l'inverter è visibile in Internet e ci sono elevate probabilità di attacchi alla rete.

<span id="page-19-1"></span><span id="page-19-0"></span>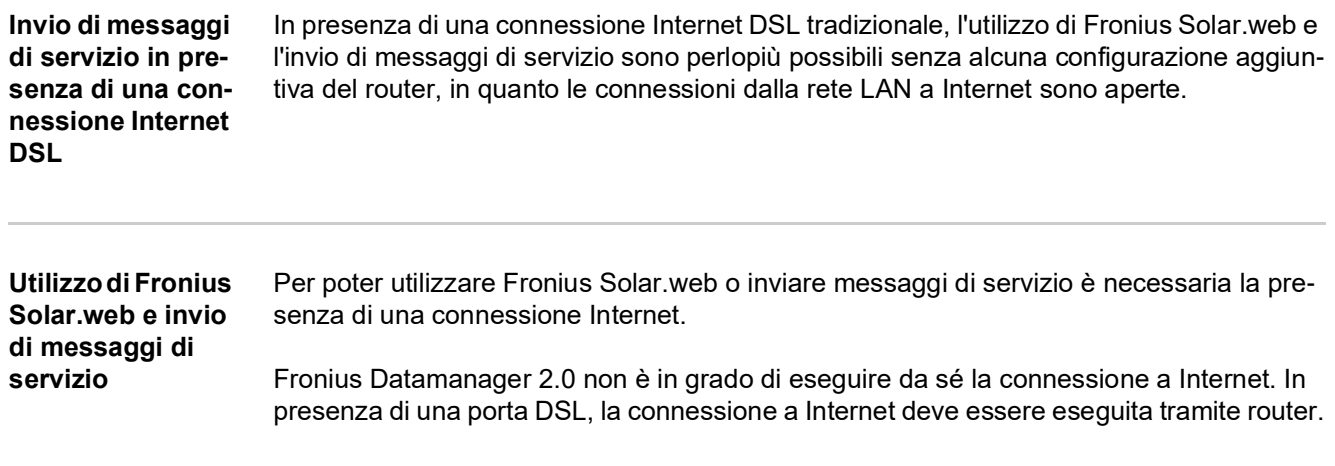

<span id="page-20-1"></span><span id="page-20-0"></span>**Sicurezza**

#### **AVVISO!**

#### **Pericolo dovuto a uso errato.**

Possibili gravi lesioni personali e danni materiali.

- ► Utilizzare le funzioni descritte solo dopo aver letto integralmente e compreso le presenti istruzioni per l'uso.
- ► Utilizzare le funzioni descritte solo dopo aver letto integralmente e compreso tutte le istruzioni per l'uso dei componenti del sistema e in particolare dopo aver letto integralmente e compreso le norme di sicurezza!

<span id="page-21-0"></span>**Elementi di comando, attacchi e spie**

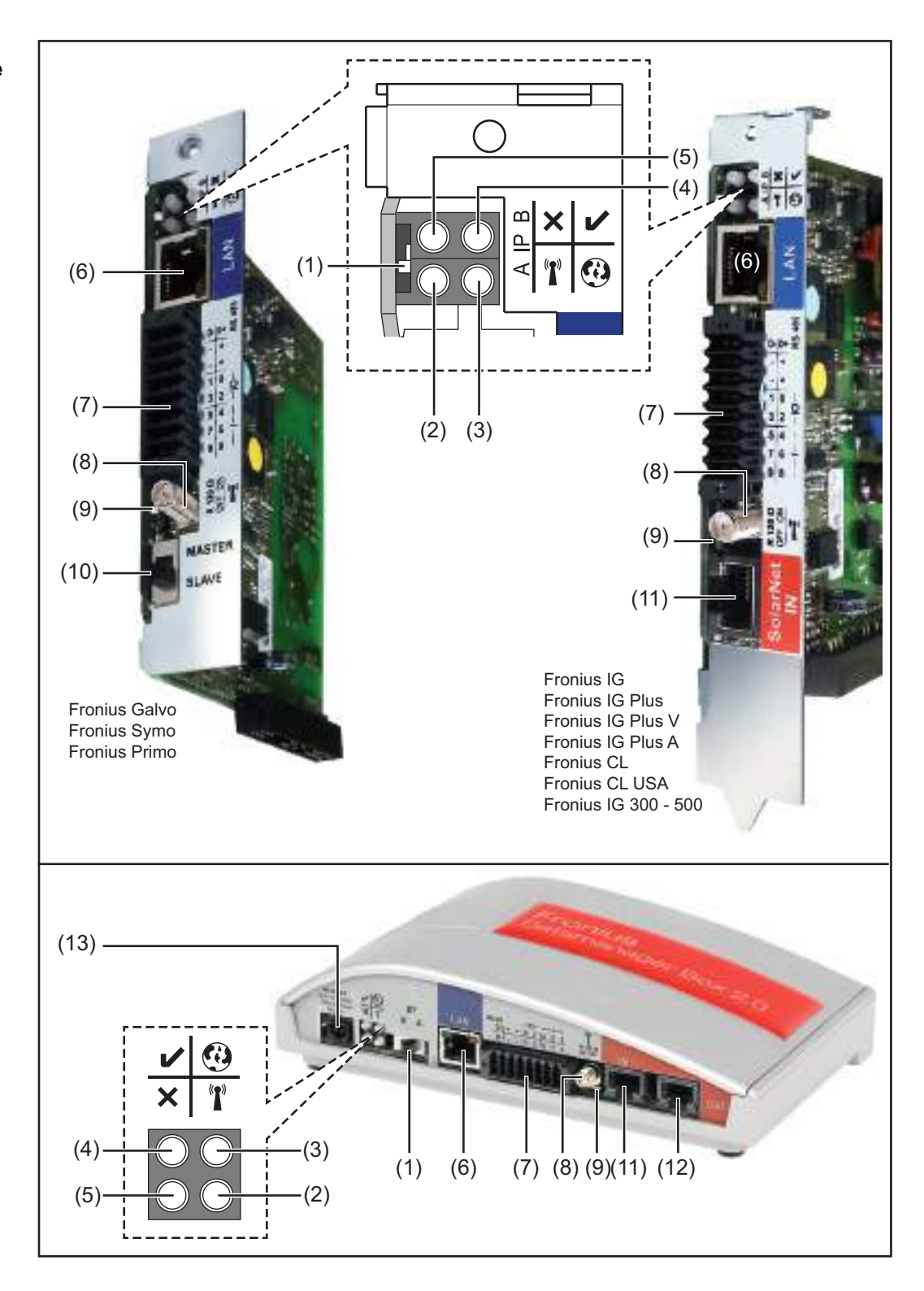

#### **(1) Interruttore IP**

Per passare da un indirizzo IP a un altro:

A Indirizzo IP predefinito e apertura del punto di accesso WLAN.

Per la connessione diretta con un PC tramite rete LAN, Fronius Datamanager 2.0 funziona con l'indirizzo IP fisso "169.254.0.180".

Se l'interruttore IP è posizionato su "A", viene aperto anche un punto di accesso per la connessione WLAN diretta a Fronius Datamanager 2.0.

Dati di accesso per questo punto di accesso: Nome della rete: FRONIUS\_240.XXXXXX Chiave: 12345678

È possibile accedere a Fronius Datamanager 2.0:

- con il nome DNS "http://datamanager"
- con l'indirizzo IP "169.254.0.180" per l'interfaccia LAN
- con l'indirizzo IP "192.168.250.181" per il punto di accesso WLAN.
- B Indirizzo IP assegnato

Fronius Datamanager 2.0 funziona con un indirizzo IP dinamico (DHCP) impostato in fabbrica.

È possibile impostare l'indirizzo IP sul sito Web di Fronius Datamanager 2.0.

Nella scheda a innesto Fronius Datamanager 2.0 l'interruttore IP si trova sotto i LED, mentre nella Fronius Datamanager Box 2.0 è realizzato separatamente.

#### **(2) LED WLAN**

- Lampeggiante con luce verde: Fronius Datamanager 2.0 in modalità di servizio

(l'interruttore IP sulla scheda a innesto Fronius Datamanager 2.0 è posizionato su "A" oppure la modalità di servizio è stata attivata tramite il display dell'inverter; il punto di accesso WLAN è aperto).

- Acceso con luce verde: connessione WLAN presente.
- Lampeggiante con luce verde/rossa alternata: tempo di apertura del punto di accesso WLAN dopo l'attivazione (1 ora) superato.
- Acceso con luce rossa: connessione WLAN assente.
- Lampeggiante con luce rossa: connessione WLAN errata.
- Spento: Fronius Datamanager 2.0 in modalità slave.

#### **(3) LED Connessione Fronius Solar.web**

- Acceso con luce verde: connessione a Fronius Solar.web presente.
- Acceso con luce rossa: connessione a Fronius Solar.web necessaria, ma assente.
- Spento: connessione a Fronius Solar.web non necessaria.

#### **(4) LED Alimentazione**

- Acceso con luce verde: alimentazione elettrica erogata dalla Fronius Solar Net sufficiente; Fronius Datamanager 2.0 pronto per l'uso.
- Spento: alimentazione elettrica erogata dalla Fronius Solar Net insufficiente o non disponibile; necessaria alimentazione elettrica esterna oppure
	- Fronius Datamanager 2.0 in modalità slave.
- Lampeggiante con luce rossa: aggiornamento in corso.

#### **IMPORTANTE!** Non interrompere l'alimentazione elettrica durante l'aggiornamento.

Acceso con luce rossa: aggiornamento non riuscito.

T

 $\boldsymbol{\Omega}$ 

#### **(5) LED Connessione**

- Acceso con luce verde: connessione all'interno della Fronius Solar Net presente.
- Acceso con luce rossa: connessione all'interno della Fronius Solar Net interrotta.
- Spento: Fronius Datamanager 2.0 in modalità slave.

#### **(6) Porta LAN**

Interfaccia Ethernet contrassegnata con colore blu; per il collegamento del cavo Ethernet.

**(7) I/O**

Ingressi e uscite digitali.

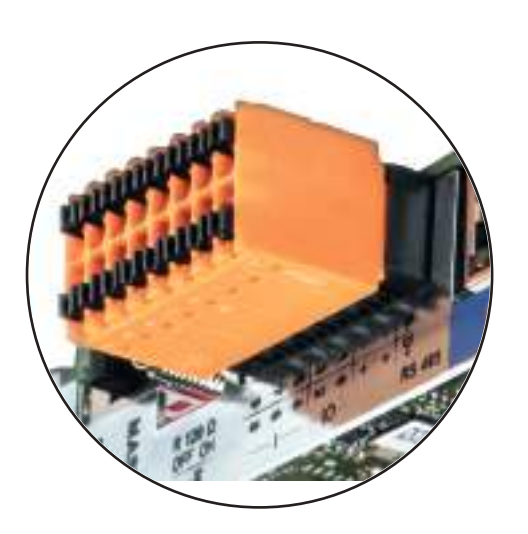

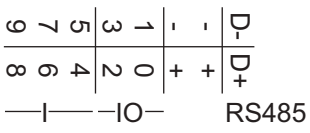

 $\mathbf{x}$ 

#### **Modbus RTU 2 fili (RS485):**

D- Dati Modbus -

D+ Dati Modbus +

#### **Alimentazione int./est.**

- GND

+  $U_{int}/U_{ext}$ Uscita della tensione interna 10,8 V/12,8 V oppure ingresso per una tensione d'alimentazione esterna >12,8-24 V CC (+ 20%).

> 10,8 V: Fronius IG, Fronius IG Plus, Fronius IG Plus V, Fronius IG Plus A, Fronius CL, Fronius CL USA, Fronius IG 300-500.

12,8 V: Fronius Galvo, Fronius Symo.

#### **Ingressi digitali:** 0-3, 4-9

Livello di tensione: low = da min. 0 V a max. 1,8 V; high = da min. 3 V a max. 24 V CC (+20%). Correnti di entrata: a seconda della tensione di entrata; resistenza di entrata = 46 kOhm.

#### **Uscite digitali:** 0-3

Potere di apertura con alimentazione tramite la scheda a innesto Fronius Datamanager 2.0: 3,2 W, 10,8/12,8 V in totale per tutte e 4 le uscite digitali.

10,8 V:

Fronius IG, Fronius IG Plus, Fronius IG Plus V, Fronius IG Plus A, Fronius CL, Fronius CL USA, Fronius IG 300-500.

12,8 V:

Fronius Galvo, Fronius Symo.

Potere di apertura con alimentazione tramite un alimentatore esterno da min. 12,8 a max. 24 V CC (+20%), collegato a Uint/Uext e GND: 1 A, 12,8-24 V CC (a seconda dell'alimentatore esterno) per ciascuna uscita digitale.

Il collegamento alle I/O viene eseguito tramite la spina di accoppiamento compresa nella fornitura.

#### **(8) Base dell'antenna**

Per avvitare l'antenna WLAN o il cavo di prolunga dell'antenna WLAN, a seconda dell'inverter.

**(9) Terminazione interruttore Modbus (per Modbus RTU)** Terminazione bus interno con resistenza 120 ohm (sì/no).

Interruttore posizionato su "on": resistenza 120 ohm della terminazione attiva. Interruttore posizionato su "off": nessuna resistenza della terminazione attiva.

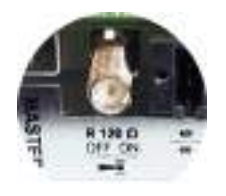

**IMPORTANTE!** All'interno di un bus RS485, la resistenza della terminazione per il primo e l'ultimo apparecchio deve essere attiva.

**(10) Interruttore master/slave Fronius Solar Net**

Per passare dal funzionamento master a quello slave all'interno dell'anello della Fronius Solar Net.

**IMPORTANTE!** Nel funzionamento slave tutti i LED sulla scheda a innesto Fronius Datamanager 2.0 sono spenti.

#### **(11) Porta Solar Net IN**

Ingresso Fronius Solar Net contrassegnato con colore rosso per la connessione con altri componenti DATCOM (ad es. inverter, Fronius Sensor Card, ecc.).

Solo per Fronius Datamanager 2.0 con funzione Fronius Com Card! (Per gli inverter Fronius IG, Fronius IG Plus, Fronius IG Plus V, Fronius IG Plus A, Fronius CL, Fronius CL USA, Fronius IG 300-500.)

#### **(12) Porta Solar Net OUT**

Uscita Fronius Solar Net contrassegnata con colore rosso; per la connessione con altri componenti DATCOM (ad es. inverter, Fronius Sensor Card, ecc.).

Solo per Fronius Datamanager Box 2.0!

#### **(13) Attacco alimentazione elettrica esterna**

Per collegare un dispositivo di alimentazione elettrica esterno nel caso in cui l'alimentazione all'interno della Fronius Solar Net non sia sufficiente (ad es. in presenza di un numero eccessivo di componenti DATCOM nella Fronius Solar Net).

**IMPORTANTE!** Per l'alimentazione elettrica esterna della Fronius Datamanager Box 2.0, l'alimentatore deve presentare una separazione di sicurezza dai componenti sotto tensione di rete (SELV o Classe 2 per USA/Canada). La potenza di uscita dell'alimentatore deve essere max. 15 VA/1,25 A. In presenza di alimentazione elettrica sufficiente, il LED Alimentazione (4) si accende con luce verde.

Per l'alimentazione elettrica esterna utilizzare esclusivamente l'alimentatore di rete Fronius!

Solo per Fronius Datamanager Box 2.0!

### <span id="page-25-0"></span>**Connessioni Alimentazione tramite la scheda a innesto Fronius Datamanager 2.0: schematiche delle I/O** 10,7 / 12,8 V DC 115 - 230 V AC  $12$  V DC  $\frac{1}{\sqrt{2}}$  300 may D+ + + 0 2 è  $\circ$   $\circ$

- (1) Alimentatore
- (solo per Fronius Datamanager 2.0 con funzione Fronius Com Card)
- (2) Limitazione della corrente
- (3) Porta "Solar Net IN"

#### 115-230 V CA:

Fronius IG, Fronius IG Plus, Fronius IG Plus V, Fronius IG Plus A, Fronius CL, Fronius CL USA, Fronius IG 300-500.

4

 $\overline{D}$ -  $\frac{1}{2}$ -  $\overline{4}$ -  $\overline{1}$   $\overline{3}$   $\overline{5}$   $\overline{7}$   $\overline{9}$   $\overline{1}$ 

5 7

3 9

#### 12,8 V CC:

Fronius Galvo, Fronius Symo, Fronius Primo.

**Alimentazione tramite alimentatore esterno:**

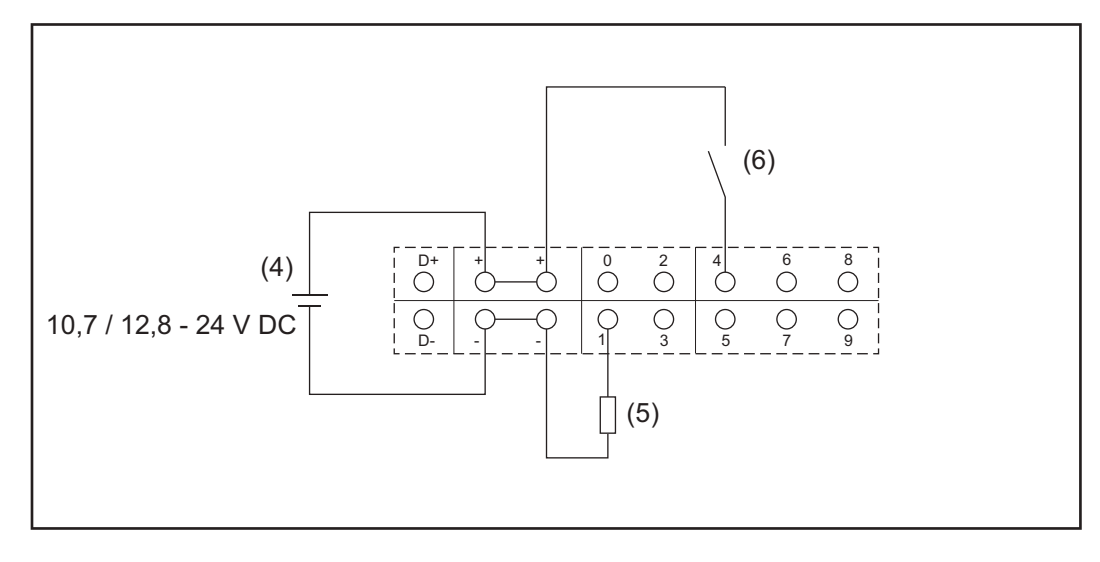

- (4) Alimentatore esterno
- (5) Carico
- (6) Interruttore

Se per l'alimentazione si utilizza un alimentatore esterno, quest'ultimo deve essere dotato di separazione galvanica.

#### 10,7 V CC:

Fronius IG, Fronius IG Plus, Fronius IG Plus V, Fronius IG Plus A, Fronius CL, Fronius CL USA, Fronius IG 300-500.

12, 8 V CC: Fronius Galvo, Fronius Symo, Fronius Primo.

## <span id="page-27-0"></span>**Dati tecnici**

<span id="page-27-1"></span>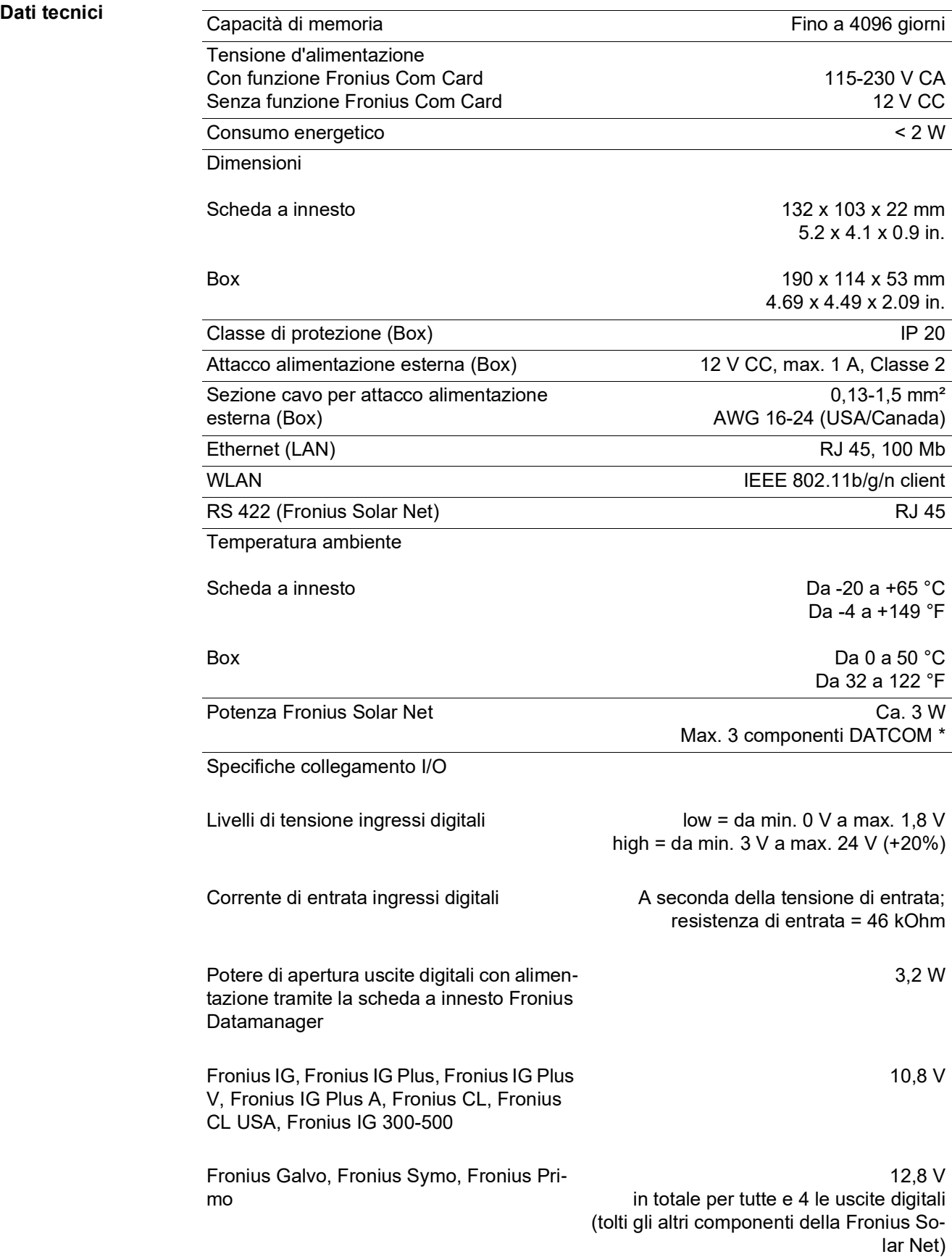

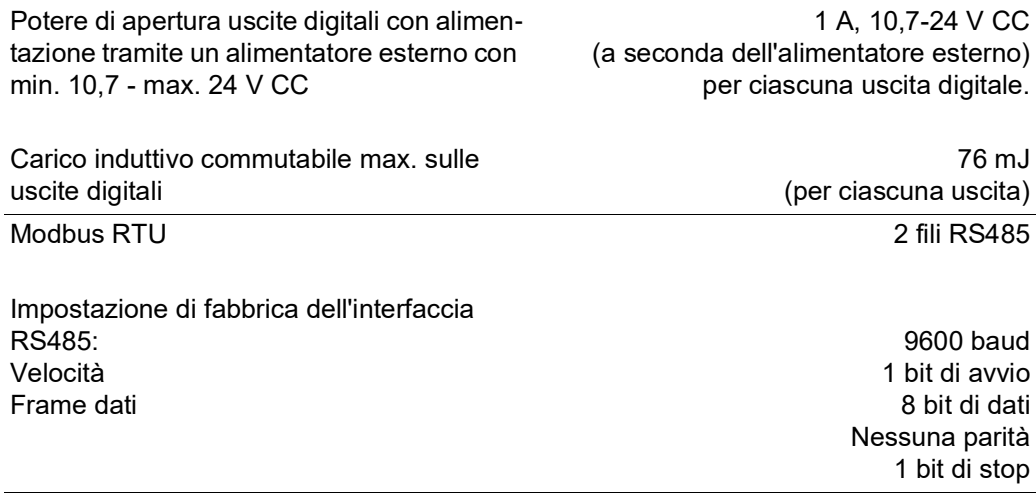

\* In presenza di alimentazione elettrica sufficiente nella Fronius Solar Net il LED verde di tutti i componenti DATCOM si accende.

Se i LED verdi non si accendono, collegare l'alimentatore di rete disponibile presso Fronius all'apposito attacco da 12 V di un componente DATCOM esterno. Se necessario, controllare i collegamenti dei cavi e a spina.

Esempi di componenti DATCOM esterni: Fronius String Control, Fronius Sensor Box, ecc.

# <span id="page-30-0"></span>**Installazione di Fronius Datamanager 2.0**

## <span id="page-32-0"></span>**Inserimento di Fronius Datamanager 2.0 nell'inverter**

<span id="page-32-1"></span>**In generale** In generale le schede a innesto devono essere inserite nell'inverter come descritto nelle istruzioni per l'uso del rispettivo inverter. Osservare le avvertenze per la sicurezza e le avvertenze generiche riportate nelle istruzioni per l'uso degli inverter.

#### <span id="page-32-2"></span>**Sicurezza**

#### **AVVISO!**

**Pericolo derivante dalla tensione di rete e dalla tensione CC dei moduli solari.** Una scossa elettrica può risultare mortale.

- ► La scatola dei collegamenti deve essere aperta solo da installatori elettrici qualificati.
- ► La scatola separata delle fonti d'energia deve essere staccata dalla scatola dei collegamenti solo in assenza di tensione.
- ► La scatola separata delle fonti d'energia deve essere aperta solo da personale specializzato del Servizio di assistenza Fronius.
- ► Prima di eseguire qualsiasi collegamento togliere la tensione dal lato CA e CC dell'inverter, ad es.:
- ► togliendo la tensione dall'interruttore automatico CA dell'inverter
- ► coprendo i moduli solari.
- ► Osservare le 5 norme di sicurezza!

### **AVVISO!**

#### **Pericolo derivante dalla tensione residua dei condensatori.**

Una scossa elettrica può risultare mortale.

► Attendere il tempo di scaricamento dei condensatori.

Osservare le disposizioni ESD generali quando si maneggiano le schede a innesto.

<span id="page-32-3"></span>**Posizioni di inserimento di Fronius Datamanager 2.0** La posizione di inserimento di Fronius Datamanager 2.0 è predefinita a seconda dell'inverter:

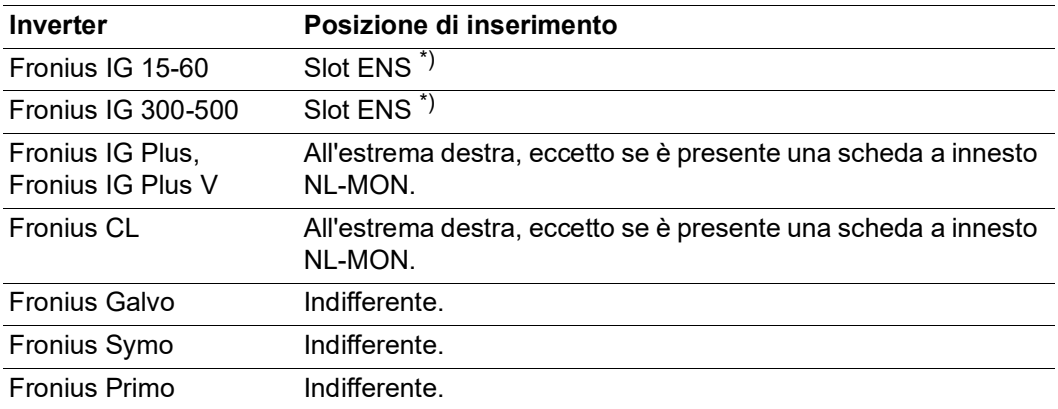

\*) Se nello slot ENS è presente una scheda a innesto ENS: inserire Fronius Datamanager 2.0 nel successivo slot a destra, accanto allo slot ENS.

#### **IMPORTANTE!**

Lo slot successivo deve essere lasciato libero! Mai rimuovere una scheda a innesto ENS eventualmente presente!

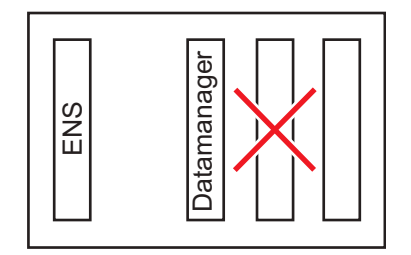

### <span id="page-34-0"></span>**Montaggio e collegamento dell'antenna WLAN**

<span id="page-34-1"></span>**In generale** A seconda dell'inverter occorre installare l'antenna WLAN nell'inverter o montarla all'esterno di esso.

> **IMPORTANTE!** Aprire un inverter esclusivamente seguendo le istruzioni per l'uso del rispettivo inverter! Osservare le norme di sicurezza!

<span id="page-34-2"></span>**Fronius IG, Fronius IG Plus, Fronius IG Plus V, Fronius CL: montaggio e collegamento dell'antenna**

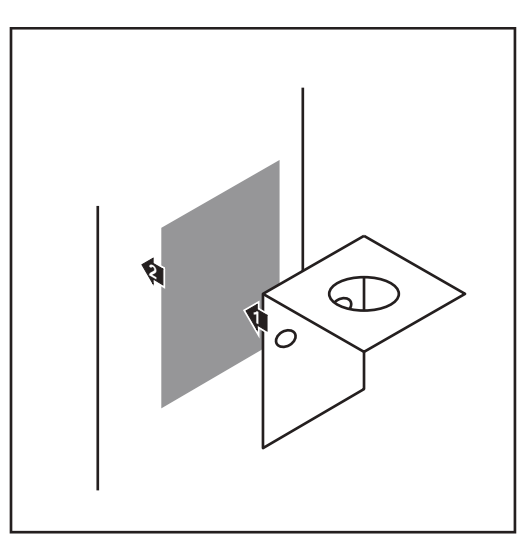

Utilizzando il nastro biadesivo, attaccare la squadretta di fissaggio all'esterno del corpo dell'inverter o nelle vicinanze dell'inverter in base al cavo dell'antenna. **1**

**IT**

**IMPORTANTE!** Il nastro biadesivo raggiunge la massima resistenza di adesione solo dopo 24 ore.

**IMPORTANTE!** La squadretta di fissaggio non va avvitata sul corpo esterno dell'inverter.

È possibile avvitare la squadretta di fissaggio nelle vicinanze dell'inverter. Le viti necessarie per tale operazione non sono comprese nella fornitura e la loro scelta spetta all'installatore.

- Collegare il cavo dell'antenna alla base dell'antenna della scheda a innesto Fronius Datamanager 2.0. **2**
- Far passare verso l'esterno il cavo dell'antenna attraverso l'apertura DAT-COM dell'inverter. **3**
- Se possibile, fissare il cavo nel supporto antistrappo. **4**
- Chiudere o ermetizzare l'apertura DATCOM secondo le istruzioni per l'uso dell'inverter. **5**

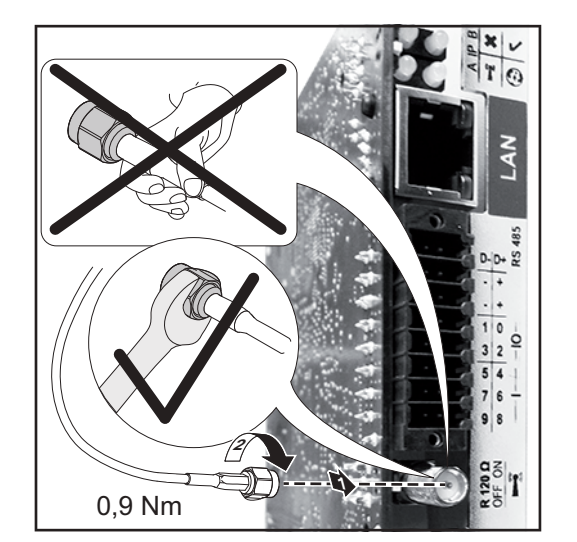

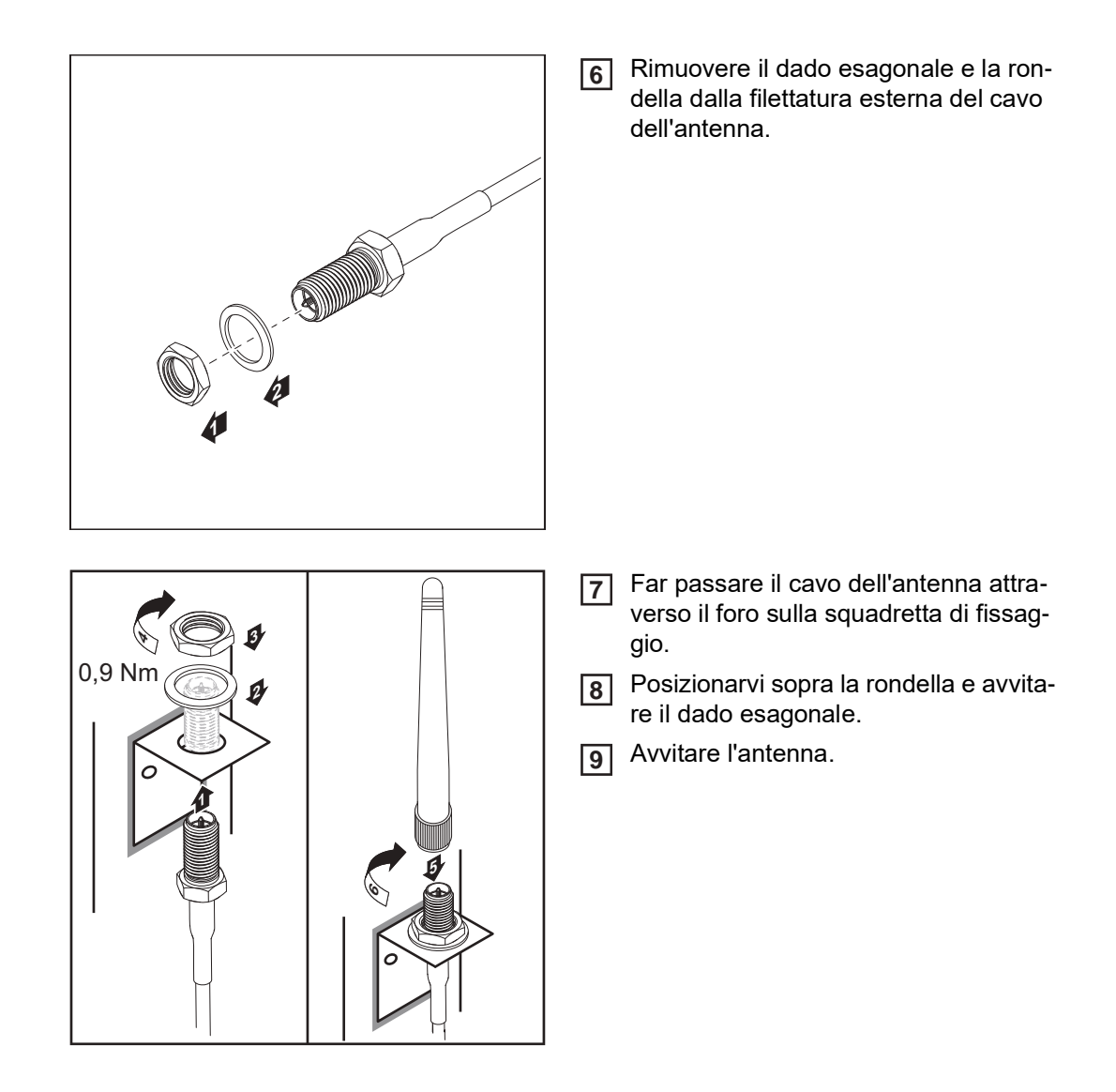

<span id="page-35-0"></span>**Fronius IG USA, Fronius IG Plus USA, Fronius IG Plus V USA: montaggio e collegamento dell'antenna**

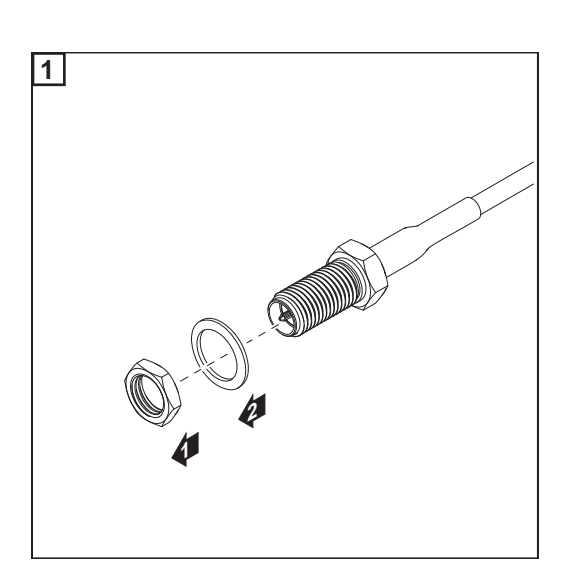

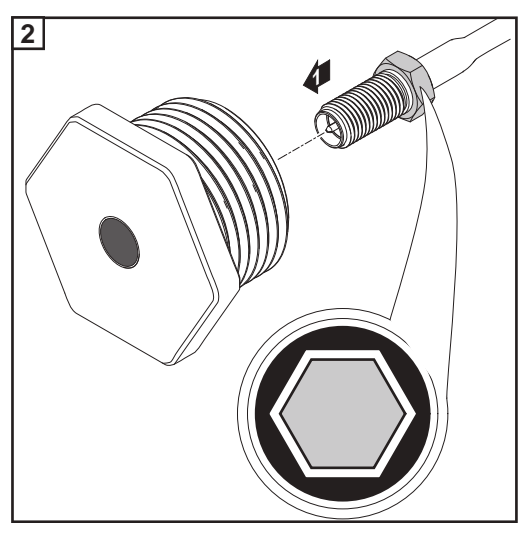
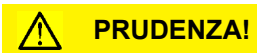

#### **I pezzi di metallo spezzati delle sezioni di rottura previste possono causare corto circuiti.**

I pezzi di metallo spezzati eventualmente presenti nell'inverter possono causare corto circuiti quando l'inverter è sotto tensione. Quando si spezzano le sezioni di rottura previste, prestare attenzione

- a non far cadere eventuali pezzi di metallo spezzati nell'inverter
- ► a rimuovere immediatamente i pezzi di metallo caduti nell'inverter.

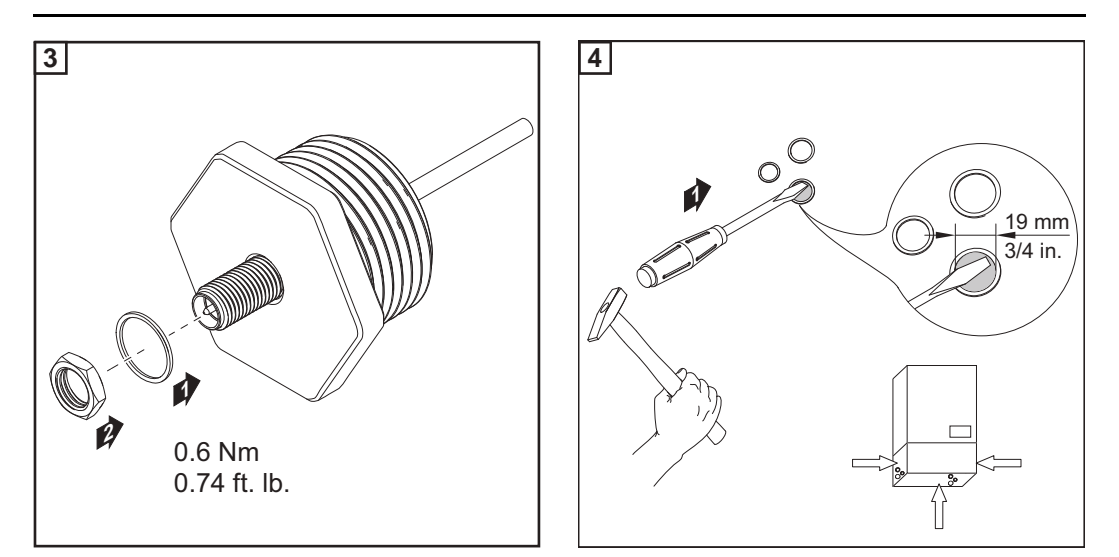

### *AVVERTENZA!*

**Per garantire la tenuta durante l'inserimento del raccordo a vite dell'antenna nel corpo esterno dell'inverter, occorre applicare l'anello di tenuta sul raccordo a vite.**

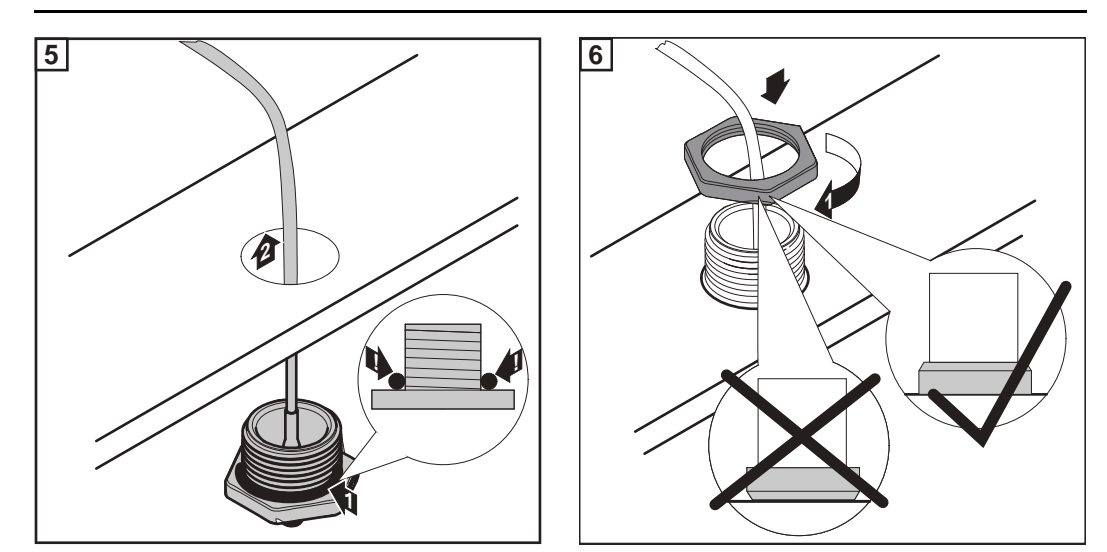

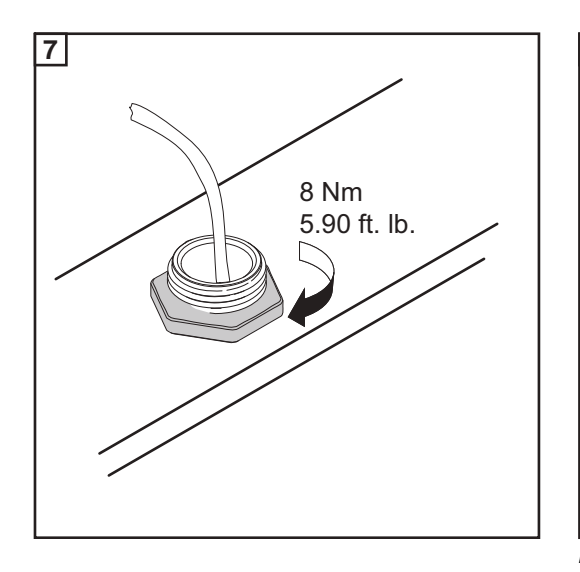

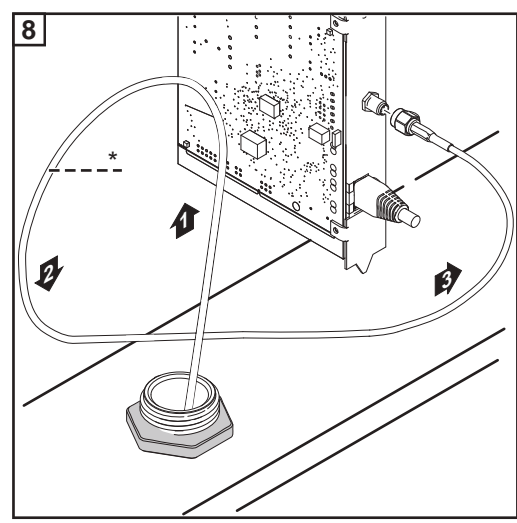

*Raggio di curvatura del cavo dell'antenna: min. 25,4 mm/1 in.*

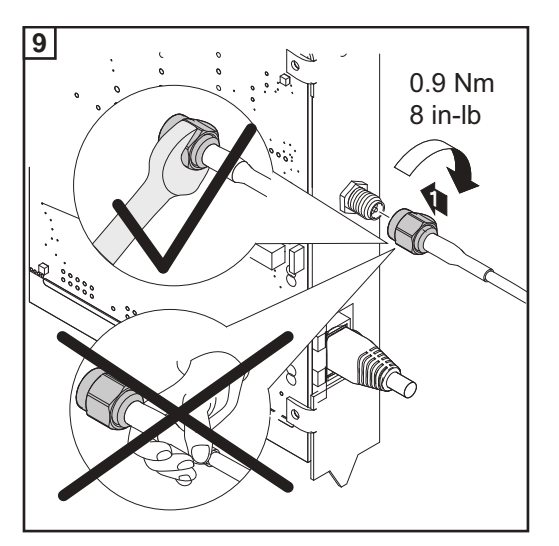

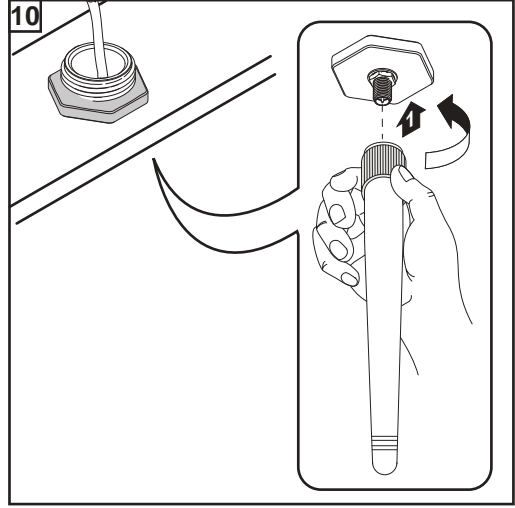

### **Installazione di Fronius Datamanager 2.0 nella Fronius Solar Net**

#### **Sicurezza**

### **PRUDENZA!**

**Il collegamento errato del cavo Ethernet o del cavo Fronius Solar Net a Fronius Datamanager 2.0 può causare gravi danni materiali ai componenti DATCOM o al PC/ computer portatile.**

- ► Collegare il cavo Ethernet esclusivamente alla porta LAN (contrassegnata con colore blu).
- ► Collegare il cavo Fronius Solar Net esclusivamente alla porta "Solar Net IN" (contrassegnata con colore rosso).

**Installazione dell'inverter dotato di Fronius Datamanager 2.0 nella Fronius Solar Net**

**Fronius IG, Fronius IG Plus, Fronius IG Plus V, Fronius IG Plus A, Fronius CL, Fronius CL USA, Fronius IG 300-500:**

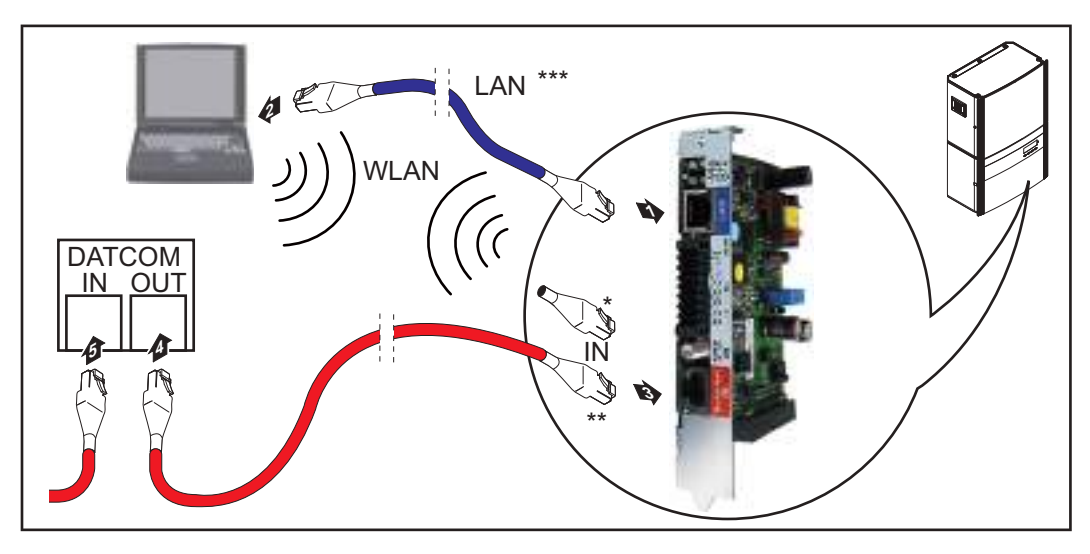

**Fronius Galvo, Fronius Symo, Fronius Primo:**

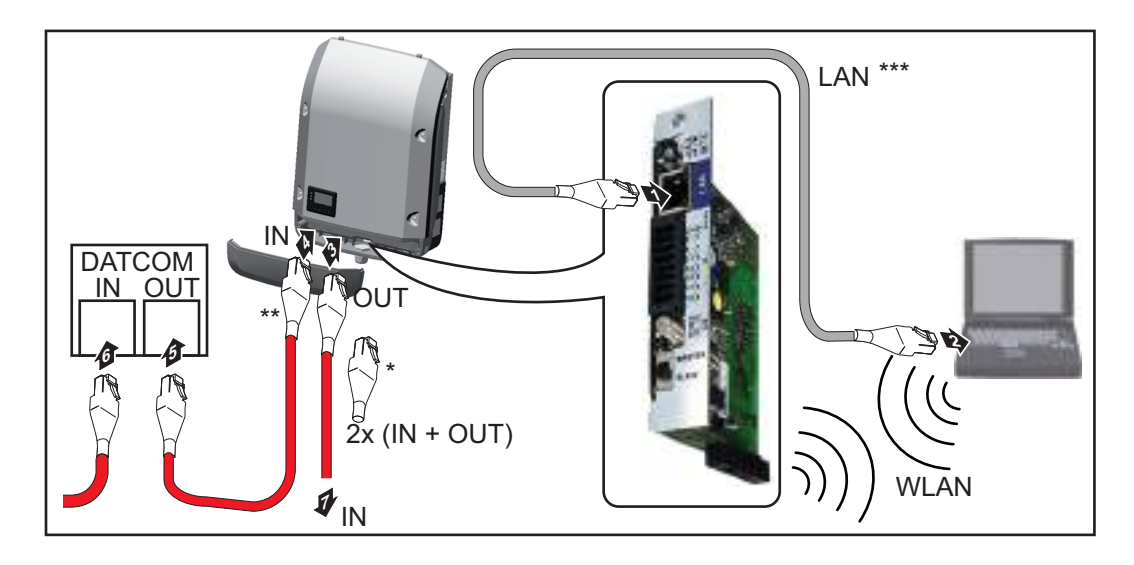

- Spinotto terminale Fronius Solar Net, se si collega in rete un solo inverter dotato di Fronius Datamanager 2.0 con un PC.
- \*\* Cavo Fronius Solar Net, se si collega in rete un inverter dotato di Fronius Datamanager 2.0 con un PC e altri componenti DATCOM.
- \*\*\* Cavo Ethernet non compreso nella fornitura di Fronius Datamanager 2.0/Fronius Datamanager 2.0 Box.

Connessione tra Fronius Datamanager 2.0 e PC tramite rete LAN o WLAN

- Inserire e posare nell'inverter il cavo Ethernet, come un cavo di comunicazione dati, seguendo le istruzioni per l'uso dell'inverter stesso. **1**
- Collegare il cavo Ethernet alla porta LAN. **2**
- Collegare il cavo Ethernet al PC/computer portatile oppure a una porta della rete cor-**3** rispondente.
- Se si collega in rete un solo inverter dotato di Fronius Datamanager 2.0 con un PC: **4**

Per Fronius IG, Fronius IG Plus, Fronius IG Plus V, Fronius IG Plus A, Fronius CL, Fronius CL USA, Fronius IG 300-500: collegare lo spinotto terminale Fronius Solar Net alla porta Solar Net IN.

Per Fronius Galvo, Fronius Symo, Fronius Primo: collegare uno spinotto terminale Fronius Solar Net alla porta Solar Net IN e alla porta Solar Net OUT.

Se, oltre all'inverter dotato di Fronius Datamanager 2.0, nella rete seguono ancora altri componenti DATCOM:

collegare il cavo Fronius Solar Net alla porta Solar Net IN di Fronius Datamanager 2.0.

Cablare tra loro gli altri componenti DATCOM. **5**

**IMPORTANTE!** Nella porta "IN" libera dell'ultimo componente DATCOM si deve inserire uno spinotto terminale Fronius Solar Net.

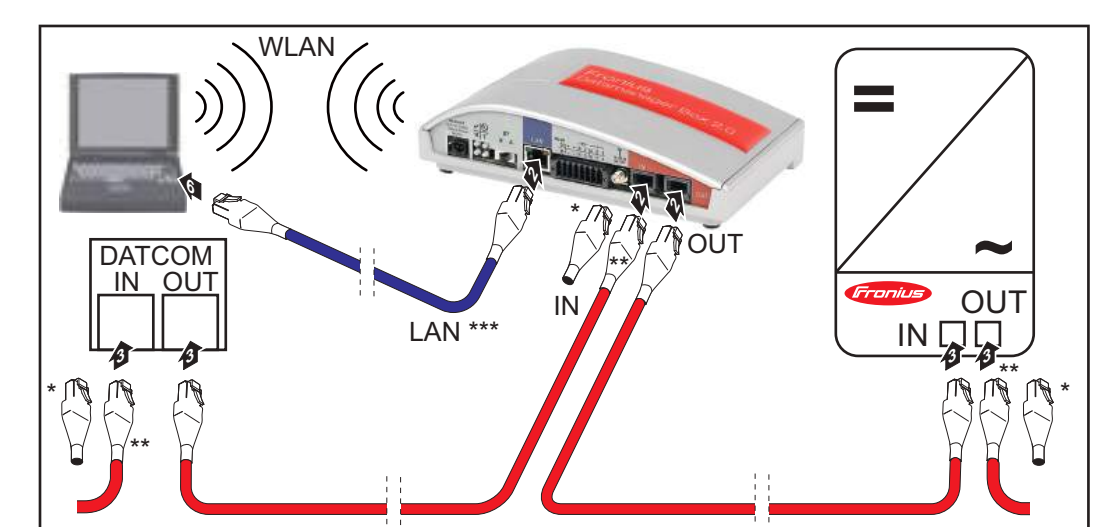

- Spinotto terminale Fronius Solar Net nell'ultimo componente DATCOM.
- Cavo Fronius Solar Net, se si collega in rete una Fronius Datamanager Box 2.0 con un PC e altri componenti DATCOM.
- \*\*\* Cavo Ethernet non compreso nella fornitura di Fronius Datamanager 2.0/Fronius Datamanager 2.0 Box.

Connessione tra Fronius Datamanager 2.0 e PC tramite rete LAN o WLAN

**Installazione di Fronius Datamanager Box 2.0 nella Fronius Solar Net**

**IT**

- Collegare il cavo Ethernet alla porta LAN. **1**
- Collegare il cavo Ethernet al PC/computer portatile oppure a una porta della rete cor-**2** rispondente.
- Collegare il cavo Fronius Solar Net alla porta "Solar Net OUT" di Fronius Datamana-**3** ger Box 2.0.
- Collegare il cavo Fronius Solar Net alla porta "Solar Net IN" dell'inverter seguendo le **4** istruzioni per l'uso dell'inverter stesso.
- Cablare tra loro gli altri componenti DATCOM. **5**

**IMPORTANTE!** In ogni porta "IN" o "OUT" libera degli ultimi componenti DATCOM occorre inserire uno spinotto terminale Fronius Solar Net.

# **Cablaggio della Fronius Solar Net**

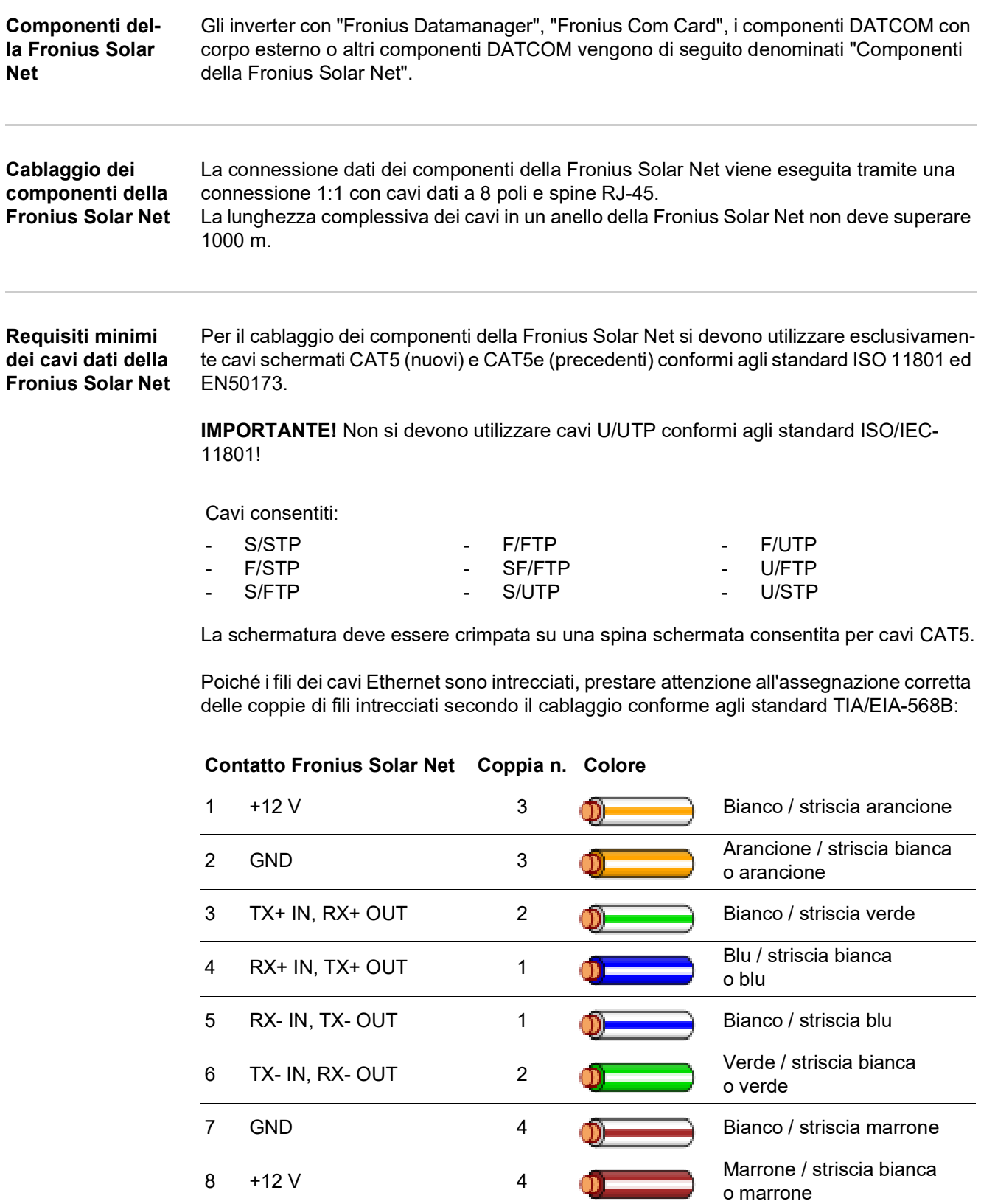

*Cablaggio conforme agli standard TIA/EIA-568B*

- Prestare attenzione al corretto binding dei fili.

- In caso di collegamento a terra indipendente (ad es. all'interno di pannelli patch) prestare attenzione a che la schermatura sia collegata a terra solo su un lato del cavo.

In generale, osservare le norme seguenti per il cablaggio strutturato:

- EN50173-1 per l'Europa
- ISO/IEC 11801:2002 a livello internazionale
- TIA/EIA 568 per il Nord America.

Si applicano le regole per l'utilizzo di cavi in rame.

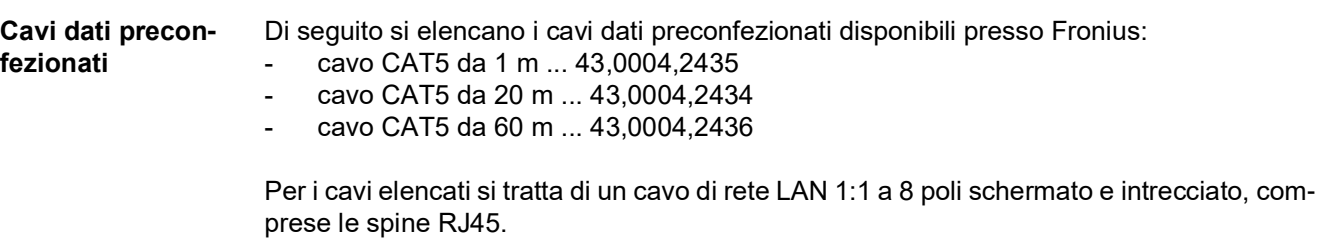

**IMPORTANTE!** I cavi dati non sono resistenti ai raggi UV. In caso di posa all'aperto, proteggere i cavi dati dalla luce del sole.

### **Installazione di Fronius Datamanager 2.0 - Panoramica**

#### **Sicurezza**

#### **AVVISO!**

#### **Pericolo dovuto a uso errato.**

Possibili gravi lesioni personali e danni materiali.

- ► Utilizzare le funzioni descritte solo dopo aver letto integralmente e compreso le presenti istruzioni per l'uso.
- ► Utilizzare le funzioni descritte solo dopo aver letto integralmente e compreso tutte le istruzioni per l'uso dei componenti del sistema e in particolare dopo aver letto integralmente e compreso le norme di sicurezza!

Per l'installazione di Fronius Datamanager 2.0 sono necessarie competenze tecniche nel campo della tecnologia di rete.

**Prima messa in funzione mediante Fronius Solar.web App**

Fronius Solar.web App consente di semplificare notevolmente la prima messa in funzione di Fronius Datamanager 2.0. Fronius Solar.web App è disponibile nel relativo App Store.

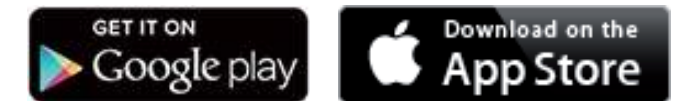

Per la prima messa in funzione di Fronius Datamanager 2.0

- la scheda a innesto Fronius Datamanager 2.0 deve essere installata nell'inverter oppure
- all'interno dell'anello della Fronius Solar Net deve esservi una Fronius Datamanager Box 2.0.

**IMPORTANTE!** Per stabilire la connessione a Fronius Datamanager 2.0 occorre configurare il relativo apparecchio terminale (ad es. computer portatile, tablet, ecc.) come segue:

- Occorre selezionare "Ottieni automaticamente un indirizzo IP (DHCP)".

Cablare l'inverter dotato di Fronius Datamanager 2.0 o Fronius Datamanager Box 2.0 all'interno della Fronius Solar Net. **1**

**IMPORTANTE!** Gli inverter Fronius IG, Fronius IG Plus, Fronius IG Plus V, Fronius IG Plus A, Fronius CL, Fronius CL USA e Fronius IG 300-500 devono sempre trovarsi all'inizio o alla fine dell'anello della Fronius Solar Net.

Solo per Fronius Galvo/Fronius Symo/Fronius Primo e per il collegamento in rete di **2**più inverter all'interno della Fronius Solar Net: Posizionare correttamente l'interruttore master/slave Fronius Solar Net sulla scheda a innesto Fronius Datamanager 2.0

- *-* un inverter dotato di Fronius Datamanager 2.0 = master
- *-* tutti gli altri inverter dotati di Fronius Datamanager 2.0 = slave (i LED sulle schede a innesto Fronius Datamanager 2.0 sono spenti).
- 
- Commutare l'apparecchio in modalità di servizio. **3**

Inverter dotato di scheda a innesto Fronius Datamanager 2.0:

*-* posizionare l'interruttore IP sulla scheda a innesto Fronius Datamanager 2.0 su "A"

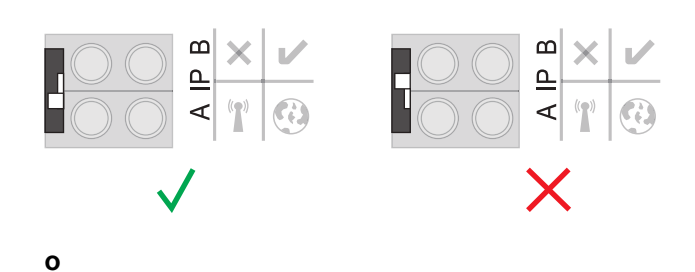

*-* Attivare il punto di accesso WLAN tramite il menu di setup dell'inverter (l'esecuzione di questa funzione dipende dal software dell'inverter).

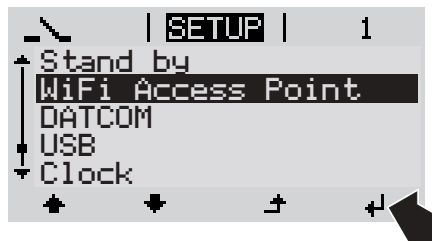

Fronius Datamanager Box 2.0:

*-* Posizionare l'interruttore IP sulla Fronius Datamanager Box 2.0 su "A".

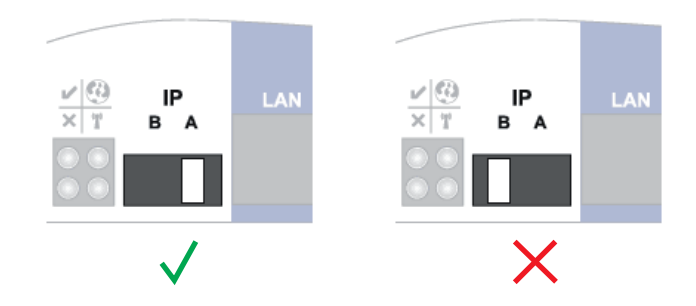

L'inverter/la Fronius Datamanager Box 2.0 crea il punto di accesso WLAN. Il punto di accesso WLAN resta aperto per 1 ora.

Scaricare Fronius Solar.web App. **4**

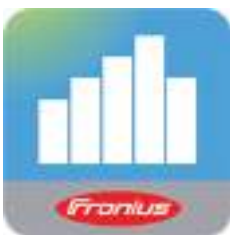

Eseguire Fronius Solar.web App. **5**

Viene visualizzata la pagina iniziale di "Messa in funzione guidata".

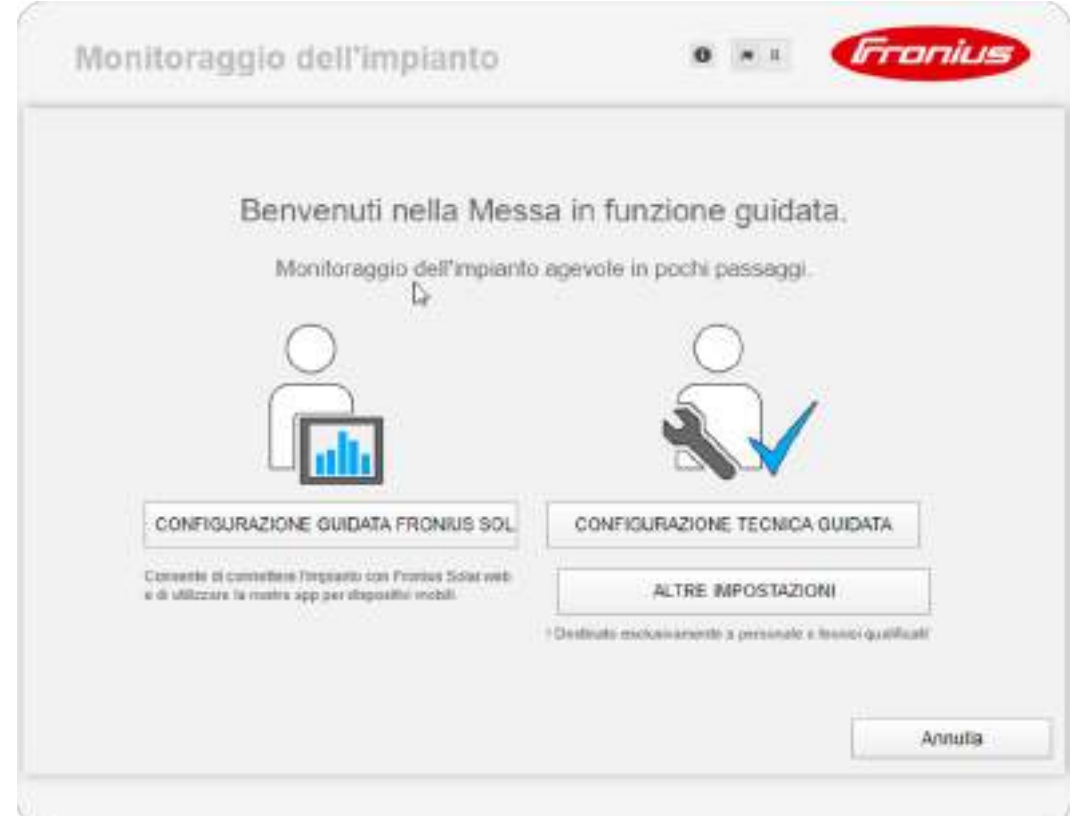

"Configurazione tecnica guidata" è prevista per gli installatori e contiene impostazioni specifiche relative alle norme. **L'esecuzione di "Configurazione tecnica guidata" è opzionale.**

Se si esegue "Configurazione tecnica guidata", prendere assolutamente nota della password di servizio assegnata. Questa password di servizio è necessaria per impostare le voci di menu "Editor EVU" e "Contatore".

Se non si esegue "Configurazione tecnica guidata", non è configurata alcuna impostazione predefinita per la riduzione della potenza.

#### **È necessario eseguire "Configurazione guidata Fronius Solar.web"!**

All'occorrenza, eseguire "Configurazione tecnica guidata" e seguire le istruzioni. **6**

Eseguire "Configurazione guidata Fronius Solar.web" e seguire le istruzioni. **7**

Viene visualizzata la pagina iniziale di Fronius Solar.web oppure il sito Web di Fronius Datamanager 2.0.

**Prima messa in funzione mediante browser** Fronius Solar.web App consente di semplificare notevolmente la prima messa in funzione di Fronius Datamanager 2.0. Fronius Solar.web App è disponibile nel relativo App Store.

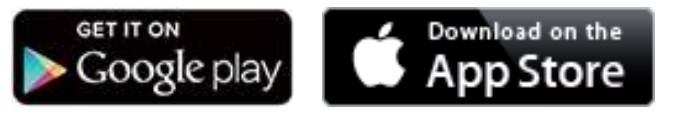

Per la prima messa in funzione di Fronius Datamanager 2.0

- la scheda a innesto Fronius Datamanager 2.0 deve essere installata nell'inverter oppure
- all'interno dell'anello della Fronius Solar Net deve esservi una Fronius Datamanager Box 2.0.

**IMPORTANTE!** Per stabilire la connessione a Fronius Datamanager 2.0 occorre configurare il relativo apparecchio terminale (ad es. computer portatile, tablet, ecc.) come segue:

- Occorre selezionare "Ottieni automaticamente un indirizzo IP (DHCP)".

#### **AVVISO!**

**Pericolo derivante dalla tensione di rete e dalla tensione CC dei moduli solari.** Una scossa elettrica può risultare mortale.

- ► Prima di aprire l'inverter, attendere il tempo di scaricamento dei condensatori.
- ► Aprire l'inverter esclusivamente seguendo le istruzioni per l'uso dell'inverter stesso.
- ► Osservare e seguire le norme di sicurezza e le avvertenze per la sicurezza riportate nelle istruzioni per l'uso dell'inverter.
- Cablare l'inverter dotato di Fronius Datamanager 2.0 o Fronius Datamanager Box 2.0 **1** all'interno della Fronius Solar Net.

**IMPORTANTE!** Gli inverter Fronius IG, Fronius IG Plus, Fronius IG Plus V, Fronius IG Plus A, Fronius CL, Fronius CL USA e Fronius IG 300-500 devono sempre trovarsi all'inizio o alla fine dell'anello della Fronius Solar Net.

Solo per Fronius Galvo/Fronius Symo/Fronius Primo e per il collegamento in rete di **2** più inverter all'interno della Fronius Solar Net: Posizionare correttamente l'interruttore master/slave Fronius Solar Net sulla scheda a innesto Fronius Datamanager 2.0

- *-* un inverter dotato di Fronius Datamanager 2.0 = master
- *-* tutti gli altri inverter dotati di Fronius Datamanager 2.0 = slave (i LED sulle schede a innesto Fronius Datamanager 2.0 sono spenti).

Commutare l'apparecchio in modalità di servizio. **3**

Inverter dotato di scheda a innesto Fronius Datamanager 2.0:

*-* posizionare l'interruttore IP sulla scheda a innesto Fronius Datamanager 2.0 su "A"

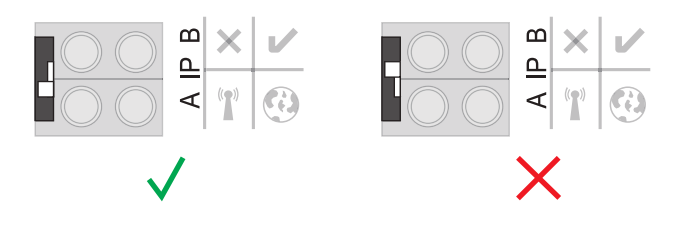

o

*-* Attivare il punto di accesso WLAN tramite il menu di setup dell'inverter (l'esecuzione di questa funzione dipende dal software dell'inverter).

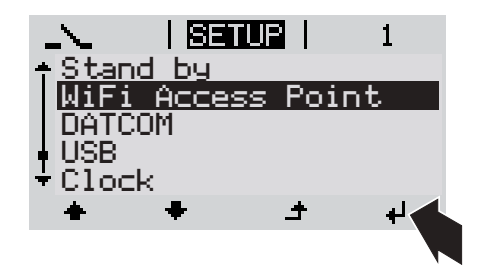

#### Fronius Datamanager Box 2.0:

*-* Posizionare l'interruttore IP sulla Fronius Datamanager Box 2.0 su "A".

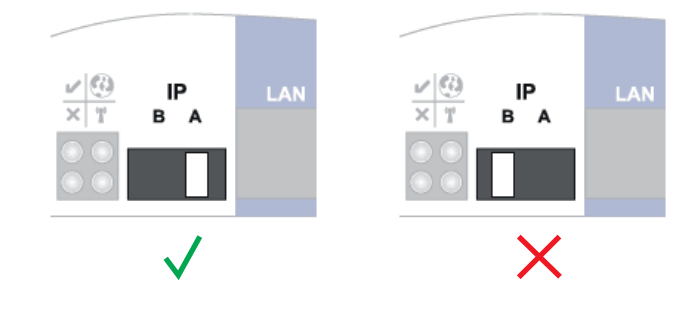

L'inverter/la Fronius Datamanager Box 2.0 crea il punto di accesso WLAN. Il punto di accesso WLAN resta aperto per 1 ora.

Connettere l'apparecchio terminale al punto d'accesso WLAN. **4**

SSID = FRONIUS\_240.xxxxx (5-8 cifre)

- *-* Cercare una rete con il nome "FRONIUS\_240.xxxxx"
- *-* Stabilire la connessione a questa rete
- *-* Digitare la password "12345678".

(Oppure connettere apparecchio terminale e inverter mediante il cavo Ethernet.)

Nel browser, digitare: **5**"http://datamanager" oppure "192.168.250.181" (indirizzo IP per la connessione WLAN) oppure "169.254.0.180" (indirizzo IP per la connessione LAN).

Viene visualizzata la pagina iniziale di "Messa in funzione guidata".

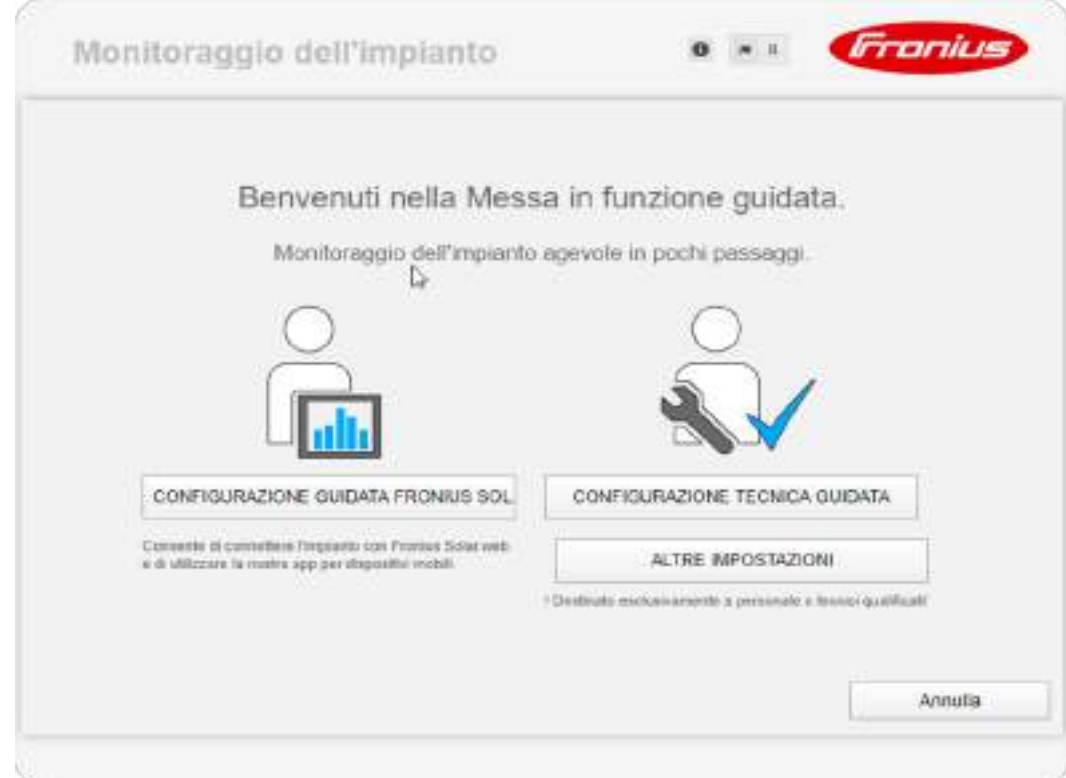

"Configurazione tecnica guidata" è prevista per gli installatori e contiene impostazioni specifiche relative alle norme.

Se si esegue "Configurazione tecnica guidata", prendere assolutamente nota della password di servizio assegnata. Questa password di servizio è necessaria per impostare le voci di menu "Editor EVU" e "Contatore".

Se non si esegue "Configurazione tecnica guidata", non è configurata alcuna impostazione predefinita per la riduzione della potenza.

È obbligatorio eseguire "Configurazione guidata Fronius Solar.web"!

All'occorrenza, eseguire "Configurazione tecnica guidata" e seguire le istruzioni. **6**

Eseguire "Configurazione guidata Fronius Solar.web" e seguire le istruzioni. **7**

Viene visualizzata la pagina iniziale di Fronius Solar.web oppure

il sito Web di Fronius Datamanager 2.0.

# **Esecuzione della connessione a Fronius Datamanager 2.0**

## **Connessione a Fronius Datamanager 2.0 tramite browser**

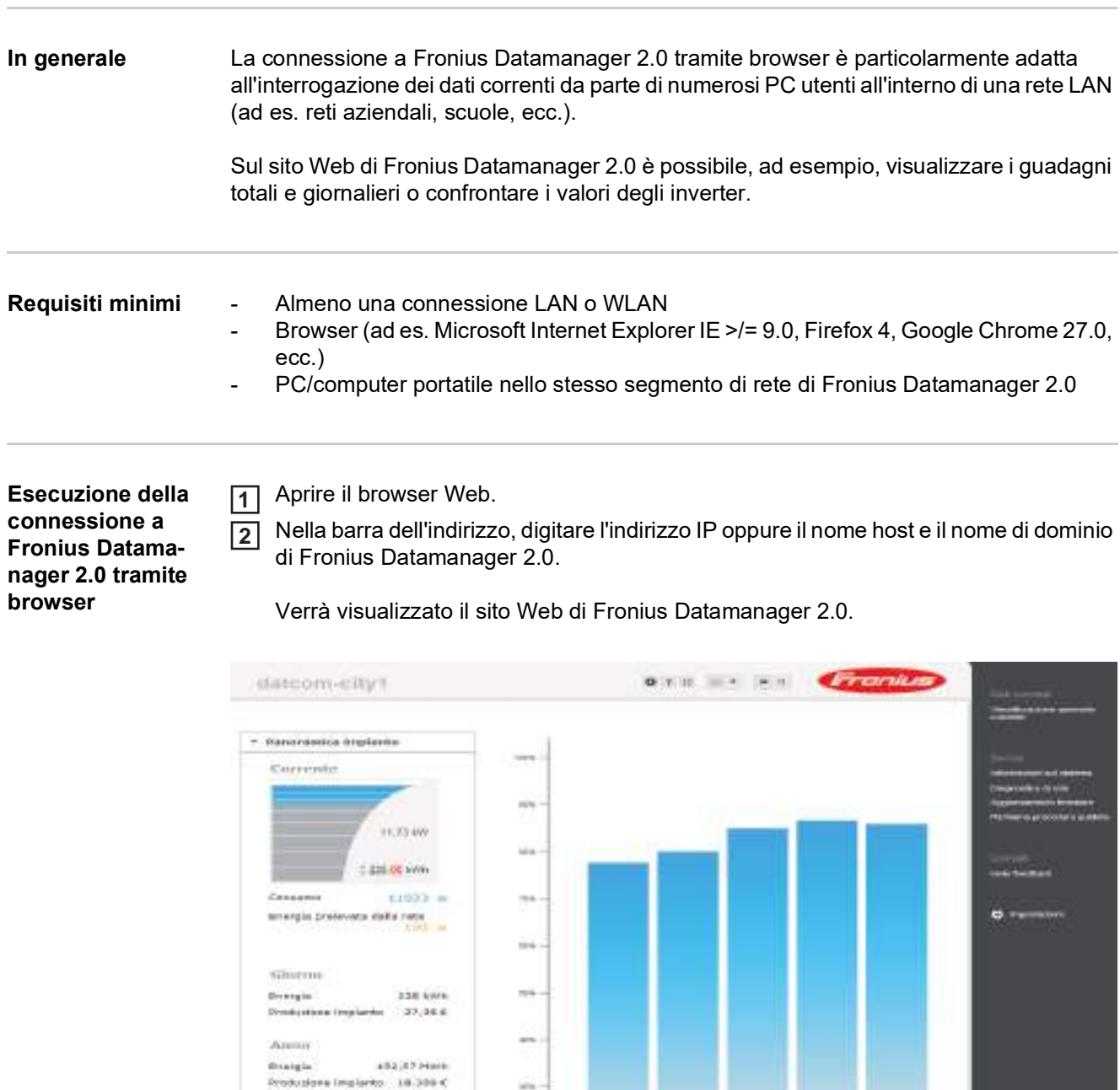

Tuttolic **MONEYER** 

Printfords

 $\tau$  , invarian  $\lambda$  (manipular) Separation  $-1.137.64$ 

## **Connessione a Fronius Datamanager 2.0 tramite Internet e Fronius Solar.web**

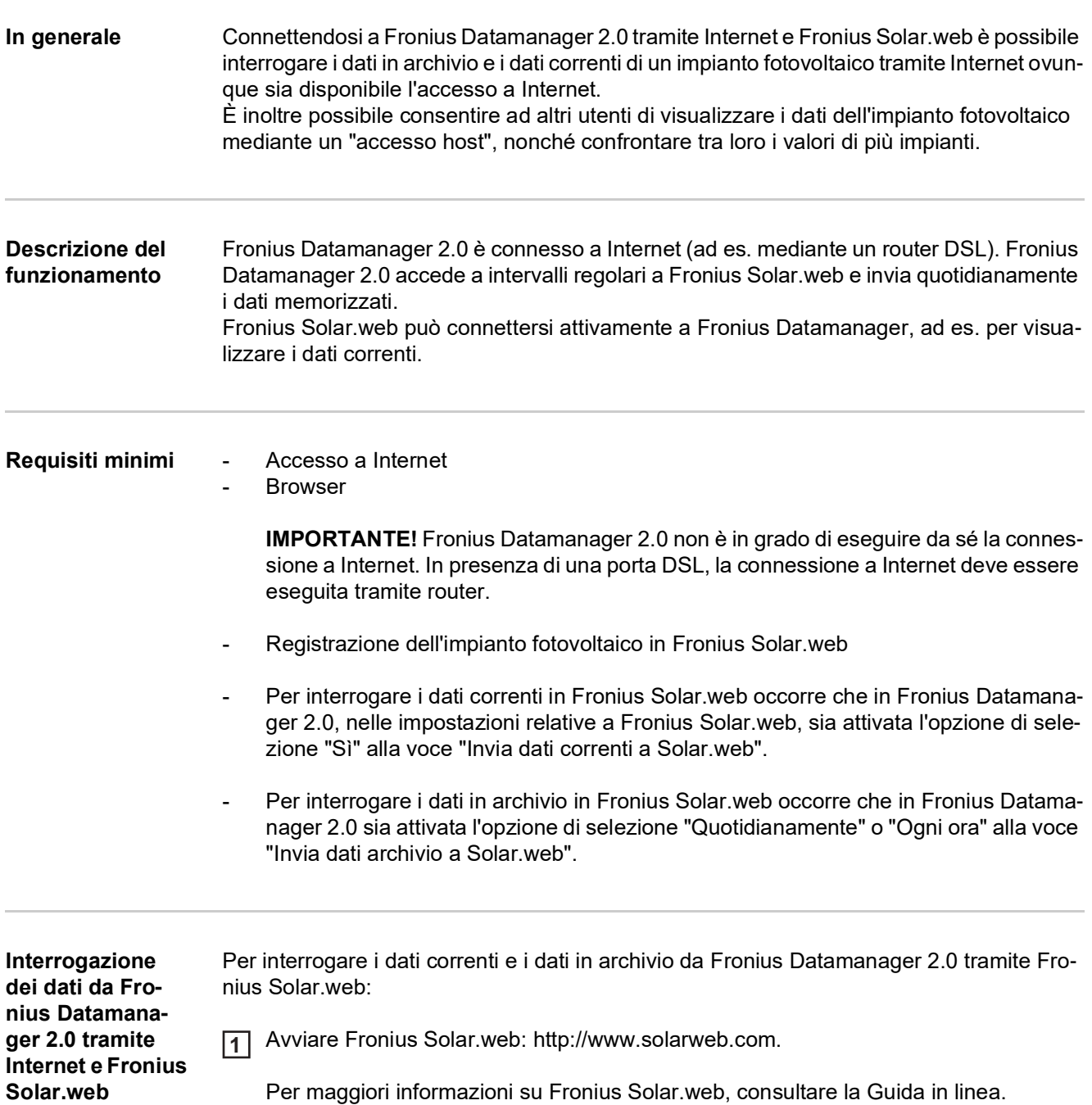

# **Dati correnti, servizi e impostazioni su Fronius Datamanager 2.0**

# **Sito Web di Fronius Datamanager 2.0**

**Sito Web di Fronius Datamanager 2.0 - Panoramica**

Sul sito Web di Fronius Datamanager 2.0 vengono visualizzati i dati seguenti:

- (1) Visualizzazione comparativa corrente di tutti gli inverter all'interno dell'anello della Fronius Solar Net
- (2) Panoramica impianto: Corrente/Giorno/Anno/Totale
- (3) Inverter
- (4) Sensori
- (5) Servizi Informazioni sul sistema, Diagnosi di rete, Aggiornamento firmware, Richiama procedura guidata
- (6) Contatti Invia feedback
- (7) Menu "Impostazioni"
- (8) Altre opzioni di impostazione

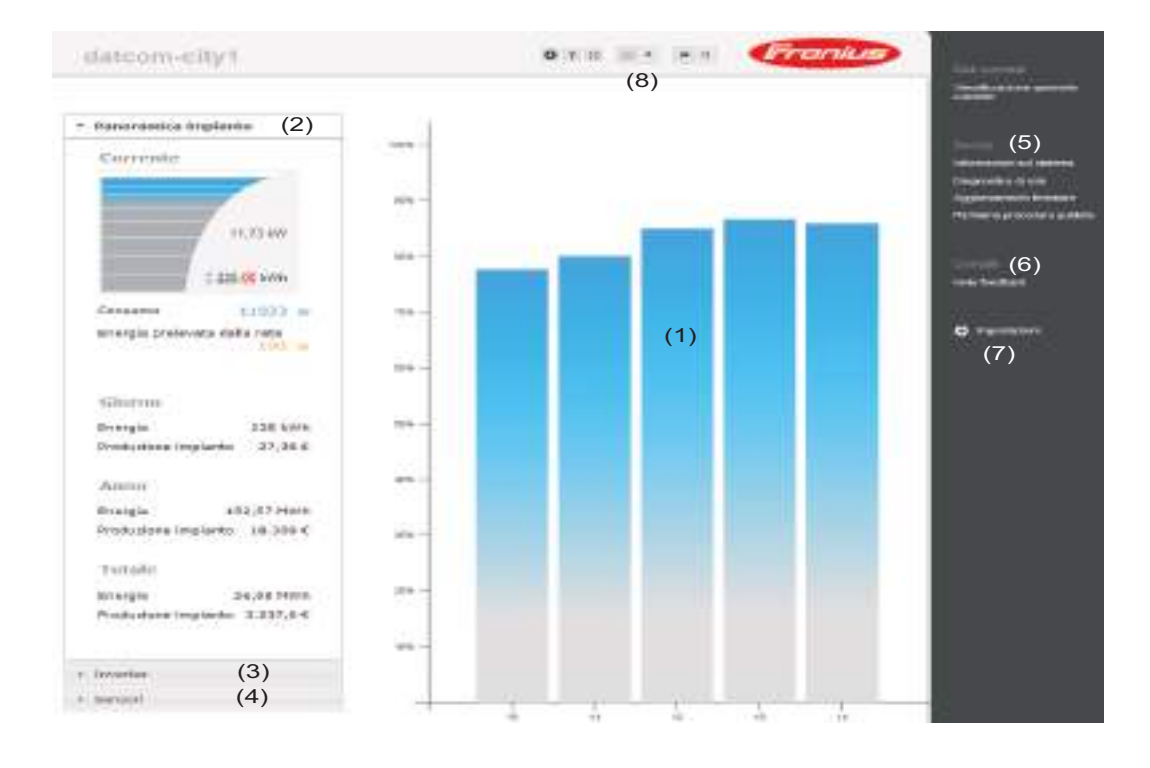

<span id="page-56-0"></span>**Accesso** Le opzioni di impostazione sul sito Web di Fronius Datamanager 2.0 dipendono all'autorizzazione dell'utente (vedere capitolo **[Password](#page-66-0)** a pagina **[67](#page-66-0)**).

#### **Accesso con nome utente e password:**

- Selezionare l'utente per l'accesso. **1**
- Digitare la password per l'utente selezionato. **2**
- Fare clic sul pulsante "Login". **3**

L'utente ha eseguito l'accesso.

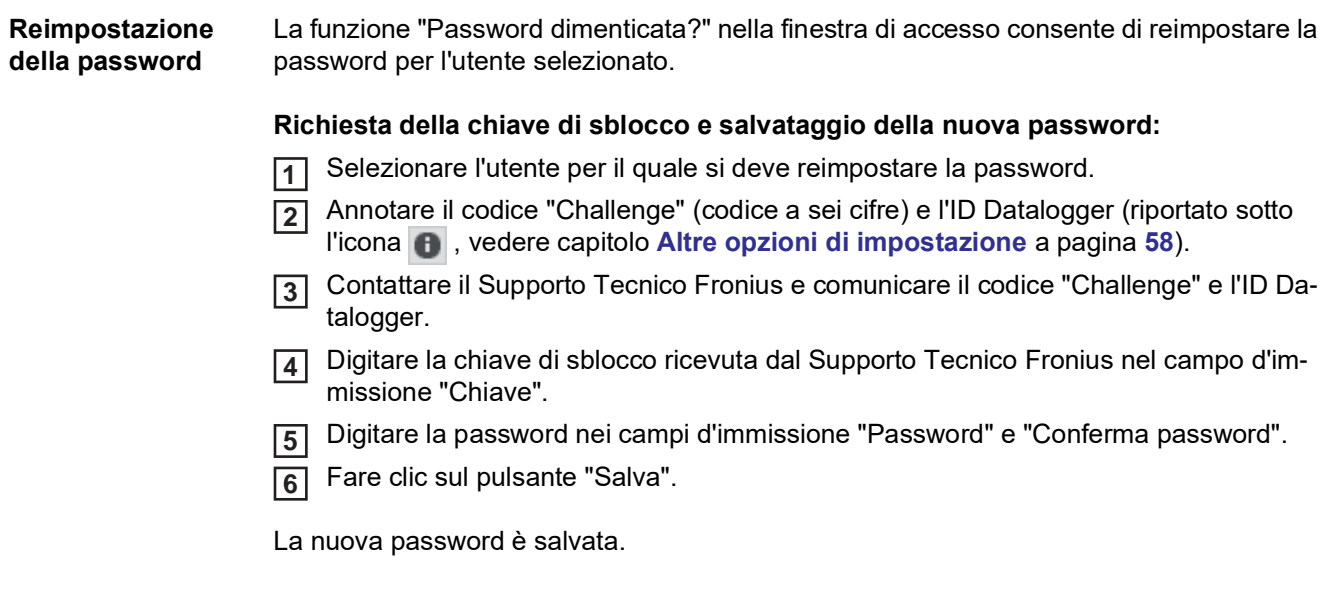

#### **Menu "Impostazioni"** Dopo aver fatto clic su "Impostazioni", sul sito Web di Fronius Datamanager 2.0 si apre il menu "Impostazioni".

In questo menu si configura Fronius Datamanager 2.0.

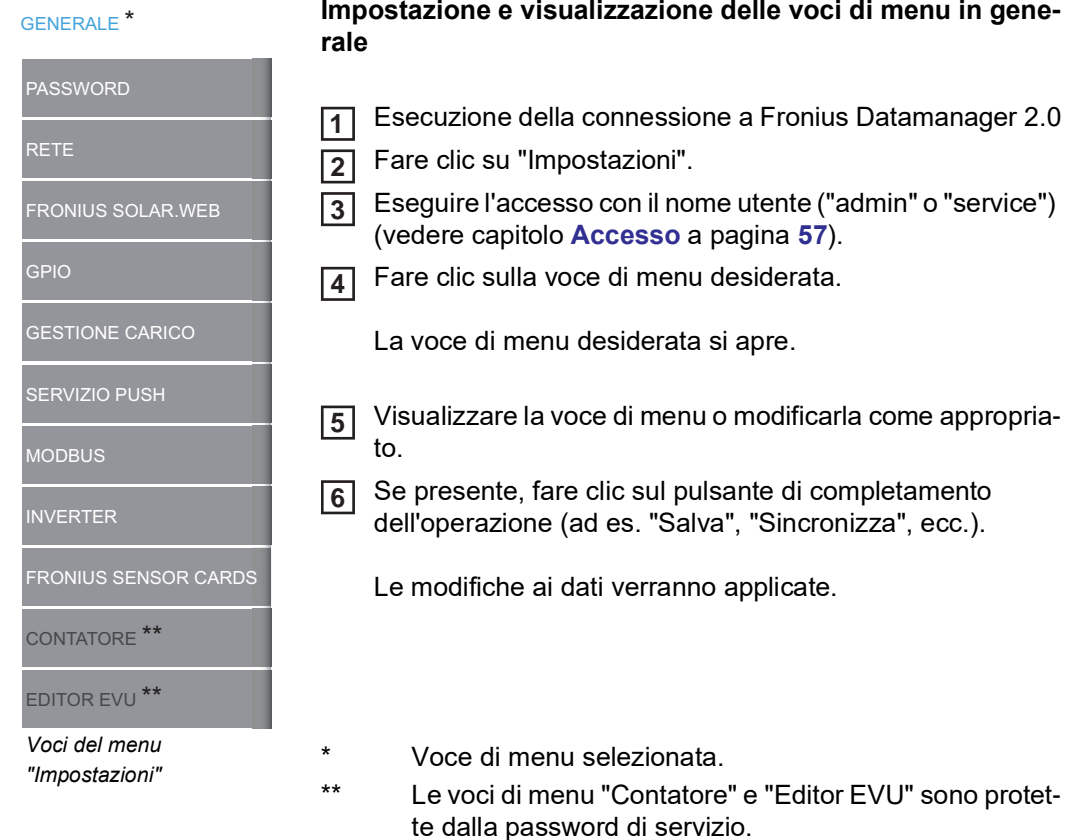

**Impostazione e visualizzazione delle voci di menu in gene-**

#### <span id="page-57-0"></span>**Altre opzioni di impostazione** Nell'area in alto a destra del sito Web di Fronius Datamanager 2.0 si trovano altre opzioni di impostazione:

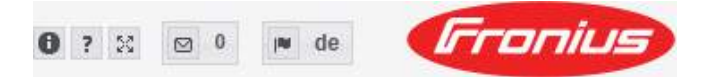

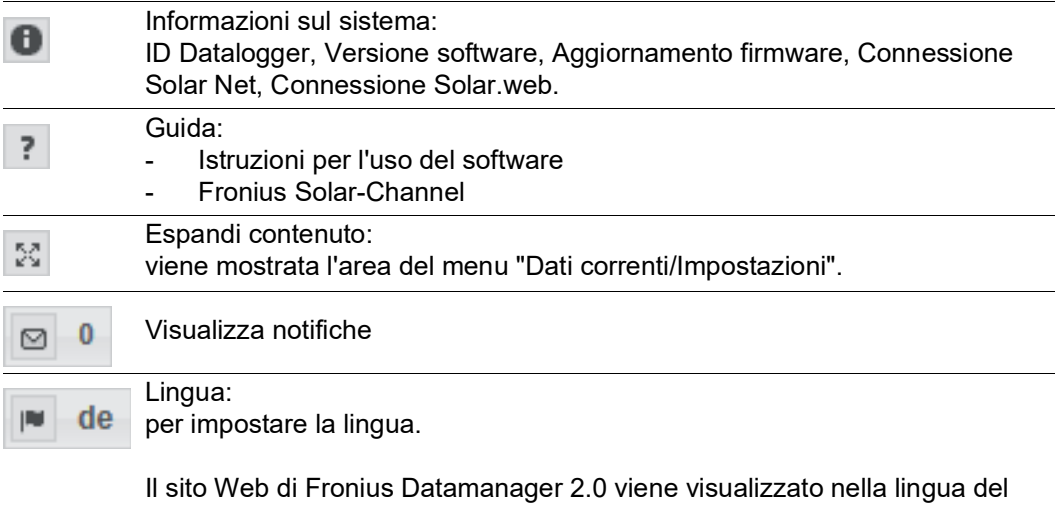

browser installato o nell'ultima lingua selezionata.

# **Dati correnti in Fronius Datamanager 2.0**

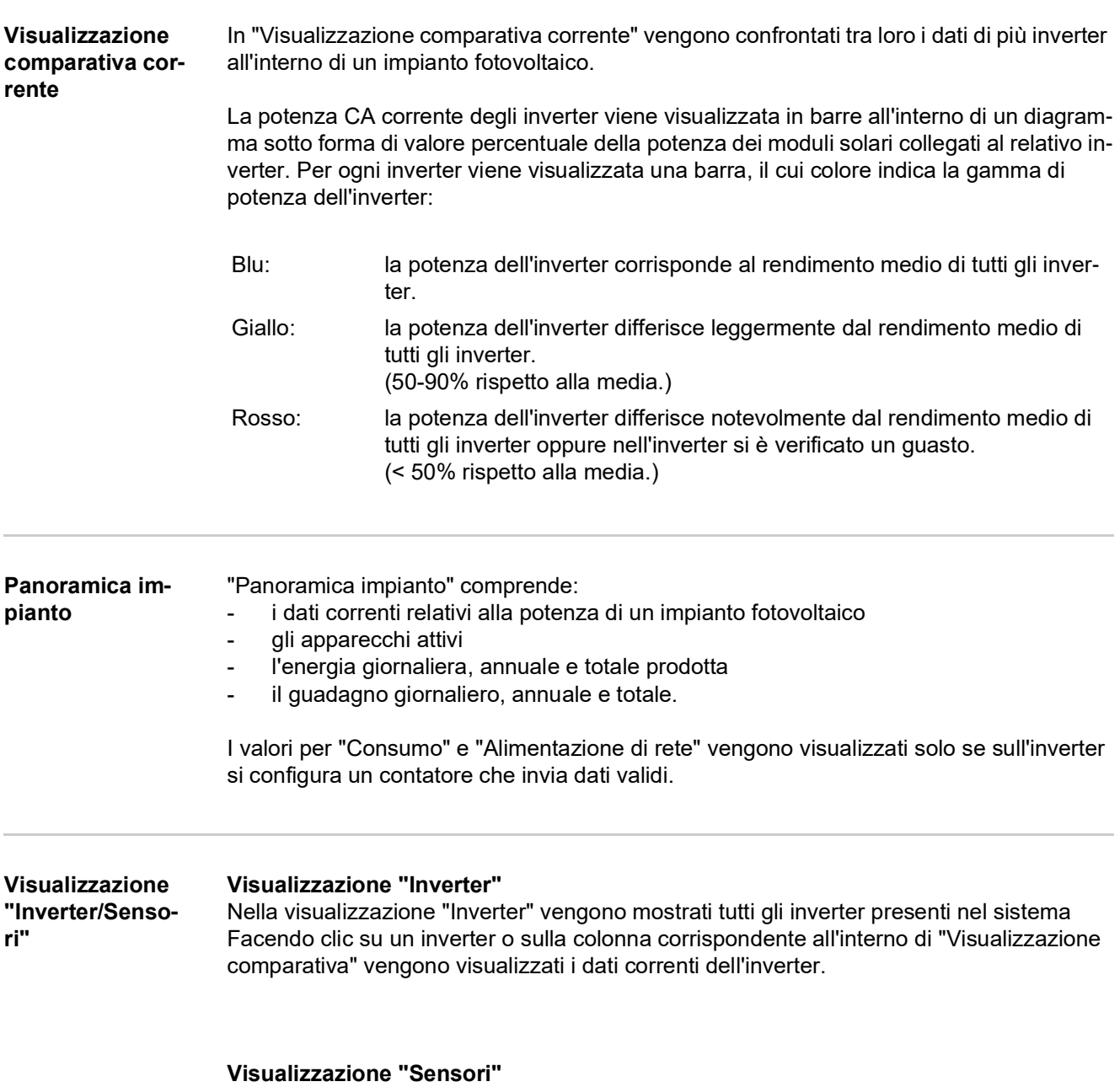

Nella visualizzazione "Sensori" vengono mostrate tutte le Fronius Sensor Card/Box presenti nel sistema.

# **Services – System Information**

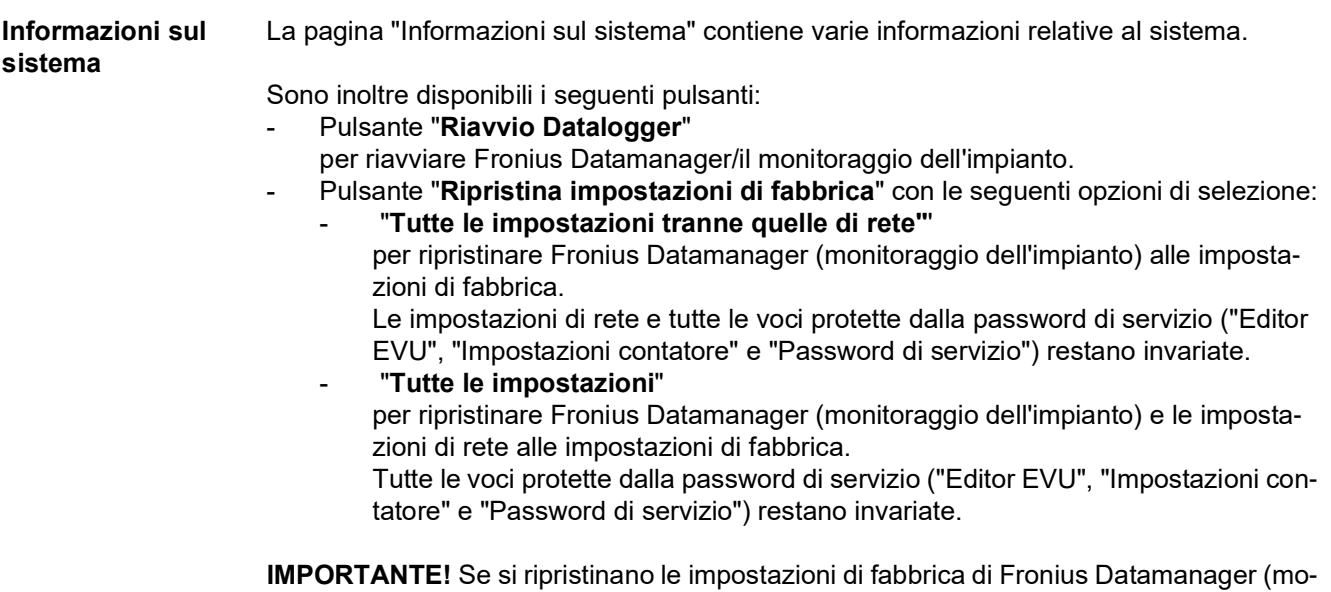

nitoraggio dell'impianto), occorre controllare le impostazioni di ora e data.

**IT**

## **Services – Network Diagnostics**

**Diagnostica di rete** La voce "Servizi/Diagnostica di rete" contiene funzioni utili per la diagnosi e la risoluzione dei problemi di rete. È possibile eseguire comandi "ping" e "traceroute".

#### **Comando "ping"**

Un comando "ping" consente di verificare se un host è raggiungibile e quanto tempo richiede la trasmissione dei dati.

Invio di un comando "ping":

Digitare un nome host o un indirizzo IP nel campo "Host:". **1**

Fare clic sul pulsante "ping". **2**

- *-* Il comando "ping" viene inviato.
	- *-* I dati rilevati vengono visualizzati.

#### **Comando "traceroute"**

Un comando "traceroute" consente di rilevare le stazioni intermedie tramite le quali i dati vengono trasmessi all'host.

Invio di un comando "traceroute":

Digitare un nome host o un indirizzo IP nel campo "Host:". **1**

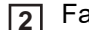

Fare clic sul pulsante "traceroute".

- *-* Il comando "traceroute" viene inviato.
- *-* I dati rilevati vengono visualizzati.

# **Services – Firmware Update**

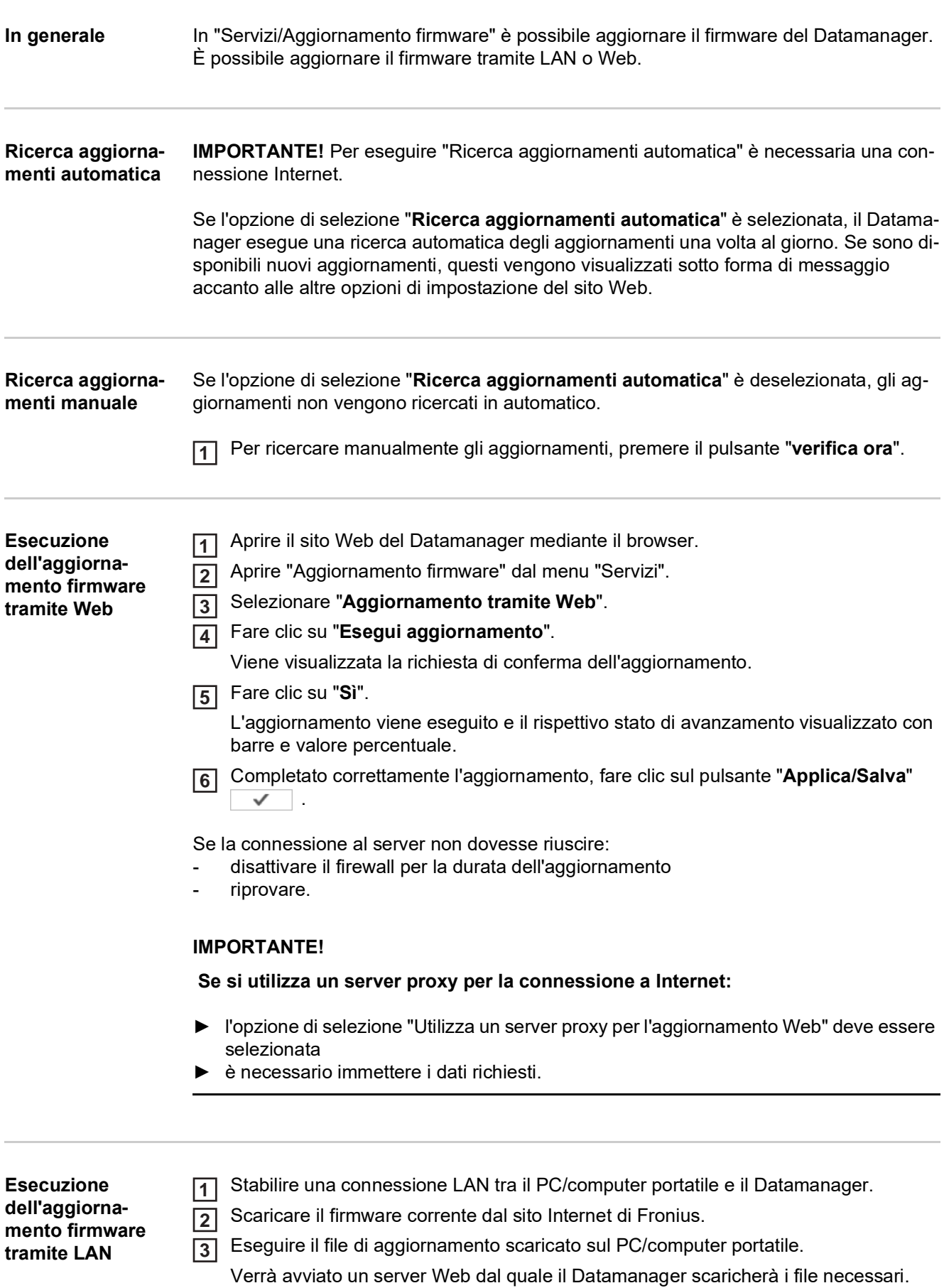

Aprire il sito Web del Datamanager mediante il browser. **4**

**IT**

63

- Aprire "Aggiornamento firmware" dal menu "Servizi". **5**
- Selezionare "**Aggiornamento tramite LAN**". **6**
- Immettere l'indirizzo IP del PC/computer portatile. **7**
- Fare clic su "**Esegui aggiornamento**". **8**

Viene visualizzata la richiesta di conferma dell'aggiornamento.

Fare clic su "**Sì**". **9**

L'aggiornamento viene eseguito e il rispettivo stato di avanzamento visualizzato con barre e valore percentuale.

Completato correttamente l'aggiornamento, fare clic sul pulsante "**Applica/Salva**" **10** $\checkmark$ .

L'operazione di aggiornamento è conclusa quando il LED Alimentazione si riaccende con luce verde.

Se la connessione al server non dovesse riuscire:

- disattivare il firewall per la durata dell'aggiornamento
- riprovare.

**Richiama procedura guidata**

La voce "**Richiama procedura guidata**" consente di richiamare di nuovo "Configurazione guidata Fronius Solar.web" e "Configurazione tecnica guidata".

# **Settings – Generale**

#### **In generale** La voce "Remunerazione" consente di immettere il tasso di remunerazione per ogni kWh, la valuta e i costi di acquisto per ogni kWh da utilizzare per il calcolo del guadagno. Il guadagno viene visualizzato in "Visualizzazione generale corrente".

La voce "Ora di sistema" consente di inserire la data, l'ora e i minuti. Facendo clic sul pulsante "**Sincronizza**", l'ora visualizzata nei campi di immissione del sito Web di Fronius Datamanager viene adeguata all'ora del sistema operativo. Per applicare l'ora, fare clic sul pulsante "Applica/Salva"  $\sqrt{\phantom{a}}$ .

La voce "Impostazioni fuso orario" consente di impostare la regione e la località per il fuso orario.

La compilazione dei campi contrassegnati da "\*" è obbligatoria.

# **Settings – Passwords**

<span id="page-66-0"></span>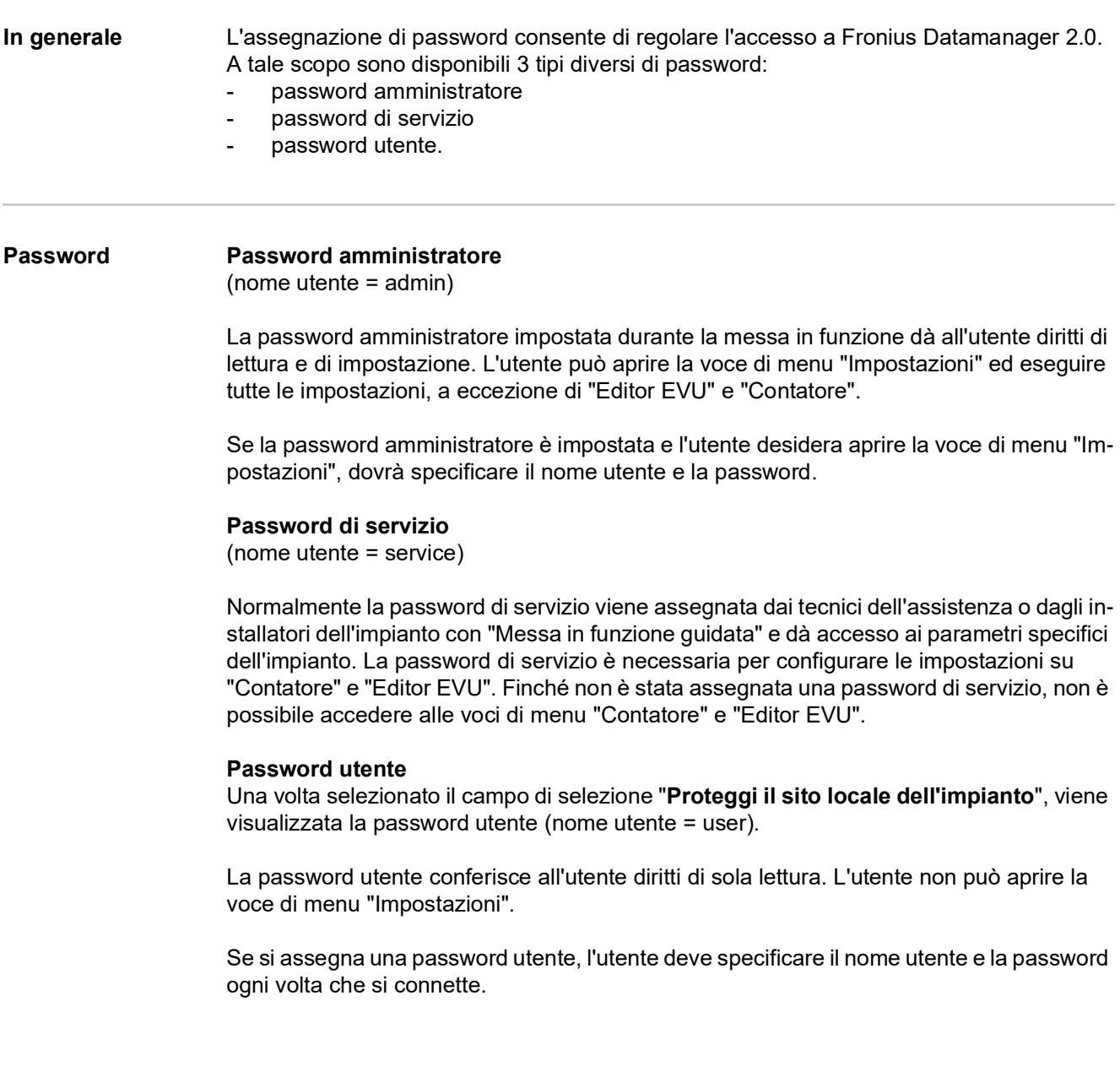

# **Impostazioni - Rete**

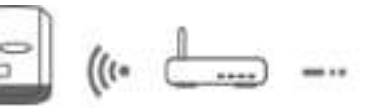

**Internet via WLAN Internet via WLAN Vengono visualizzate le reti trovate.** 

Facendo clic sul pulsante di aggiornamento viene eseguita una nuova ricerca delle reti WLAN disponibili.

È possibile aggiungere le reti nascoste mediante il menu "**Aggiungi WLAN**".

**Pulsante "Configura..."**: per salvare una rete WLAN selezionata. Dopo aver fatto clic sul pulsante si apre la finestra "Connessione WLAN".

**Pulsante "Rimuovi..."**: per eliminare una rete WLAN salvata.

**Pulsante "Configura IP WLAN"**: dopo aver fatto clic sul pulsante si apre la finestra "Configura IP" con le stesse opzioni di impostazione di una connessione LAN.

**Pulsante "Connetti mediante WPS"**: per eseguire la connessione alla WLAN mediante WPS senza password WLAN:

- 1. Attivare il WPS sul router WLAN (vedere la documentazione del router WLAN).
- 2. Fare clic sul pulsante "Connetti mediante WPS".
- 3. Viene automaticamente stabilita la connessione WLAN.

#### **Internet via LAN**

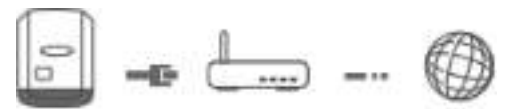

Opzioni di impostazione:

- "**Ottieni indirizzo**" - "**Statico**"

L'utente deve immettere un indirizzo IP fisso per Fronius Datamanager (monitoraggio dell'impianto), la subnet mask, l'indirizzo gateway e l'indirizzo server DNS (fornito dal provider).

- "**Ottieni indirizzo**" - "**Dinamico**"

Fronius Datamanager (monitoraggio dell'impianto) acquisisce l'indirizzo IP da un server DHCP (Dynamic Host Configuration Protocol).

Il server DHCP deve essere configurato in modo da assegnare sempre lo stesso indirizzo IP a Fronius Datamanager (monitoraggio dell'impianto). Così facendo si sa sempre a quale indirizzo IP è possibile raggiungere Fronius Datamanager (monitoraggio dell'impianto).

Se il server DHCP supporta la funzione per gli aggiornamenti dinamici DNS, è possibile assegnare un nome al Fronius Datamanager (monitoraggio dell'impianto) nel campo "Nome host". Sarà così possibile collegarsi a Fronius Datamanager (monitoraggio dell'impianto) tramite il nome anziché l'indirizzo IP.

Ad es.: Nome host = impiantoesempio, Nome dominio = fronius.com

Fronius Datamanager (monitoraggio dell'impianto) sarà raggiungibile all'indirizzo "impiantoesempio.fronius.com".

**Rete locale tramite punto di accesso**

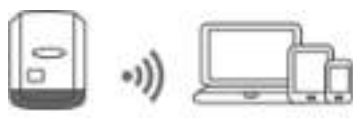

Fronius Datamanager (monitoraggio dell'impianto) funge da punto di accesso. Un PC o dispositivo smart si connette direttamente con Fronius Datamanager (monitoraggio dell'impianto). Non è possibile stabilire una connessione

Internet.

# **Impostazioni - Fronius Solar.web**

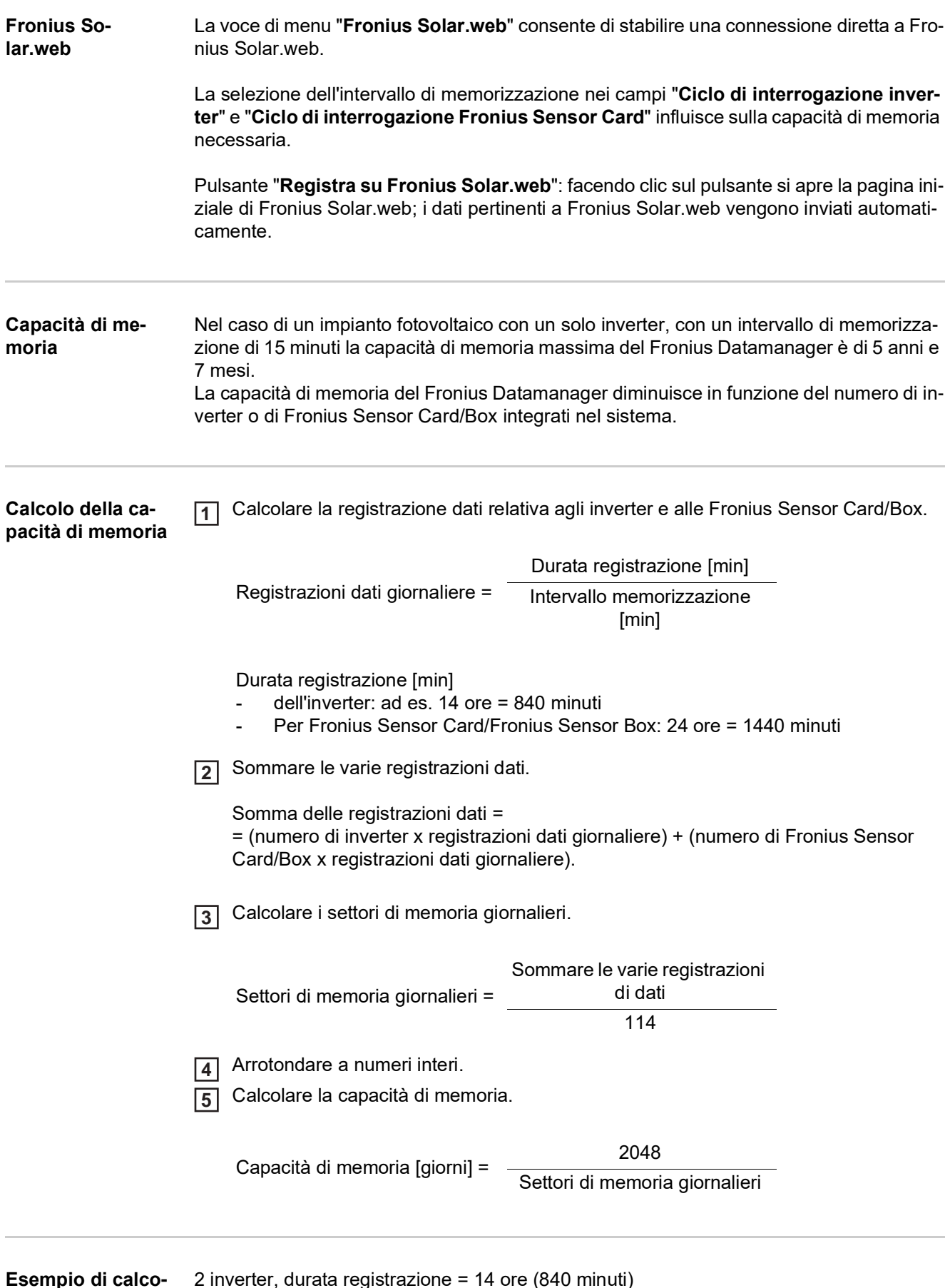

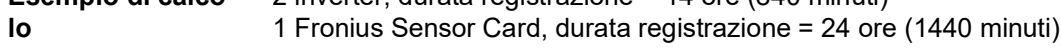

Intervallo memorizzazione = 15 minuti

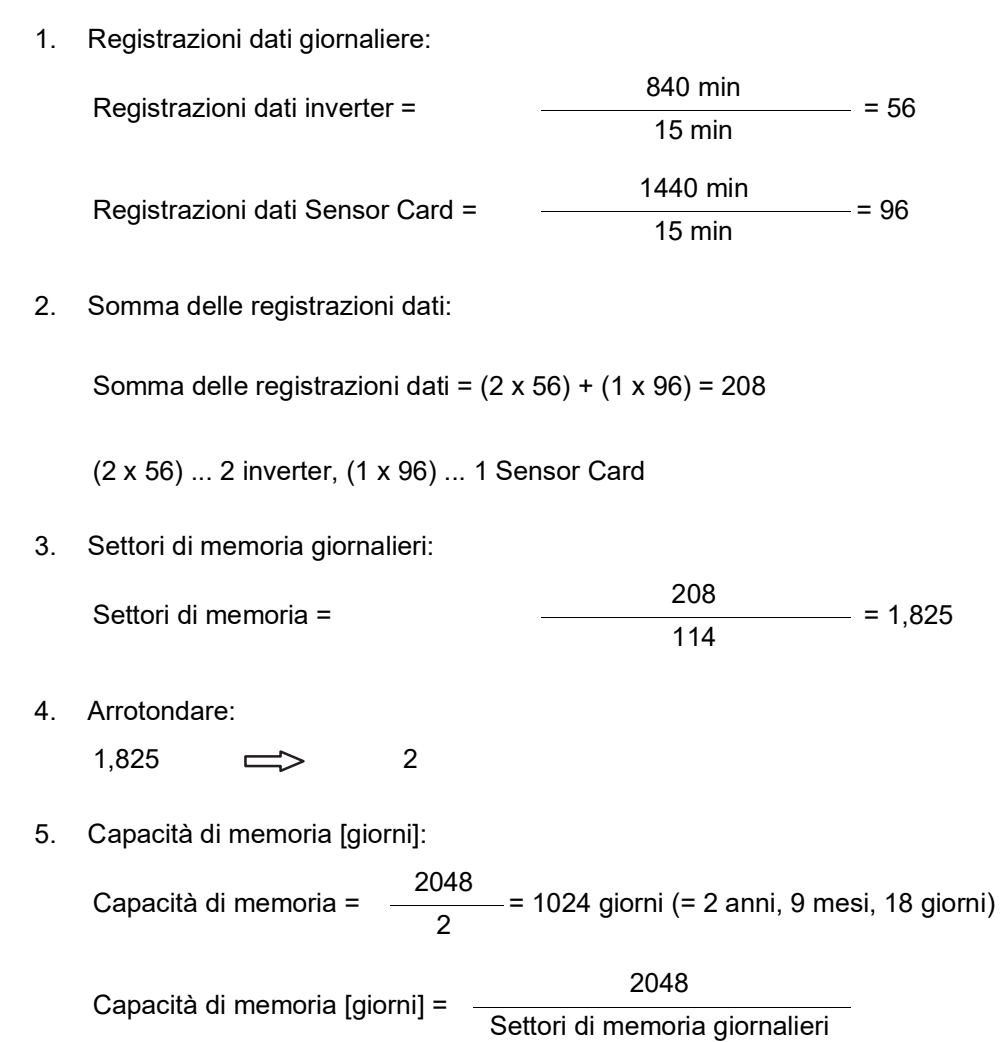

# **Impostazioni - Assegnazione I/O**

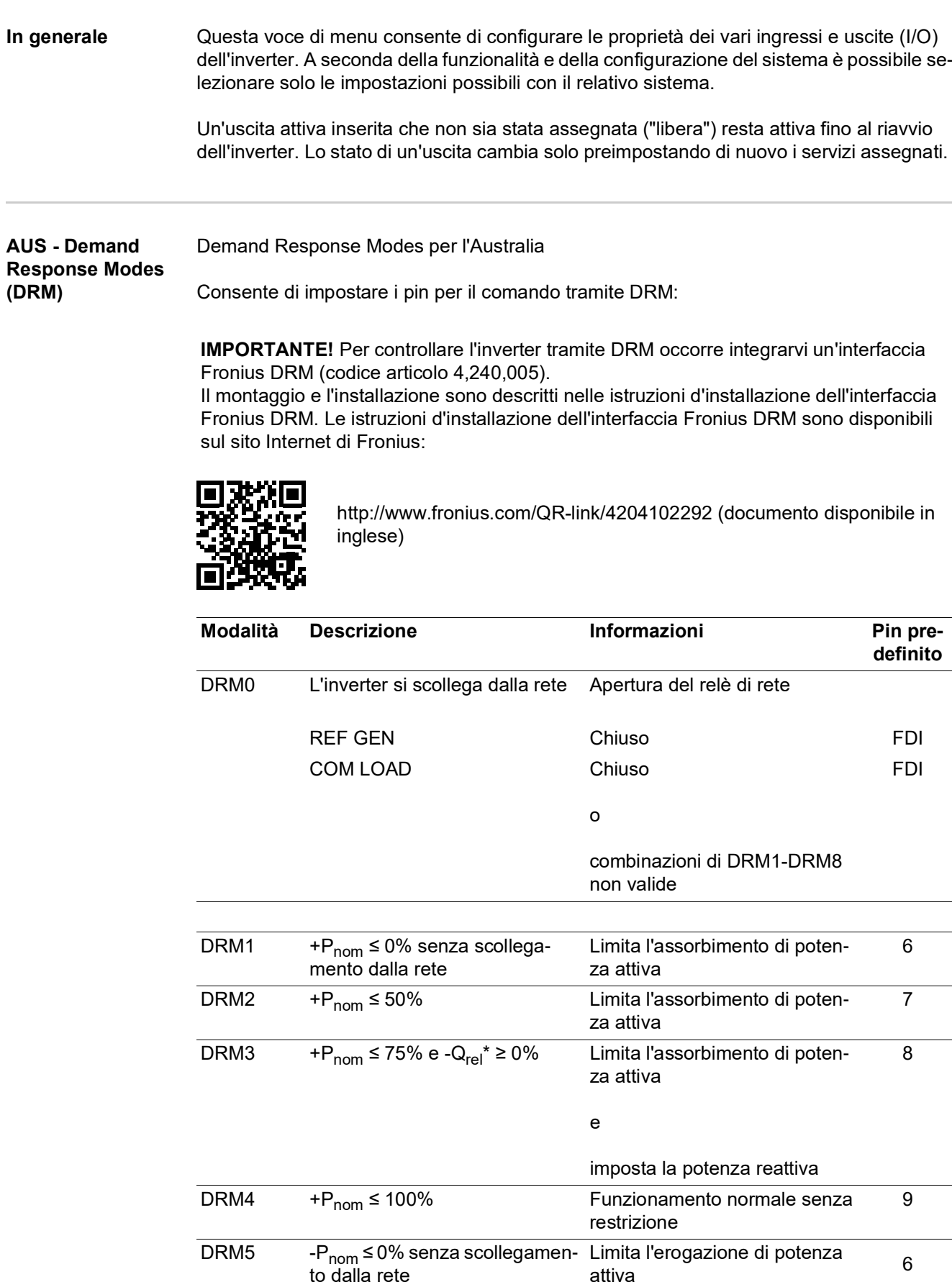
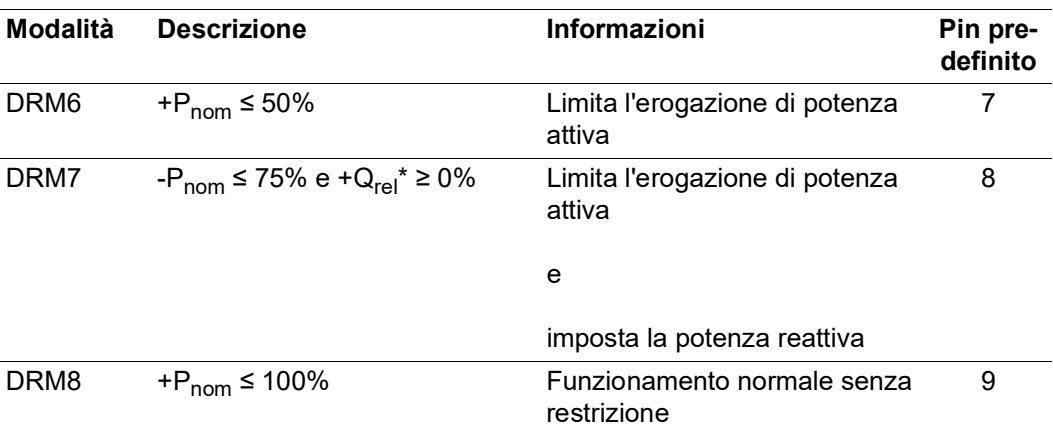

FDI Nell'interfaccia Fronius DRM

\* I valori relativi a  $Q_{rel}$  si possono impostare nella voce di menu "Editor EVU".

La capacità di controllo a distanza dell'inverter riguarda sempre la potenza nominale degli apparecchi.

**IMPORTANTE!** Se a Fronius Datamanager non è collegato alcun comando DRM (DRED) e la funzione "AUS - Demand Response Mode (DRM)" è attivata, l'inverter passa alla modalità di standby.

### **Comando IO** Consente di impostare i pin per il comando I/O. Sono possibili altre impostazioni nel menu "Editor EVU" - "Comando I/O".

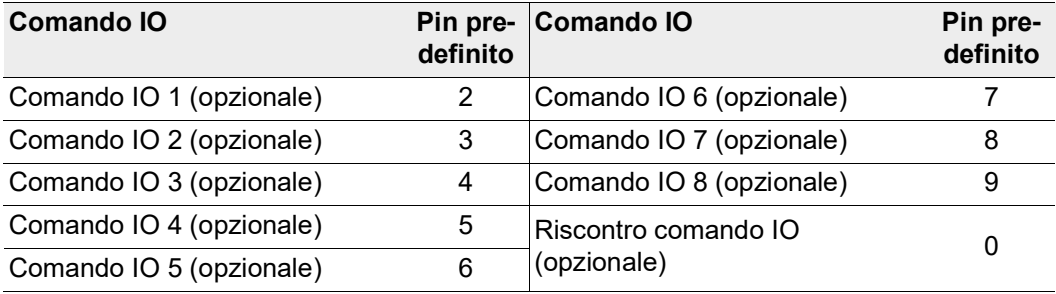

### **Gestione carico** Consente di selezionare fino a quattro pin per la gestione del carico. Altre impostazioni per la gestione del carico sono disponibile nel menu Gestione carico. Pin predefinito: 1

# **Impostazioni - Gestione carico**

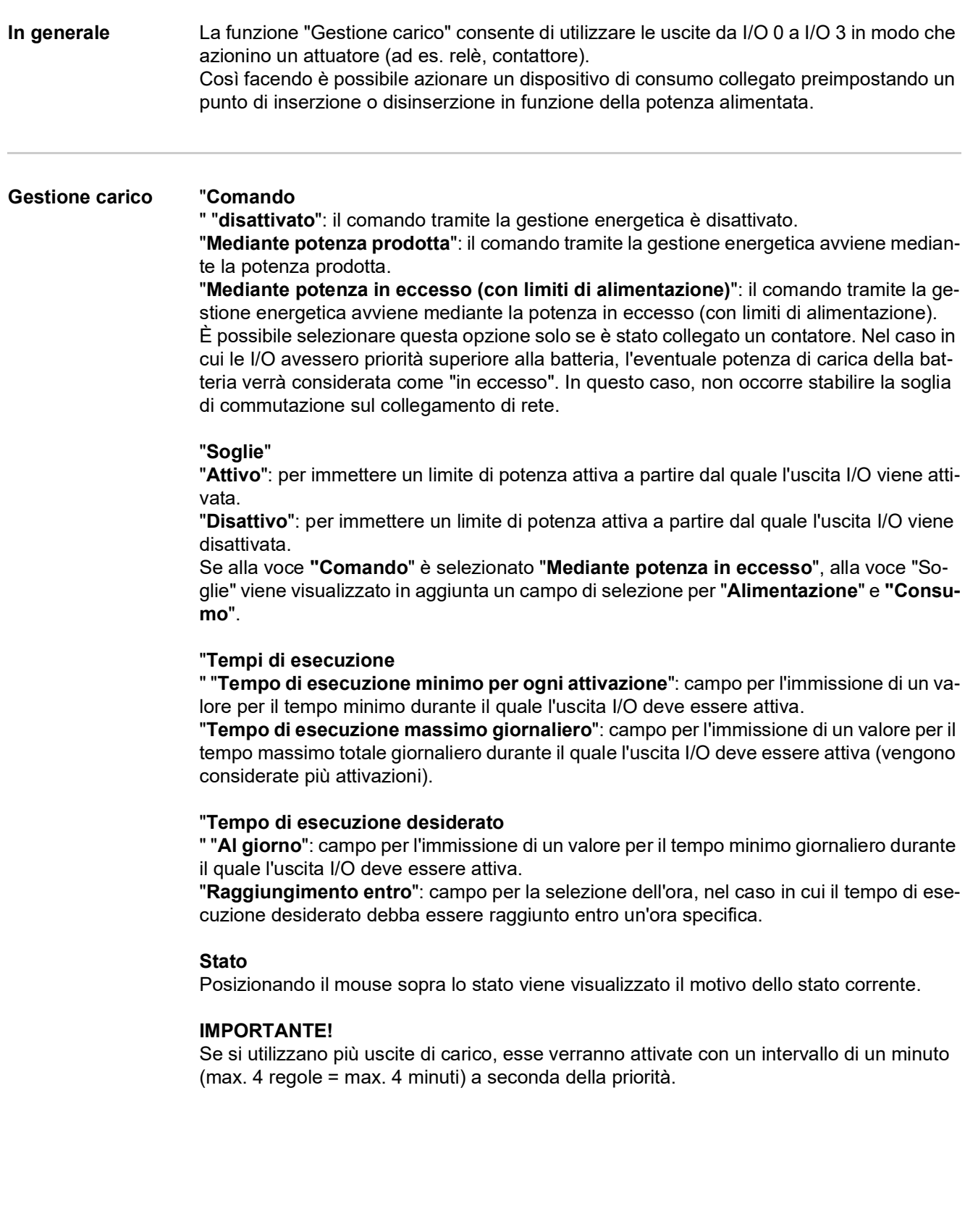

### **Impostazioni - Servizio Push**

**Servizio Push** Questa funzione consente di esportare i dati correnti e di registro in vari formati o con diversi protocolli su un server esterno.

> Per ulteriori informazioni sulla funzione "Servizio Push", consultare le seguenti istruzioni per l'uso:

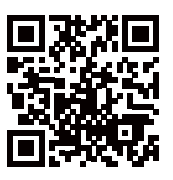

http://www.fronius.com/QR-link/4204102152

42,0410,2152 Servizio Push Fronius (disponibile solo in lingua inglese)

### **Impostazioni - Modbus**

**In generale** Il sito Web di Fronius Datamanager 2.0 consente di configurare mediante browser le impostazioni per la connessione Modbus non accessibili tramite il protocollo Modbus.

**Ulteriori informazioni sulla funzione "Modbus"**

Per ulteriori informazioni sulla funzione "Modbus", consultare le seguenti istruzioni per l'uso:

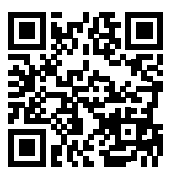

http://www.fronius.com/QR-link/4204102049

http://www.fronius.com/QR-link/4204102108

42,0410,2049 Connessione Modbus Fronius Datamanager (disponibile solo in lingua tedesca e inglese)

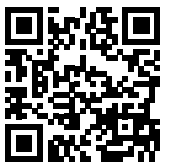

42,0410,2108 Fronius Datamanager Modbus RTU Guida di avvio rapido (disponibile solo in lingua tedesca e inglese)

### **Output dati mediante Modbus**

### "**Output dati mediante Modbus**" su "**Disattivo**"

Se l'output dati mediante Modbus è disattivato, i comandi di controllo trasmessi agli inverter tramite Modbus vengono ripristinati, ad es. nessuna riduzione della potenza o nessuna preimpostazione della potenza reattiva.

### "**Output dati mediante Modbus**" su "**tcp**"

Se l'output dati mediante Modbus è disattivato, i comandi di controllo trasmessi agli inverter tramite Modbus vengono ripristinati, ad es. nessuna riduzione della potenza o nessuna preimpostazione della potenza reattiva.

Campo "**Porta Modbus**": numero della porta TCP da utilizzare per la comunicazione Modbus. Preimpostazione: 502. Non è possibile utilizzare la porta 80.

Campo "**Offset indirizzo String Control**": valore di offset per l'assegnazione degli indirizzi dei Fronius String Control mediante Modbus.

"**Sunspec Model Type**" (Tipo modello SunSpec): Per selezionare il tipo di dati dei modelli di dati per l'inverter e dei modelli di dati per il contatore energetico. "**float**": rappresentazione come numeri a virgola mobile. SunSpec Inverter Model (Modello inverter SunSpec) I111, I112 o I113. SunSpec Meter Model (Modello contatore SunSpec) M211, M212 o M213. "**int+SF**": rappresentazione come numeri interi con fattori di conversione. SunSpec Inverter Model (Modello inverter SunSpec) I101, I102 o I103. SunSpec Meter Model (Modello contatore SunSpec) M201, M202 o M203.

### **IMPORTANTE!**

**Poiché i vari modelli dispongono di diversi numeri di schede, cambiando il tipo di dati cambiano anche gli indirizzi delle schede di tutti i modelli seguenti.**

"**Modalità Demo**": la modalità Demo serve per implementare o convalidare un master Modbus. Consente di leggere i dati degli inverter, del contatore e dei Fronius String Control senza che un apparecchio sia effettivamente collegato o attivo. Per tutte le schede vengono restituiti sempre gli stessi dati.

### "**Comando inverter mediante Modbus**"

Selezionando questa opzione è possibile comandare gli inverter mediante Modbus. Viene visualizzato il campo di selezione "Restringi comando". Il comando degli inverter comprende le seguenti funzioni:

- attivazione/disattivazione
- riduzione della potenza
- preimpostazione di un fattore di potenza cos phi costante
- preimpostazione di una potenza reattiva costante.

### "**Output dati mediante Modbus**" su "**rtu**"

Se in Impostazioni / Contatori è presente un contatore energetico Modbus (ad es. Fronius Smart Meter) nel sistema, non è possibile utilizzare l'impostazione "rtu". In questo caso, selezionando "rtu", l'output dei dati mediante Modbus viene automaticamente disattivato. Detta modifica è visualizzabile solo dopo aver ricaricato il sito Web. È possibile leggere un contatore energetico collegato mediante RS485 anche tramite Modbus TCP attraverso i corrispondenti modelli SunSpec. L'ID Modbus del contatore è 240.

Campo "**Interfaccia**": consente di selezionare l'interfaccia Modbus "0" (rtu0 | default) o l'interfaccia Modbus "1" (rtu1).

Campo "**Offset indirizzo String Control**": valore di offset per l'assegnazione degli indirizzi dei Fronius String Control mediante Modbus. Per ulteriori informazioni, vedere il paragrafo "ID degli apparecchi Modbus per i Fronius String Control".

"**Sunspec Model Type**" (Tipo modello SunSpec): per selezionare il tipo di dati dei modelli di dati per l'inverter.

"**float**": rappresentazione come numeri a virgola mobile. SunSpec Inverter Model (Modello inverter SunSpec) I111, I112 o I113. "**int+SF**": rappresentazione come numeri interi con fattori di conversione. SunSpec Inverter Model (Modello inverter SunSpec) I101, I102 o I103.

### **IMPORTANTE!**

**Poiché i vari modelli dispongono di diversi numeri di schede, cambiando il tipo di dati cambiano anche gli indirizzi delle schede di tutti i modelli seguenti.**

"**Modalità Demo**": la modalità Demo serve per implementare o convalidare un master Modbus. Consente di leggere i dati degli inverter, del contatore e dei Fronius String Control senza che un apparecchio sia effettivamente collegato o attivo. Per tutte le schede vengono restituiti sempre gli stessi dati.

### "**Comando inverter mediante Modbus**"

Selezionando questa opzione è possibile comandare gli inverter mediante Modbus. Il comando degli inverter comprende le seguenti funzioni:

- attivazione/disattivazione
- riduzione della potenza
- preimpostazione di un fattore di potenza cos phi costante
- preimpostazione di una potenza reattiva costante.

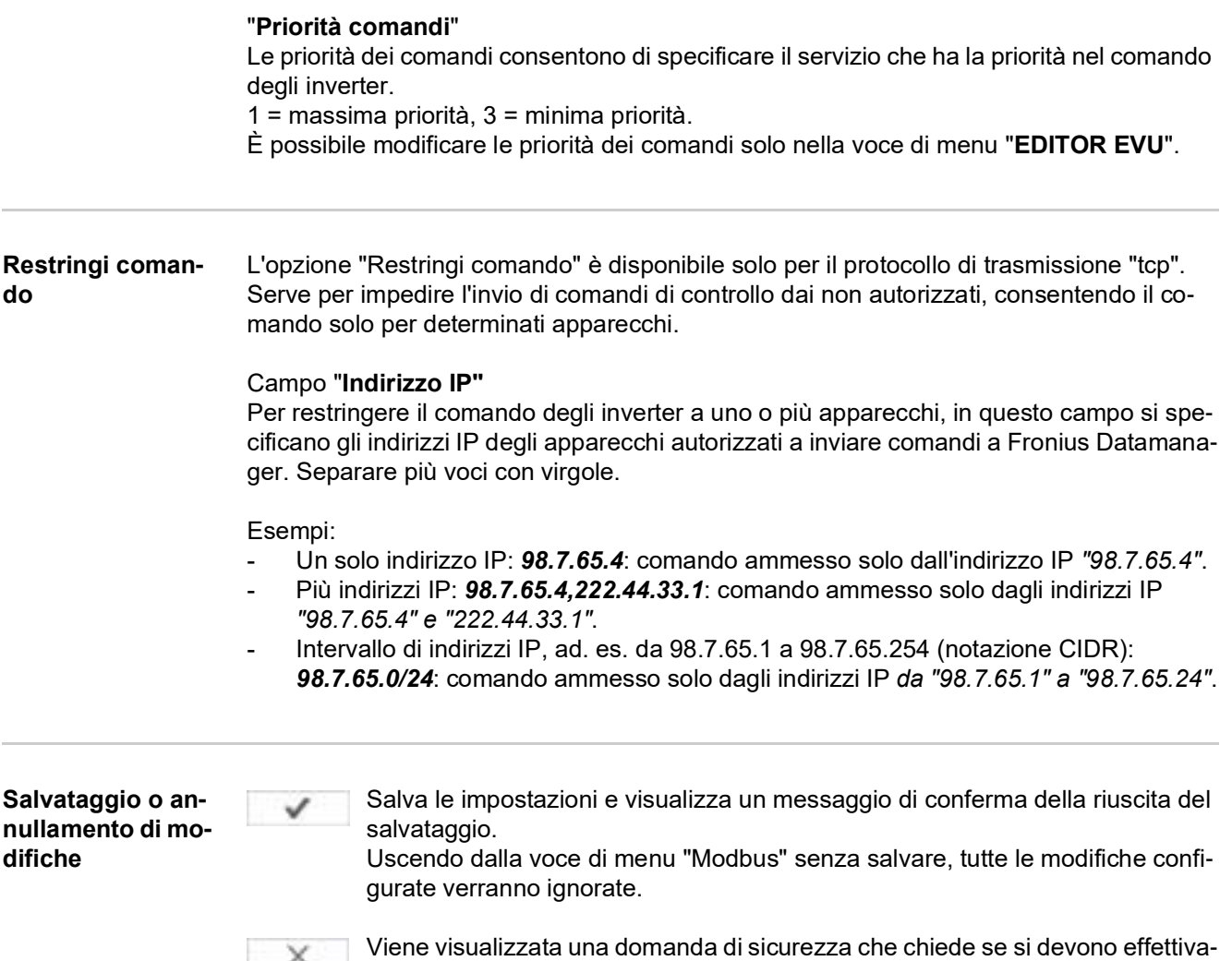

Viene visualizzata una domanda di sicurezza che chiede se si devono effettivamente ignorare le modifiche configurate e vengono quindi ripristinati gli ultimi valori salvati.

**Inverter N**el menu "**Inverter**" vengono specificati i dati per "Visualizzazione comparativa". Se il campo di selezione "**Visibile**" è selezionato, l'inverter viene visualizzato in "Visualizzazione comparativa".

## **Impostazioni - Fronius Sensor Card**

**Fronius Sensor Card** La voce "Fronius Sensor Card" consente di assegnare un nome canale specifico per ogni valore di una Fronius Sensor Card/Box (ad es.: "Wind Speed").

### **Impostazioni - Contatore**

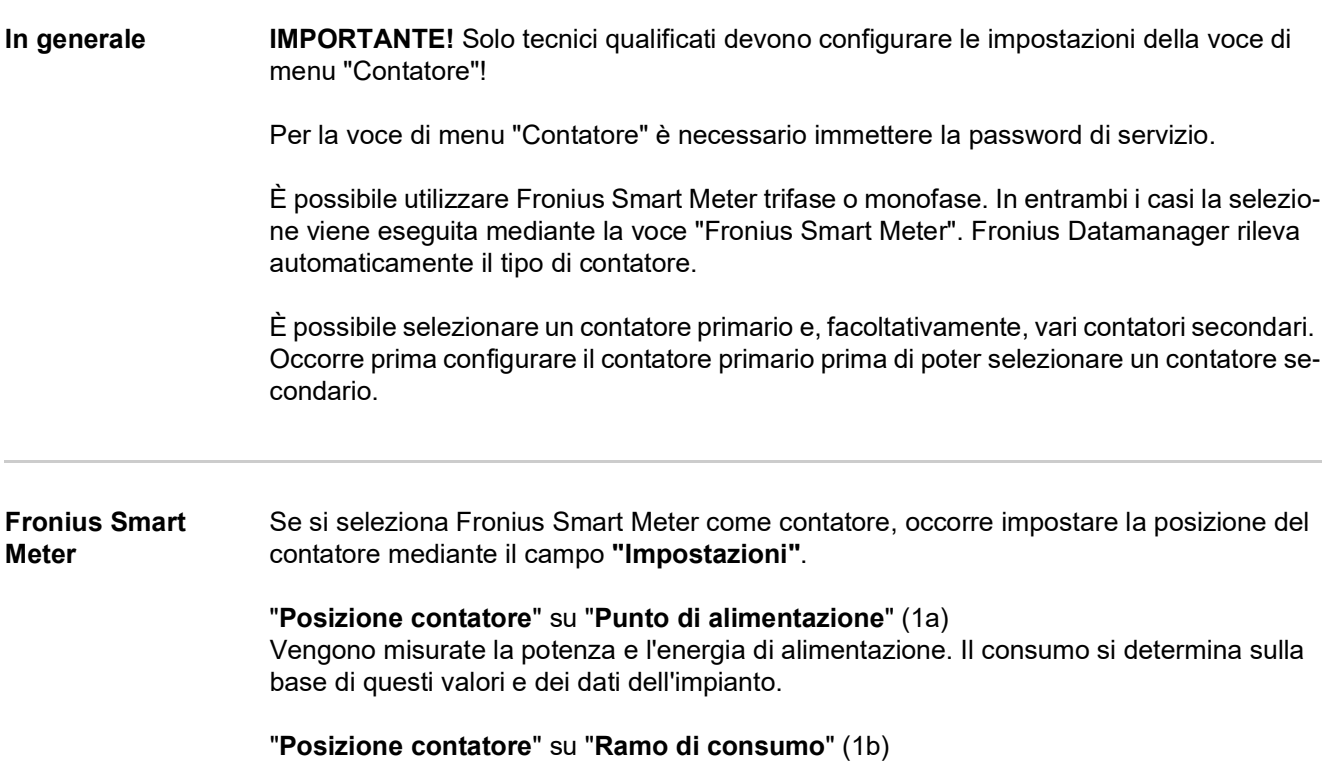

Vengono direttamente misurate la potenza e l'energia consumate. La potenza e l'energia di alimentazione si determinano sulla base di questi valori e dei dati dell'impianto.

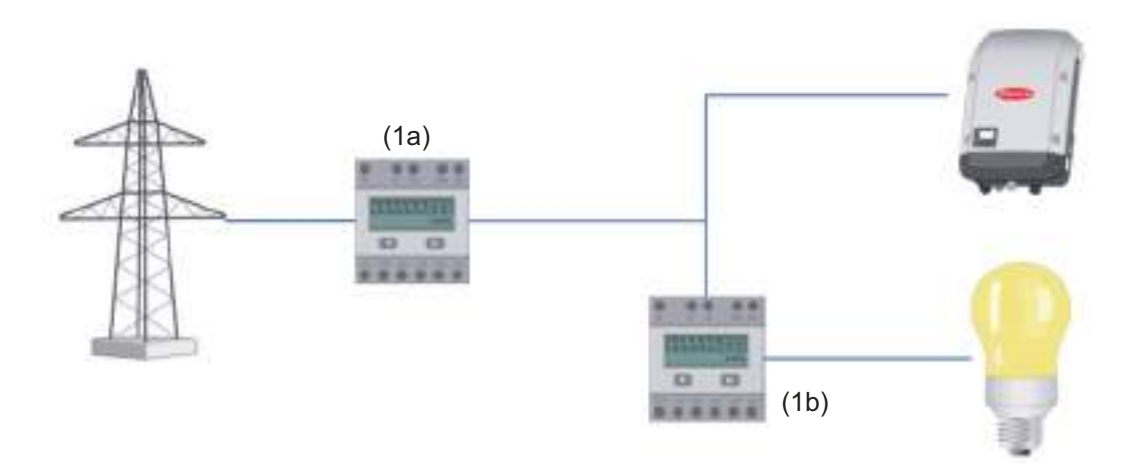

### **Contatore secondario**

Se come contatore secondario è stato selezionato un Fronius Smart Meter, si apre una finestra per immettere **"Denominazione"** (liberamente selezionabile) e un campo "**Indirizzo Modbus**". Il campo "Indirizzo Modbus" viene automaticamente compilato con un valore suggerito (il successivo indirizzo libero nell'intervallo di indirizzi). L'indirizzo Modbus non deve essere assegnato due volte. Dopo l'immissione, fare clic sul campo "**Scan**" (Ricerca). **Collegamento di Fronius Smart Meter a Fronius Datamanager 2.0**

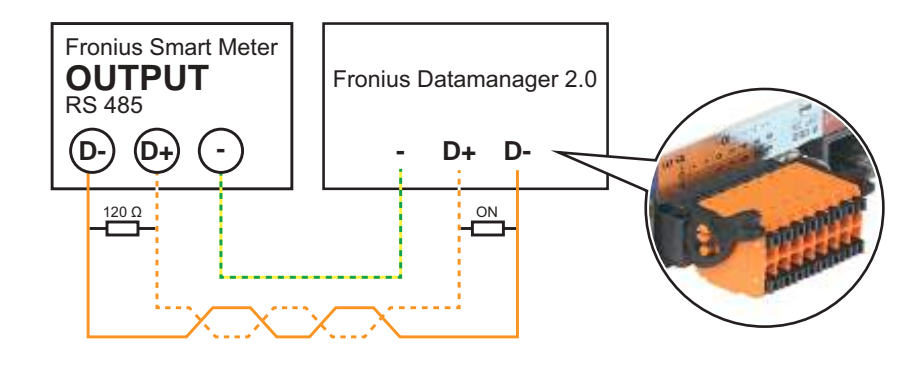

#### **Inverter S0** "**Posizione contatore**" su "**Punto di alimentazione**" (1a)

Vengono misurate la potenza e l'energia di alimentazione. Il consumo si determina sulla base di questi valori e dei dati dell'impianto.

Su questa posizione occorre configurare un contatore S0 in modo da conteggiare l'energia alimentata.

### **IMPORTANTE!**

In presenza di un contatore S0 sul punto di alimentazione i dati del contatore non vengono visualizzati in Fronius Solar.web. Questa opzione è prevista solo per la riduzione dinamica della potenza. In presenza di alimentazione nella rete è possibile rilevare limitatamente i valori di consumo.

### "**Posizione contatore**" su "**Ramo di consumo**" (1b)

Vengono direttamente misurate la potenza e l'energia consumate. La potenza e l'energia di alimentazione si determinano sulla base di questi valori e dei dati dell'impianto. Su questa posizione occorre configurare un contatore S0 in modo da conteggiare l'energia consumata.

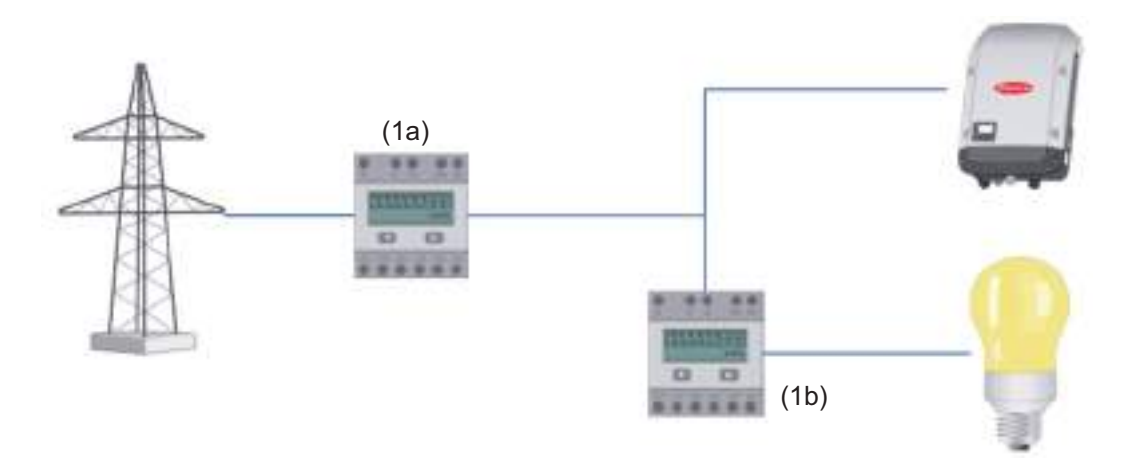

È possibile collegare direttamente all'inverter un contatore per il rilevamento dell'autoconsumo per ogni S0.

### **WICHTIG!**

I contatori S0 si collegano all'interfaccia di corrente multifunzione commutabile dell'inverter. Il collegamento di un contatore S0 all'inverter può richiedere l'aggiornamento del firmware dell'inverter stesso.

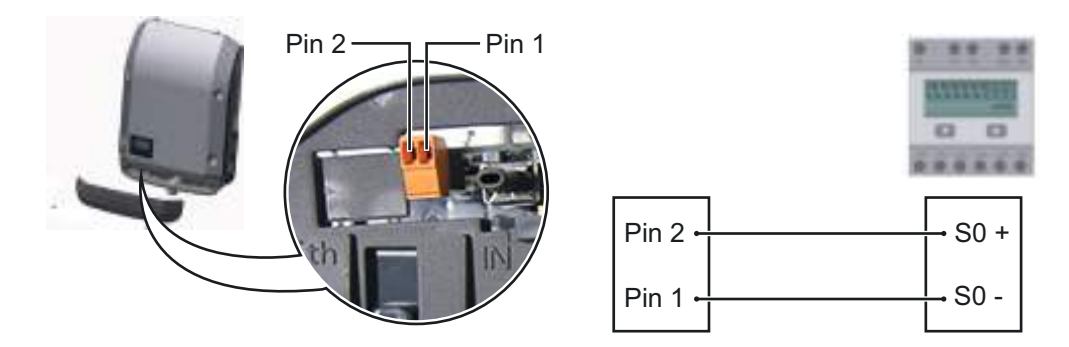

Requisiti del contatore S0:

- conformità alla norma IEC62053-31 Classe B
- tensione max. 15 V CC<br>- corrente max. per "ON"
- corrente max. per "ON" 15 mA
- corrente min. per "ON" 2 mA
- corrente max. per "OFF" 0,15 mA.

### Frequenza impulsi max. consigliata del contatore S0:

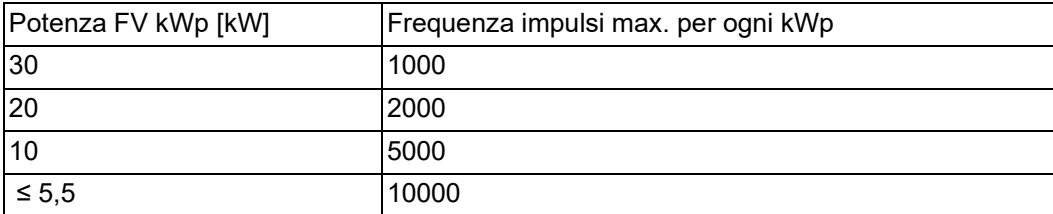

## **Settings – EVU Editor**

**In generale** La voce di menu "Editor EVU" consente di configurare le impostazioni relative a un gestore della rete. È possibile impostare una limitazione della potenza attiva in percentuale e/o una limitazione del fattore di potenza. **IMPORTANTE!** Solo tecnici qualificati devono configurare le impostazioni della voce di menu "Editor EVU"! Per la voce di menu "Editor EVU" è necessario immettere la password di servizio. **Editor EVU - Comando I/O** "**Configurazione ingressi**" (binding delle varie I/O) 1 clic = bianco 2 clic = blu 3 clic = grigio Quella rappresentata è l'attribuzione degli I/O virtuali secondo la sezione "Impostazione - Assegnazione I/O " (vedere pagina **[72](#page-71-0)**). Per le versioni software precedenti la visualizzazione può variare. "**Fattore di potenza cos phi**" "**ind**" = induttiva "**cap**" = capacitiva. "**EVU Uscita**" (uscita di risposta) Con la regola attivata viene attivata l'uscita I/O 0 (ad es. per l'azionamento di un dispositivo di segnalazione).

#### "**Inverter esclusi**"

Immettere qui i numeri degli inverter che devono essere esclusi dalla regolazione. Se si immettono più inverter, separarli con virgole.

Eliminazione/aggiunta di una regola

**+** = per aggiungere una nuova regola

**-** = per eliminare la regola correntemente selezionata.

Fare clic sul pulsante "**Importa**" per importare le regole in formato "\*.fpc". La funzione del pulsante "Importa" dipende dal browser utilizzato, ad es. è supportata da Firefox e Google Chrome.

Fare clic sul pulsante "**Esporta**" per salvare separatamente le regole in formato "\*.fpc".

### **Esempio di collegamento**

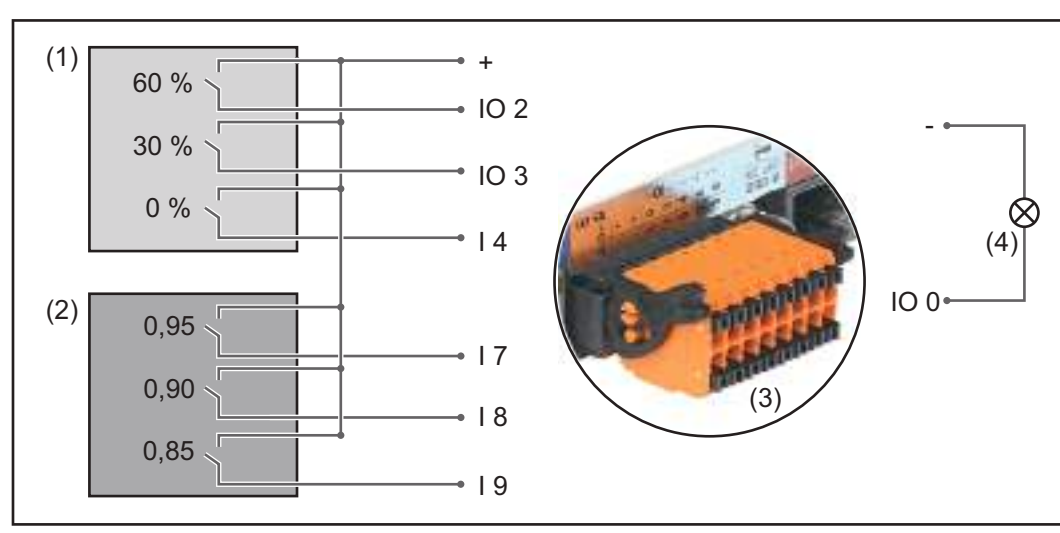

*2 ricevitori di segnali di comando centralizzato, collegati alle I/O di Fronius Datamanager 2.0*

- (1) Ricevitore di segnali di comando centralizzato con 3 relè per la limitazione della potenza attiva
- (2) Ricevitore di segnali di comando centralizzato con 3 relè per la limitazione del fattore di potenza
- (3) I/O su Fronius Datamanager 2.0
- (4) Dispositivo di consumo (ad es. spia di segnalazione, relè di segnalazione)

Il ricevitore di segnali di comando centralizzato e la spina di Fronius Datamanager 2.0 sono collegati tra loro rispettivamente mediante cavo a 4 poli secondo lo schema dei collegamenti.

Se la distanza tra Fronius Datamanager 2.0 e il ricevitore di segnali di comando centralizzato è superiore a 10 m, si consiglia un cavo schermato.

Per questo caso di applicazione, alla voce di menu "Assegnazione I/O" in "Comando I/O", occorre specificare "Pin 6".

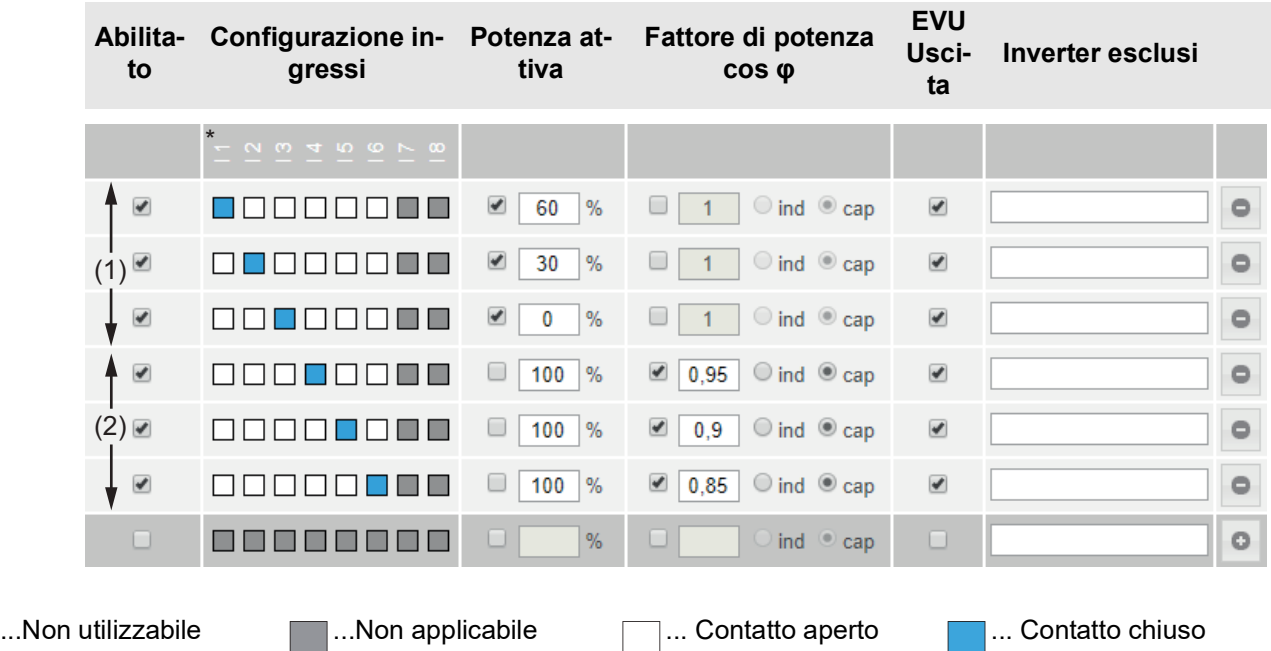

Impostazioni in "Editor EVU":

**IT**

Impostazioni di esempio in "Editor EVU" per 2 ricevitori di segnali di comando centralizzato: (1) riduzione della potenza attiva,

(2) riduzione del fattore di potenza

**EVU Editor - AUS - Demand Response Modes (DRM) IMPORTANTE!** Per controllare l'inverter tramite DRM occorre integrarvi un'interfaccia Fronius DRM (codice articolo 4,240,005). Il montaggio e l'installazione sono descritti nelle istruzioni d'installazione dell'interfaccia Fronius DRM. Le istruzioni d'installazione dell'interfaccia Fronius DRM sono disponibili sul sito Internet di Fronius:

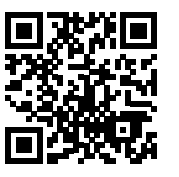

http://www.fronius.com/QR-link/4204102292 (documento disponibile in inglese)

**"Erogazione potenza reattiva"** per immettere l'erogazione della potenza reattiva (=  $+Q_{rel}$ ) per DRM 3 in %.

**"Assorbimento potenza reattiva"** per immettere l'assorbimento della potenza reattiva (=  $-Q_{rel}$ ) per DRM 7 in %.

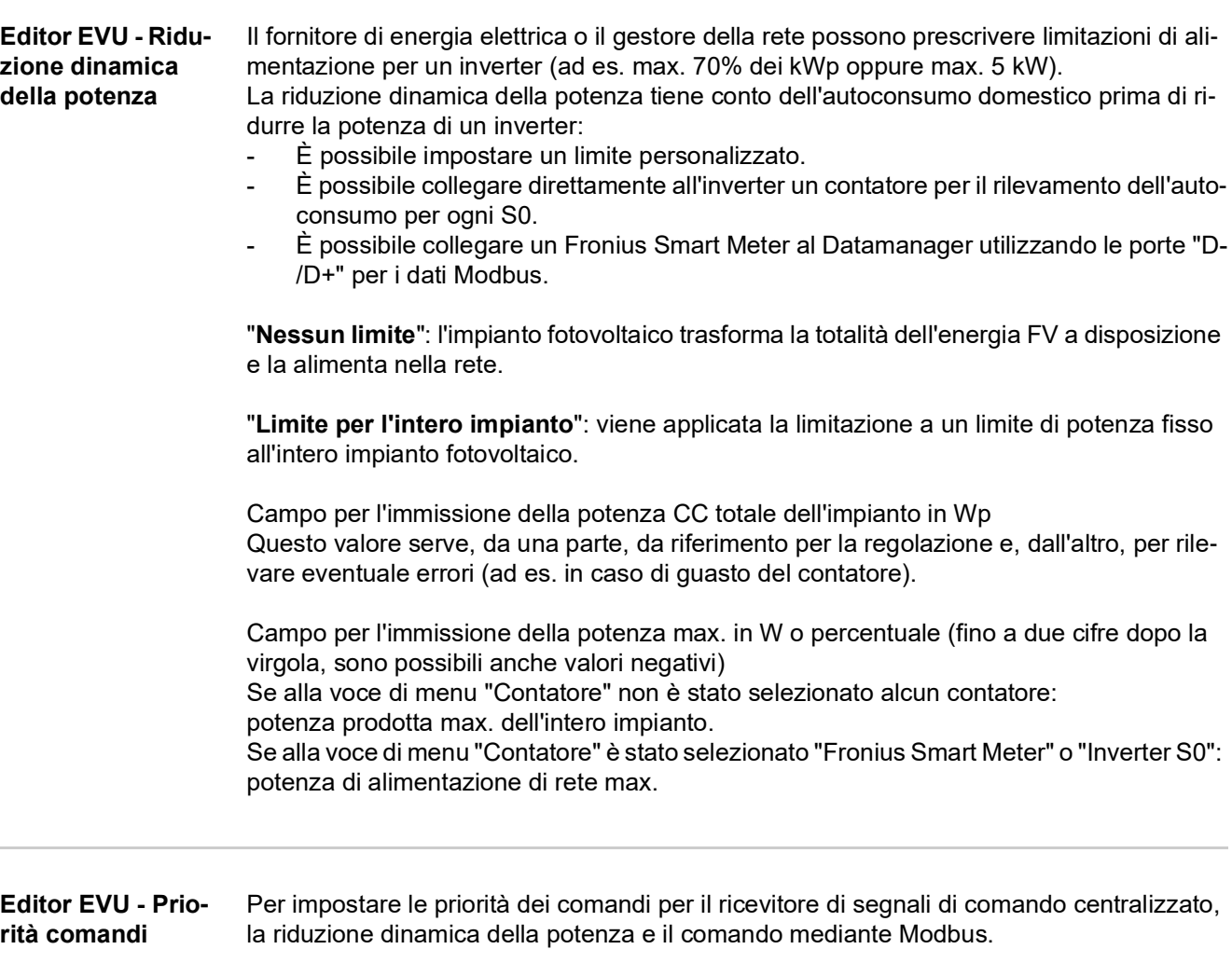

1 = massima priorità, 3 = minima priorità.

#### **FRONIUS INTERNATIONAL GMBH**

Froniusstraße 1, A-4643 Pettenbach, Austria E-Mail: sales@fronius.com **www.fronius.com**

Under **www.fronius.com/contact** you will find the addresses of all Fronius Sales & Service Partners and locations

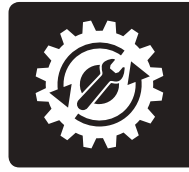

Find your<br>spareparts online

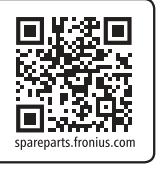